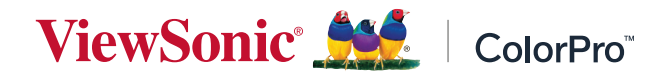

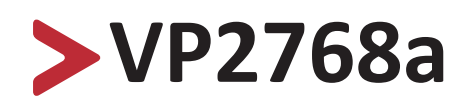

**Tampilan Panduan Pengguna**

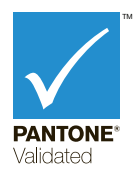

No. Model VS16814 P/N: VP2768a

# **Terima kasih telah memilih ViewSonic®**

Sebagai penyedia solusi visual terbaik di dunia, ViewSonic® berdedikasi untuk melampaui harapan seluruh dunia akan evolusi teknologi, inovasi, dan kemudahan. Di ViewSonic®, kami percaya bahwa produk kami berpotensi memberikan pengaruh positif kepada dunia, dan kami yakin bahwa produk ViewSonic® yang dipilih akan bermanfaat bagi Anda.

Sekali lagi, terima kasih telah memilih ViewSonic®!

# <span id="page-2-0"></span>**Peringatan Keselamatan**

Baca **Peringatan Keselamatan** berikut sebelum mulai menggunakan perangkat.

- Simpan panduan pengguna ini di tempat yang aman untuk referensi di masa mendatang.
- Baca semua peringatan dan ikuti semua petunjuk.
- Duduk dalam jarak setidaknya 45 cm (18") dari perangkat.
- Sediakan ruang kosong setidaknya 10 cm (4") di sekitar perangkat untuk memastikan ventilasi yang baik.
- Tempatkan perangkat di area dengan ventilasi memadai. Jangan tempatkan benda apa pun di atas perangkat yang dapat menghalangi pembuangan panas.
- Jangan gunakan perangkat di dekat air. Untuk mengurangi risiko kebakaran atau sengatan listrik, jangan biarkan perangkat lembap.
- Jangan letakkan perangkat di tempat yang terkena cahaya matahari langsung atau sumber panas lainnya.
- Jangan pasang perangkat di dekat sumber panas seperti radiator, saluran pemanas, kompor, atau perangkat lain (termasuk amplifier) yang dapat meningkatkan suhu perangkat ke tingkat berbahaya.
- Gunakan kain lembut dan kering untuk membersihkan kerangka eksternal. Untuk informasi selengkapnya, lihat bagian "Pemeliharaan" di halaman 33.
- Minyak dapat menumpuk pada layar saat Anda menyentuhnya. Untuk membersihkan noda berminyak di layar, lihat "Pemeliharaan" pada halaman 33.
- Jangan sentuh permukaan layar dengan benda tajam atau keras, karena dapat merusak layar.
- Bila memindahkan perangkat, pastikan untuk tidak menjatuhkan atau membenturkan perangkat ke benda apa pun.
- Jangan tempatkan perangkat di permukaan yang tidak stabil atau tidak rata. Perangkat dapat jatuh dan mengakibatkan kerusakan atau kegagalan fungsi.
- Jangan tempatkan benda berat di atas perangkat atau kabel sambungan.
- Jika timbul asap, suara tidak biasa, atau bau aneh, segera matikan perangkat, lalu hubungi dealer Anda atau ViewSonic®. Sangat berbahaya jika Anda terus menggunakan perangkat.
- Jangan coba melanggar ketentuan keselamatan konektor tipe terpolarisasi atau pengardean. Konektor terpolarisasi memiliki dua bilah yang salah satunya berukuran lebih lebar. Konektor tipe pengardean memiliki dua bilah dan kaki pengardean ketiga. Bilah lebar dan kaki ketiga disediakan untuk keselamatan Anda. Jika konektor tidak sesuai dengan stopkontak, gunakan adaptor dan jangan coba memasang konektor ke stopkontak secara paksa.
- Saat menyambung ke stopkontak, JANGAN lepas kaki pengardean. JANGAN LEPAS kaki pengardean.
- Jaga kabel daya agar tidak terinjak atau terjepit, khususnya pada konektor dan pada titik tempat kabel keluar dari perangkat. Pastikan lokasi stop kontak berada di dekat perangkat agar mudah dijangkau.
- Gunakan hanya pelengkap/aksesori yang ditentukan oleh produsen.
- Saat menggunakan perangkat yang dipasang pada tiang roda, gerakkan dengan hati-hati kombinasi perangkat pada tiang roda/ peralatan untuk menghindari cedera akibat terguling.
- Lepas konektor daya dari stopkontak AC jika perangkat tidak akan digunakan dalam waktu lama.
- Gunakan jasa teknisi servis ahli untuk melakukan segala perbaikan. Servis akan diperlukan bila unit mengalami kerusakan, seperti:
	- ͫ jika kabel atau konektor catu daya rusak
	- ͫ jika unit terkena tumpahan cairan atau tertimpa benda
	- ͫ jika unit terpapar suhu lembap
	- ͫ jika unit tidak berfungsi secara normal atau terjatuh
- PERINGATAN: MENDENGARKAN MELALUI EARPHONE/HEADPHONE DENGAN VOLUME TINGGI UNTUK WAKTU LAMA DAPAT MENGAKIBATKAN KERUSAKAN PENDENGARAN/KETULIAN. Saat menggunakan earphone/headphone, sesuaikan volume suara ke tingkat yang sesuai karena dapat mengakibatkan kerusakan pendengaran.
- PERINGATAN: MONITOR DAPAT MENJADI TERLALU PANAS DAN MENGAKIBATKAN PERANGKAT MATI MENDADAK! Jika perangkat mati otomatis, hidupkan kembali monitor. Setelah boot ulang, ubah resolusi monitor dan kecepatan refresh. Untuk informasi selengkapnya, baca panduan pengguna kartu grafis.

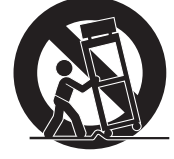

# > Daftar Isi

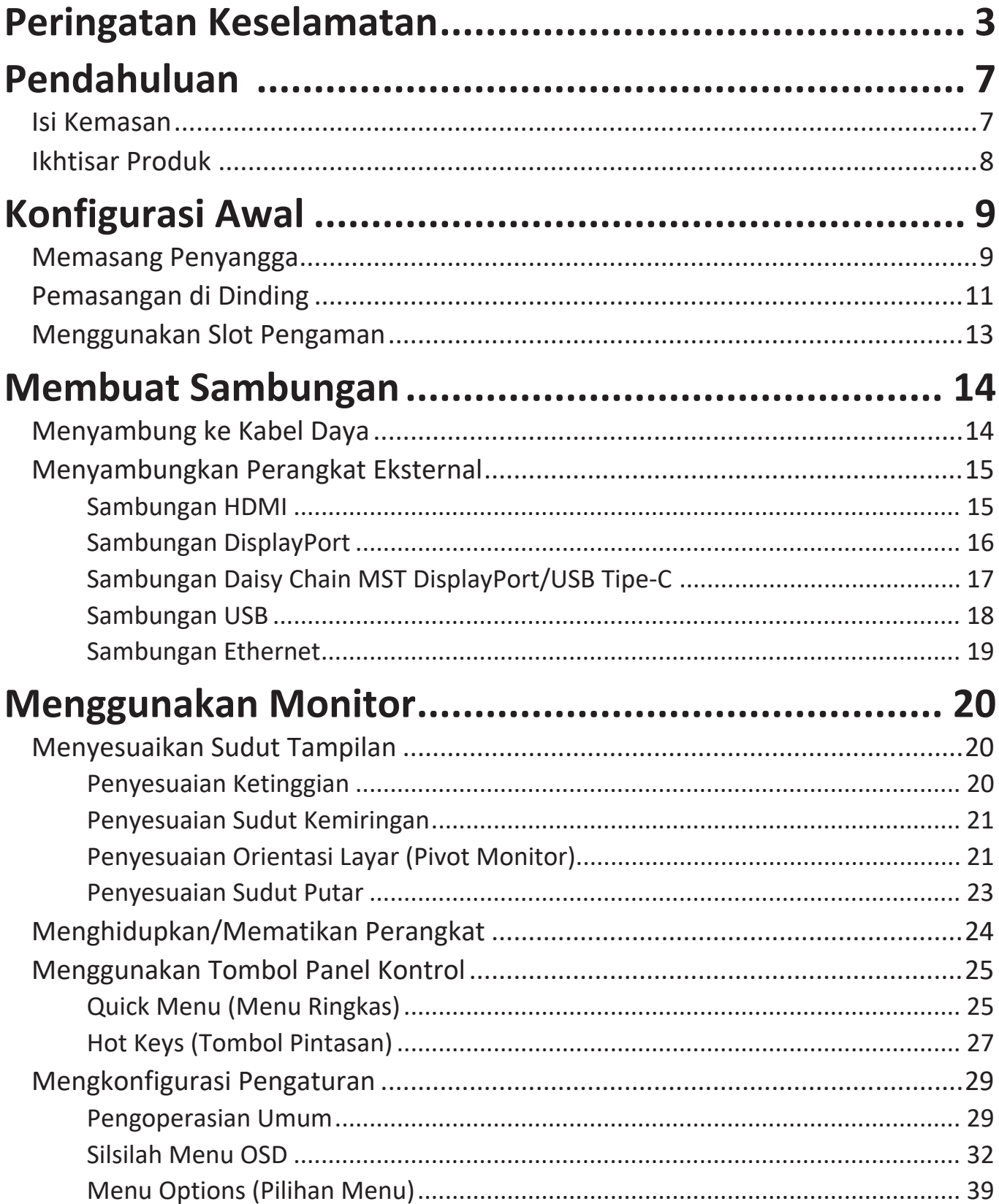

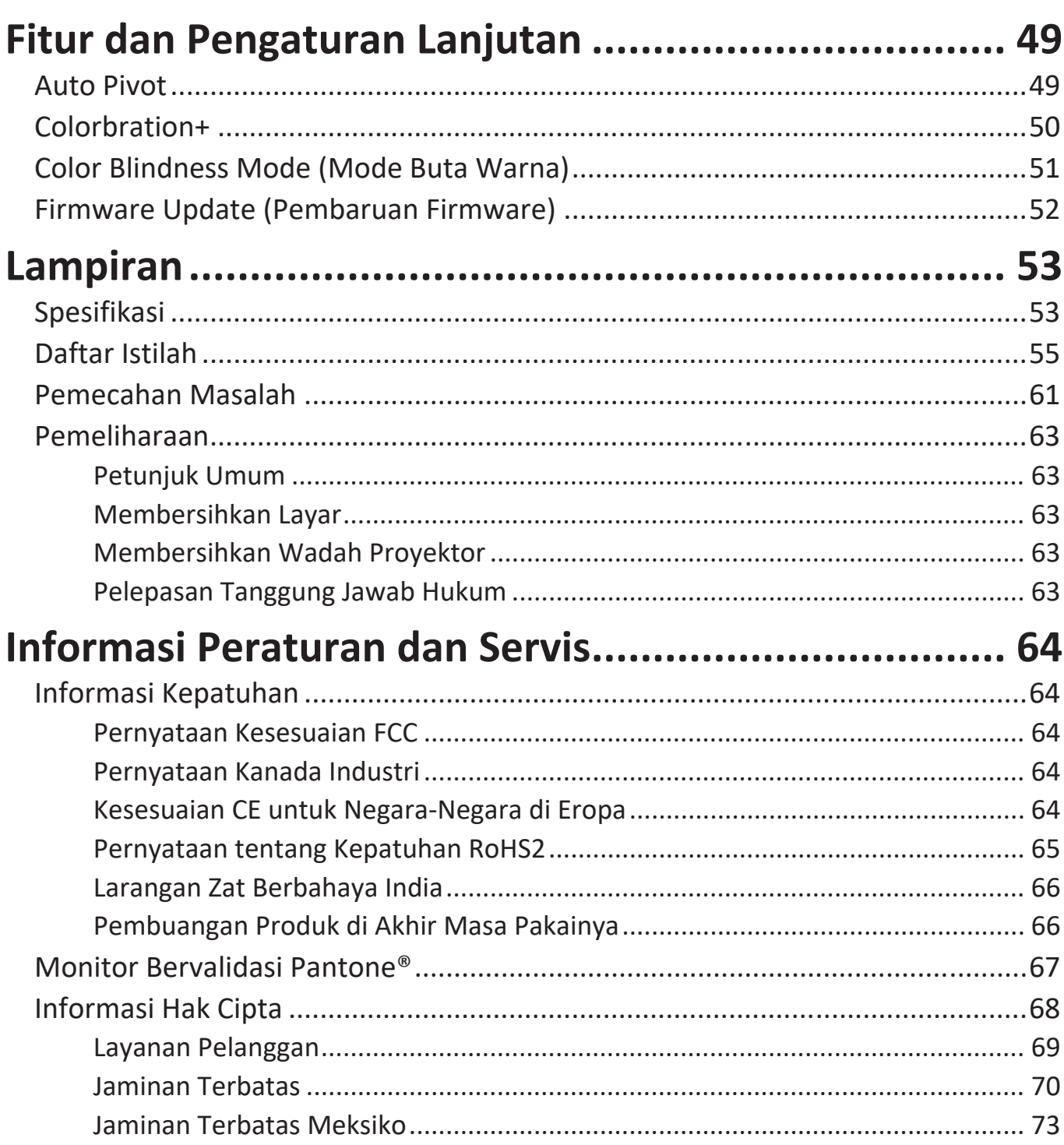

<span id="page-6-0"></span>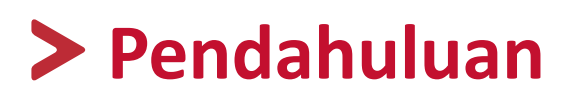

### **Isi Kemasan**

- Monitor
- Kabel daya
- Kabel video
- Panduan ringkas
	- **CATATAN:** Kabel daya dan kabel video yang disertakan di dalam kemasan dapat beragam, tergantung negara Anda. Hubungi peritel untuk informasi selengkapnya.

### <span id="page-7-0"></span>**Ikhtisar Produk**

### **Tampilan Depan**

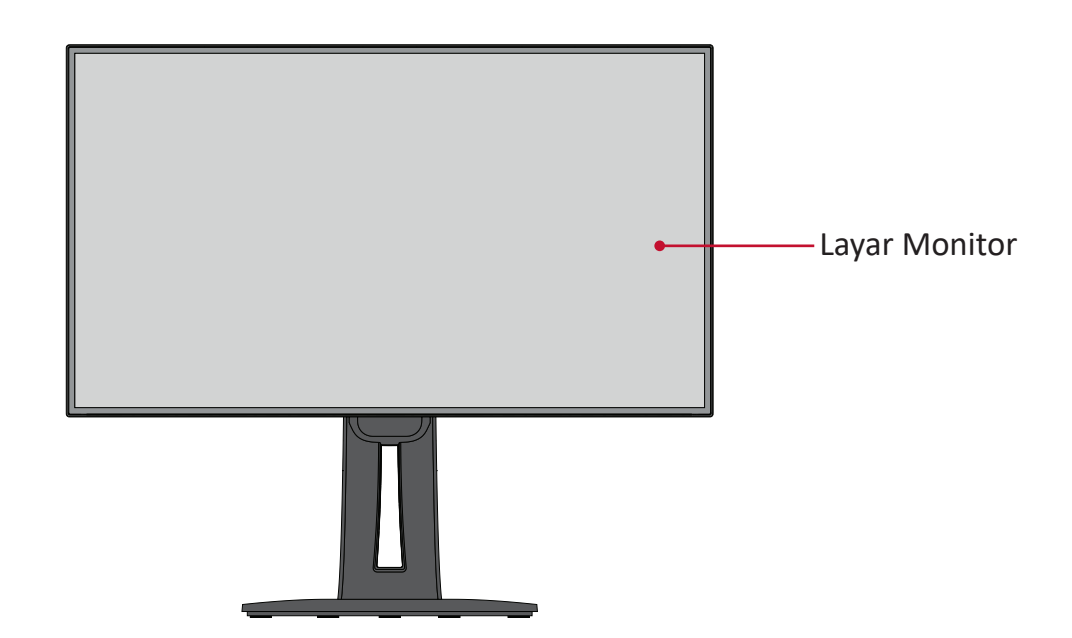

#### **Tampilan Belakang**

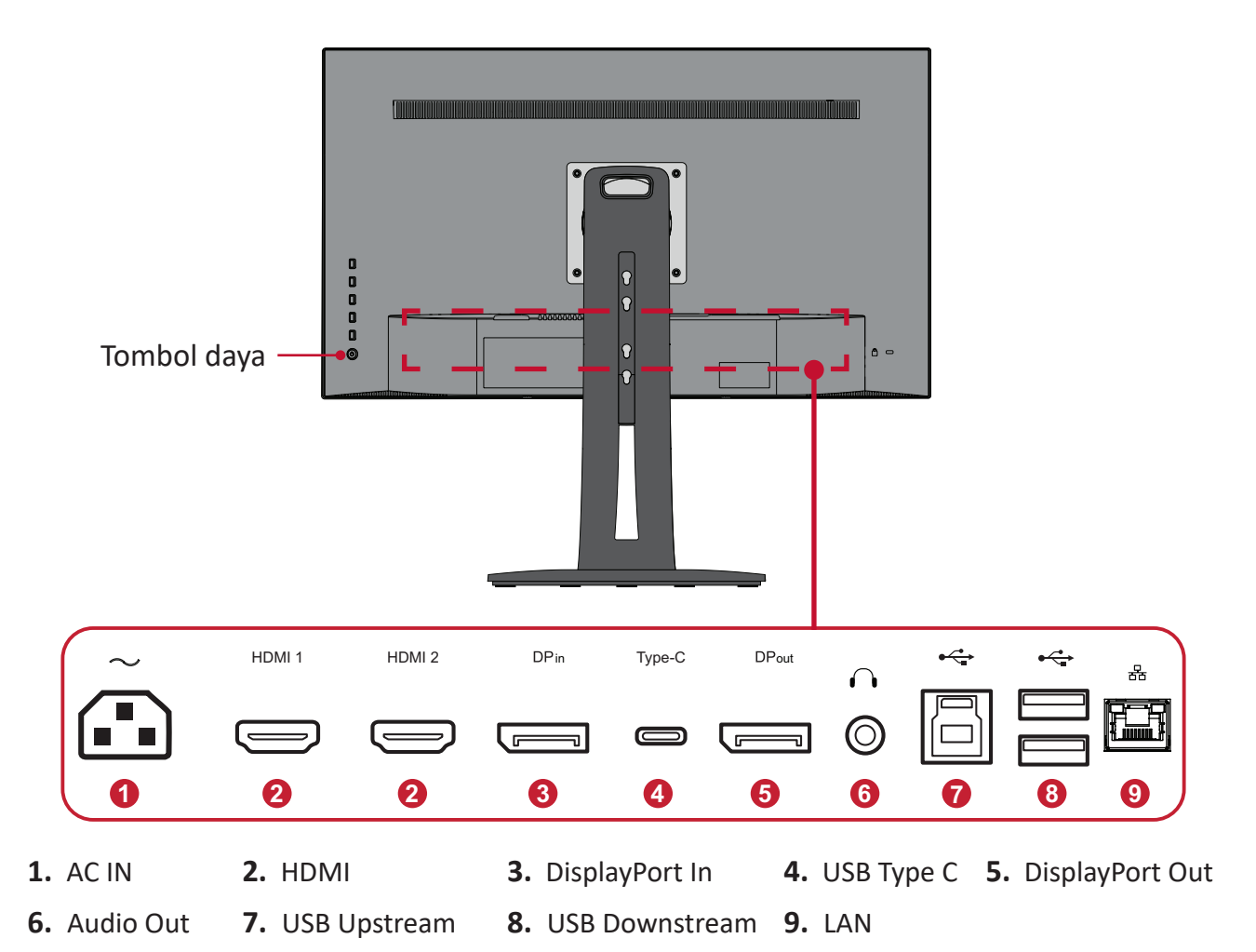

**CATATAN:** Untuk informasi selengkapnya tentang tombol **1/2/3/4/5** dan fungsinya, lihat "Hot Keys (Tombol Pintasan)" pada halaman 26.

# <span id="page-8-0"></span>**Konfigurasi Awal**

Bagian ini berisi petunjuk lengkap untuk mengkonfigurasi monitor.

# **Memasang Penyangga**

**1.** Letakkan monitor di permukaan yang rata dan stabil dengan layar menghadap ke bawah.

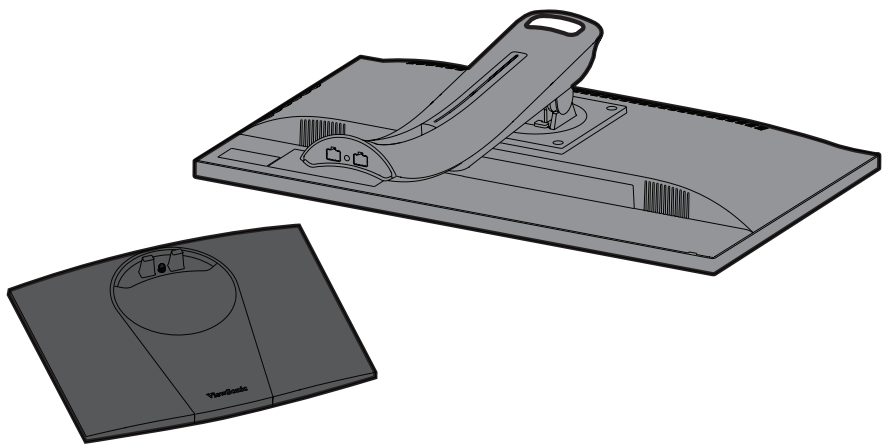

**2.** Sejajarkan dan sambungkan dua (2) titik pada dasar dudukan monitor dengan leher dudukan monitor.

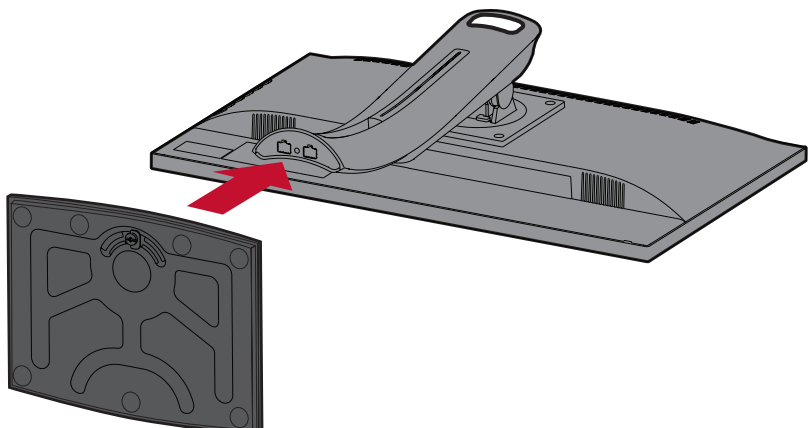

**3.** Gunakan sekrup yang terdapat pada dudukan penyangga monitor dan kencangkan ke leher penyangga monitor.

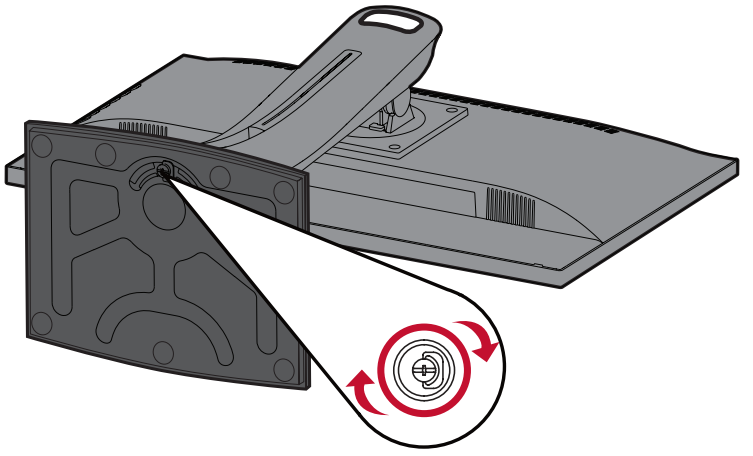

**4.** Angkat perangkat hingga perangkat dalam posisi tegak di atas permukaan datar dan stabil.

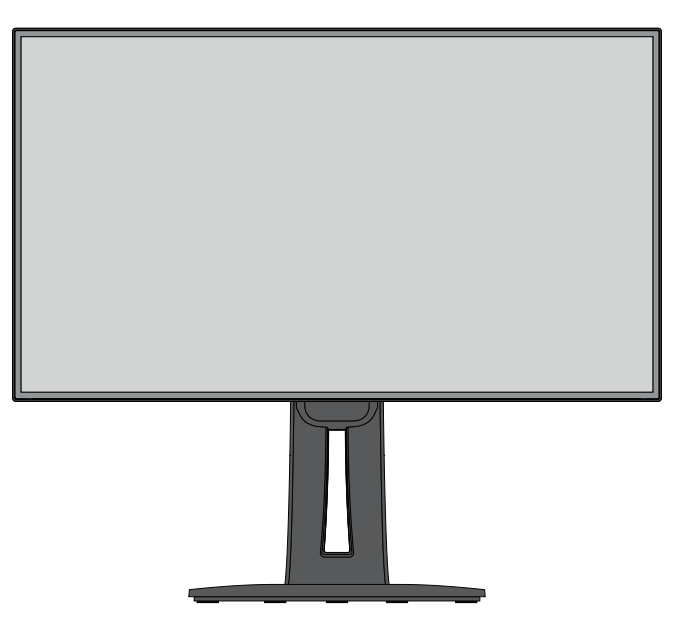

**CATATAN:** Selalu letakkan perangkat di atas permukaan yang datar dan stabil. Jika gagal melakukannya, dapat mengakibatkan perangkat terjatuh serta rusak dan/atau mengakibatkan cedera.

# <span id="page-10-0"></span>**Pemasangan di Dinding**

Lihat tabel di bawah ini untuk dimensi standar kit pemasangan di dinding.

**CATATAN:** Hanya untuk digunakan dengan Braket Pemasangan di Dinding Berlabel UL. Untuk mendapatkan kit pemasangan di dinding atau dudukan pengatur ketinggian, hubungi ViewSonic® atau dealer setempat.

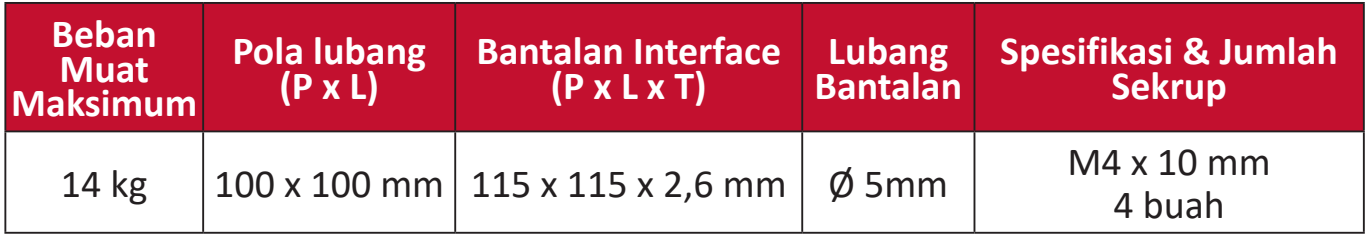

**CATATAN:** Kit pemasangan di dinding dijual secara terpisah.

- **1.** Matikan perangkat, lalu lepas semua kabel.
- **2.** Letakkan perangkat di permukaan yang rata dan stabil dengan layar menghadap ke bawah.
- **3.** Lepas empat (4) sekrup yang mengencangkan dudukan ke monitor.

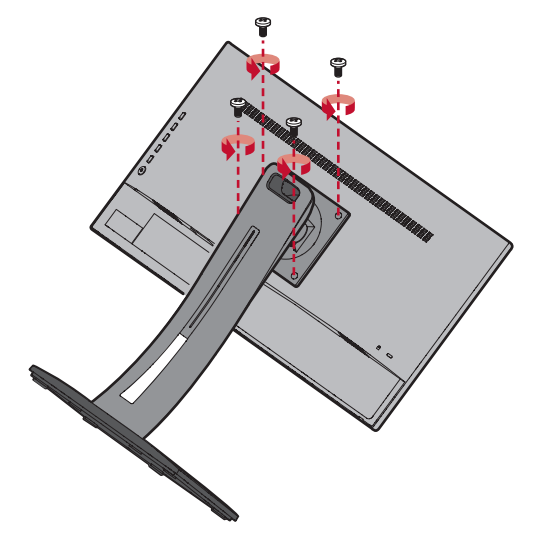

**4.** Tarik perlahan untuk melepas kait. Setelah itu, lepas dudukan.

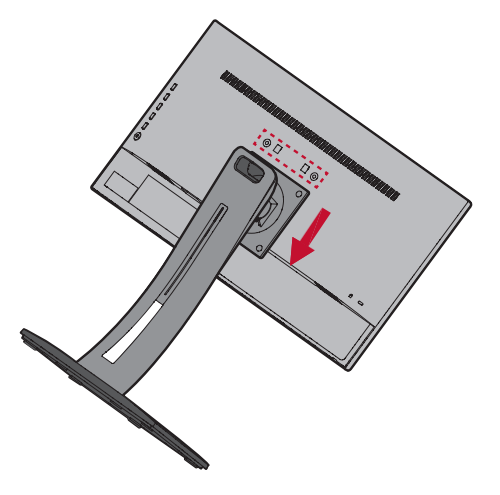

**5.** Pasang braket pemasangan ke lubang pemasangan VESA di bagian belakang perangkat. Setelah itu, kencangkan dengan keempat sekrup (M4 x 10 mm).

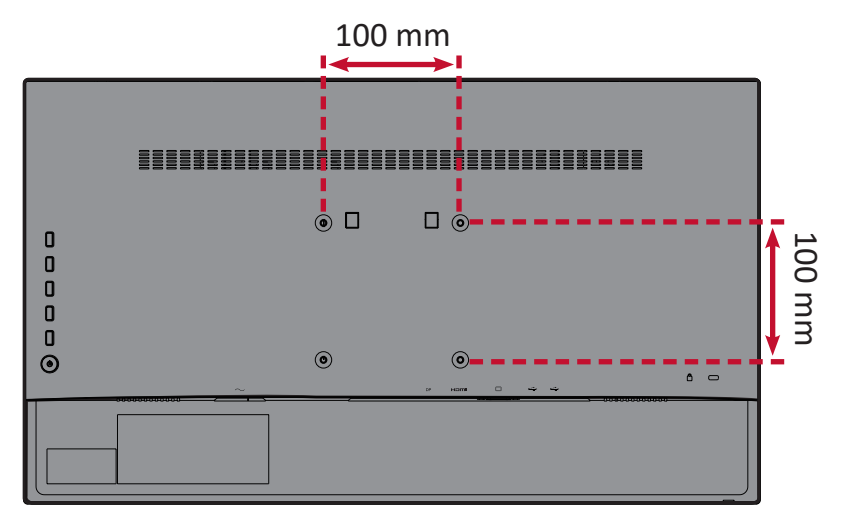

**6.** Ikuti petunjuk yang disertakan bersama kit pemasangan dinding untuk memasangnya ke dinding.

# <span id="page-12-0"></span>**Menggunakan Slot Pengaman**

Untuk membantu melindungi perangkat dari pencurian, gunakan slot pengaman yang akan mengunci perangkat ke objek tak bergerak.

Selain itu, mengencangkan monitor ke dinding atau benda tidak bergerak menggunakan kabel pengaman dapat membantu menahan berat monitor agar tidak terjatuh.

Berikut contoh konfigurasi penguncian slot pengaman perangkat pada meja.

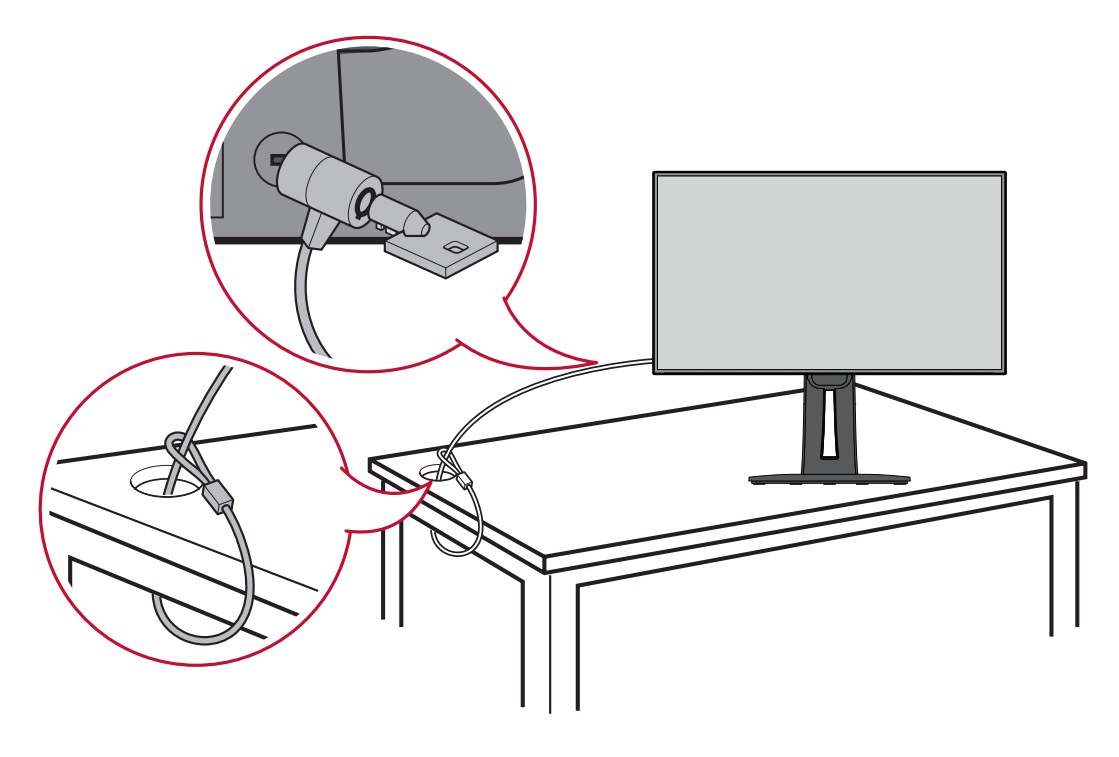

# <span id="page-13-0"></span>**Membuat Sambungan**

Bagian ini akan memandu Anda tentang cara menyambungkan monitor dengan peralatan lain.

# **Menyambung ke Kabel Daya**

- **1.** Sambungkan adaptor daya ke soket AC IN di bagian belakang perangkat.
- **2.** Sambungkan konektor kabel daya ke stopkontak.

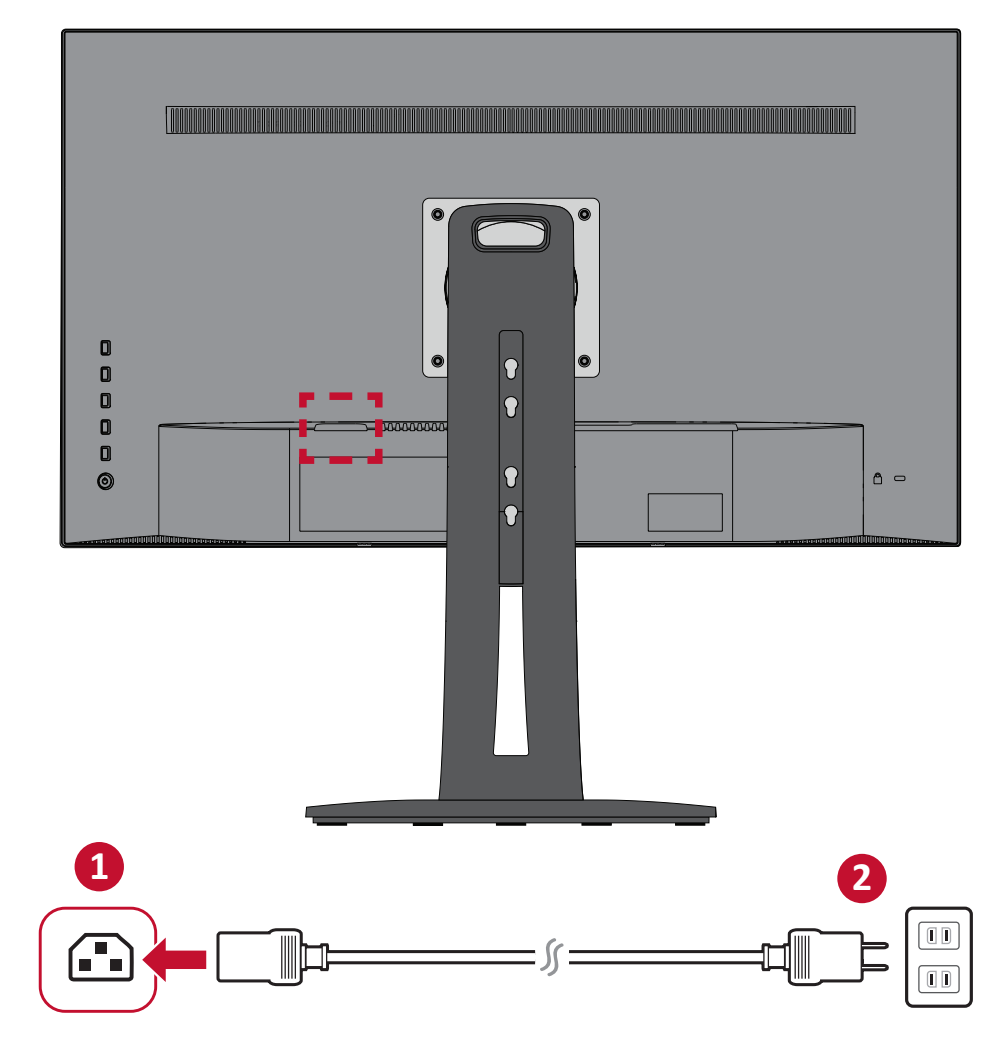

# <span id="page-14-0"></span>**Menyambungkan Perangkat Eksternal**

### **Sambungan HDMI**

Sambungkan salah satu ujung kabel HDMI ke port HDMI pada monitor. Setelah itu, sambungkan ujung kabel lainnya ke port HDMI komputer Anda.

**CATATAN:** Monitor ini dilengkapi satu port HDMI 1.4.

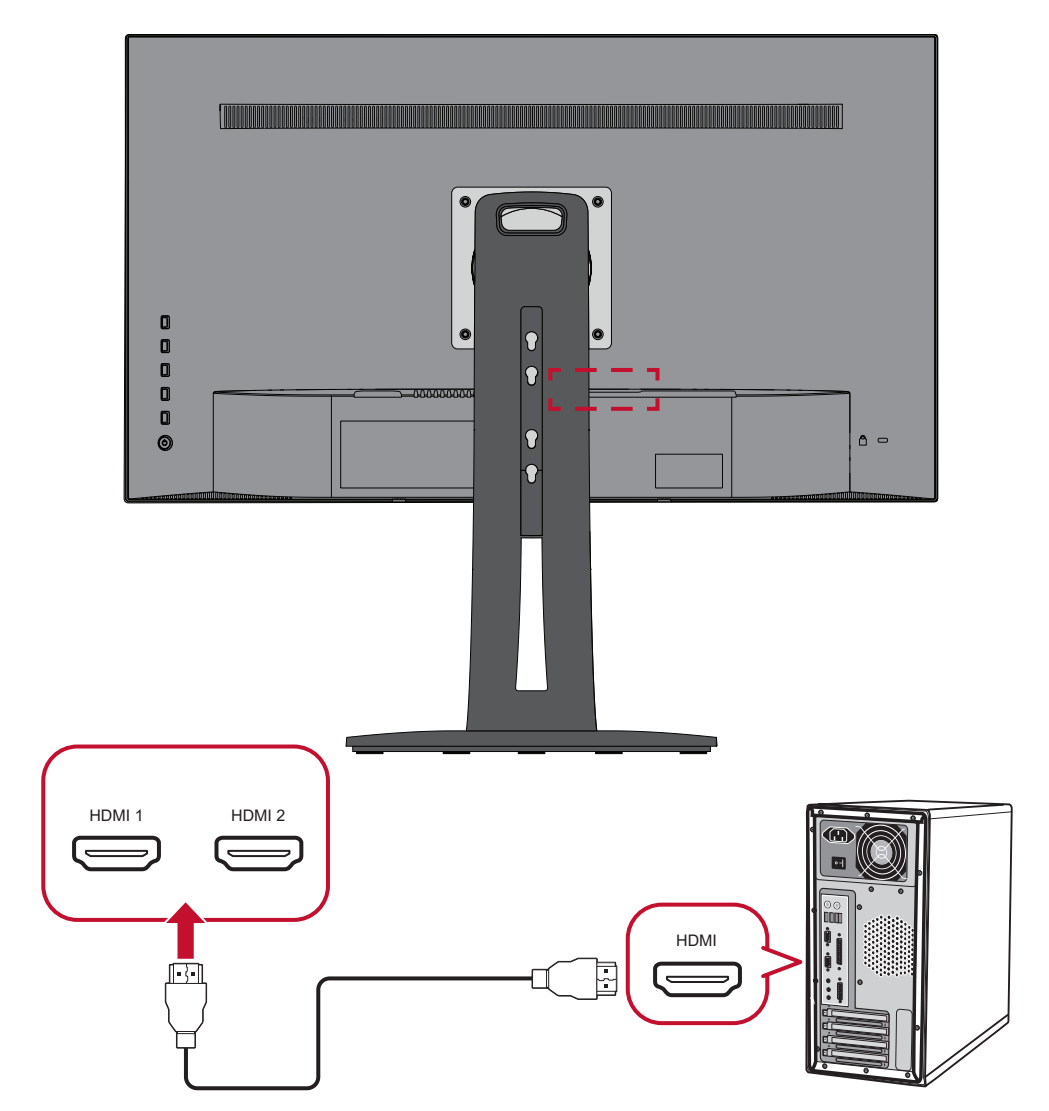

### <span id="page-15-0"></span>**Sambungan DisplayPort**

Sambungkan ujung kabel DisplayPort ke port DisplayPort atau port DP mini. Setelah itu, sambungkan ujung kabel lainnya ke port DisplayPort atau port DP mini di komputer Anda.

**CATATAN:** Untuk menyambungkan monitor ke port Thunderbolt (v. 1&2) di Mac, sambungkan ujung kabel DP mini dari "kabel DP mini ke DisplayPort" ke output Thunderbolt Mac. Setelah itu, sambungkan ujung kabel lainnya ke DisplayPort monitor.

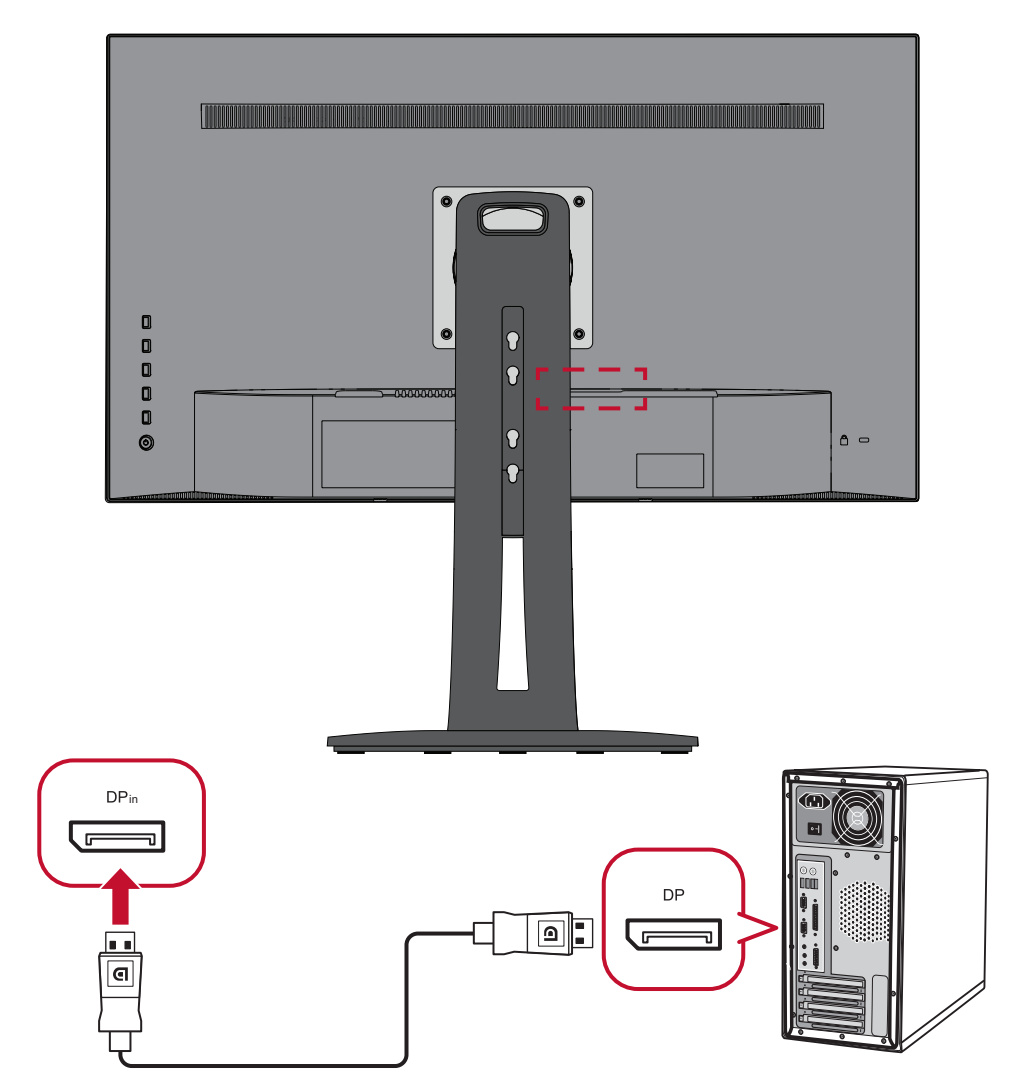

### <span id="page-16-0"></span>**Sambungan Daisy Chain MST DisplayPort/USB Tipe-C**

Dengan Dukungan Pengangkutan Multi-Stream (MST) DisplayPort/USB Tipe-C, Anda bisa melakukan sambungan daisy chain hingga empat (4) monitor.

- **1.** Sambungkan salah satu ujung kabel DisplayPort/USB Tipe-C ke port DisplayPort/ USB Tipe-C Keluar port komputer Anda. Kemudian sambungkan ujung kabel lain ke port DisplayPort Masuk/USB Tipe-C monitor Anda.
- **2.** Gunakan kabel DisplayPort lain untuk menyambungkan ke port DisplayPort Keluar dari monitor pertama. Kemudian sambungkan ujung kabel lain ke port DisplayPort Masuk monitor kedua.
- **3.** Ulangi **Langkah 2** sekiranya perlu dengan hingga empat (4) monitor.
	- **CATATAN:** Kompatibilitas kartu graifis Anda akan menentukan jumlah monitor.

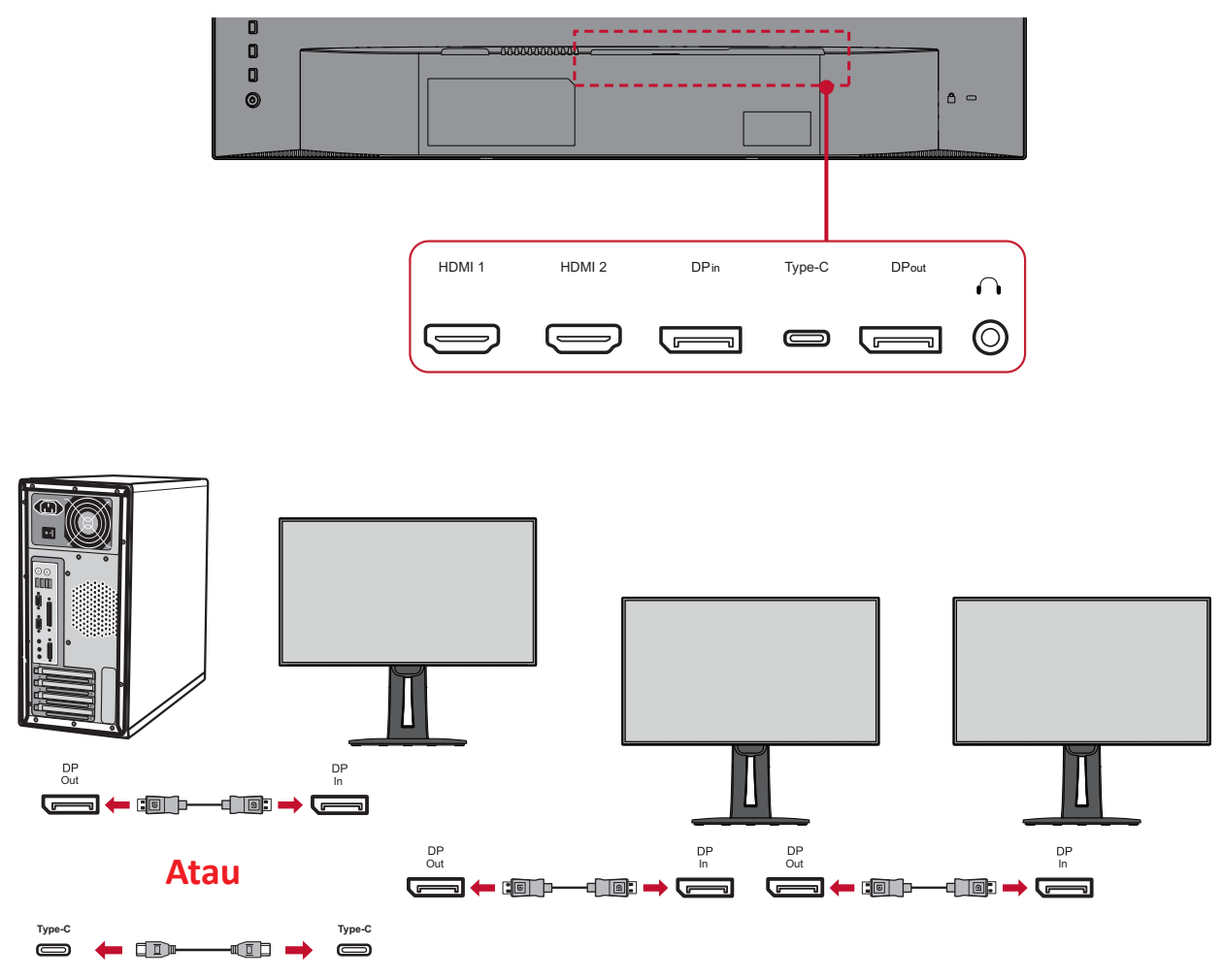

### **CATATAN:**

- Resolusi maks 1920 x 1080.
- DisplayPort 1.2 MST harus diaktifkan pada **Setup Menu (Menu Konfigurasi)** pada Menu OSD untuk melakukan daisy chaining.
- Jika sumber input berubah menjadi HDMI, DisplayPort 1.2 MST akan dinonaktifkan secara otomatis.

### <span id="page-17-0"></span>**Sambungan USB**

Sambungkan salah satu ujung kabel USB ke port USB di monitor. Setelah itu, sambungkan ujung lainnya pada kabel ke port USB di komputer.

- **CATATAN:** Monitor mendukung tiga (3) tipe port USB. Ketika melakukan sambungan, patuhi panduan berikut:
	- Dua (2) port USB Tipe A: Sambungan untuk perangkat periferal Tipe A Anda (contoh: perangkat penyimpanan, keyboard, mouse).
		- ͫ **CATATAN:** Untuk menggunakan beberapa periferal, pastikan komputer juga terhubung ke port USB Tipe B monitor.
	- Satu (1) port USB Tipe B: Sambungkan kabel USB Tipe B (berbentuk kotak dengan 2 sudut) ke port ini, lalu sambungkan ujung kabel lainnya ke port downstream USB komputer Anda.
	- Satu (1) port USB Tipe C: Pastikan perangkat dan kabel output Tipe-C output mendukung transmisi sinyal video.

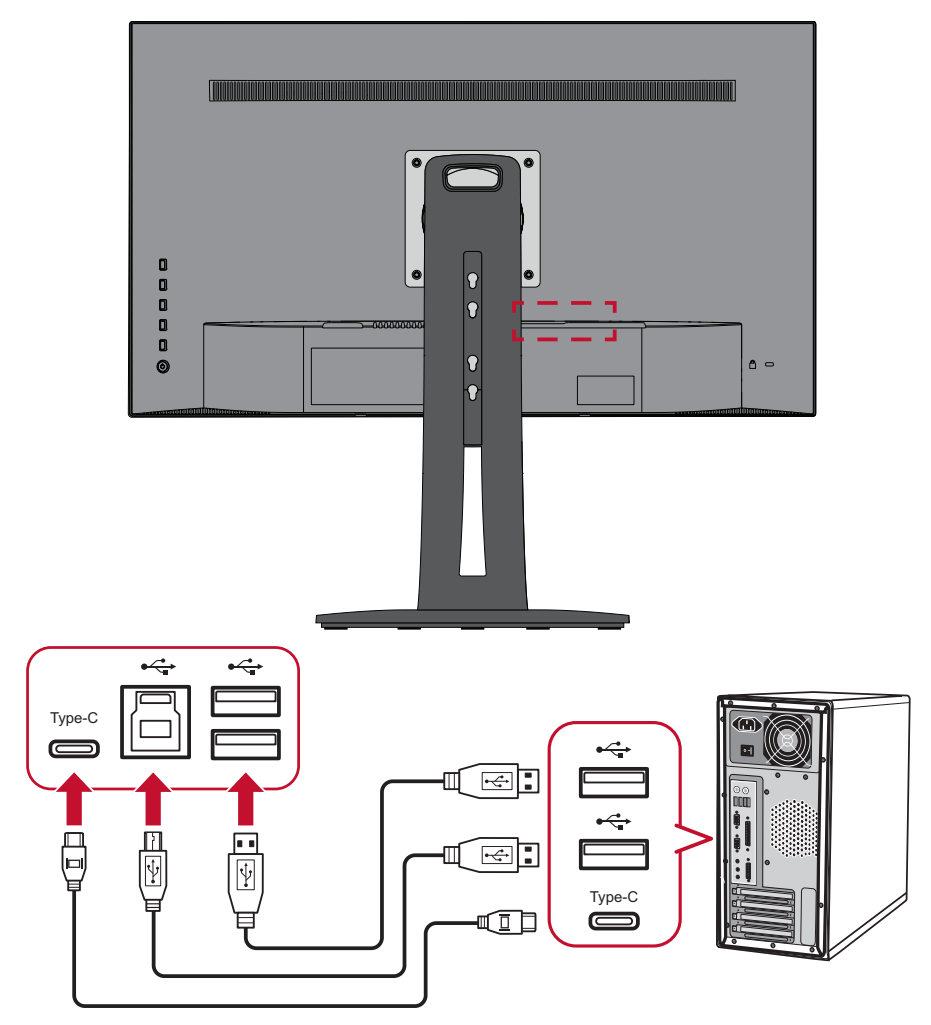

**CATATAN:** Tidak perlu menyambungkan ke tiga tipe port USB secara bersamaan. Skenario pemakaian pribadi pengguna akan menentukan port mana yang akan digunakan, bila ada.

### <span id="page-18-0"></span>**Sambungan Ethernet**

Sambungkan salah satu ujung kabel LAN (RJ45) ke port LAN (RJ45) di monitor. Kemudian sambungkan ujung lain ke jaringan Anda.

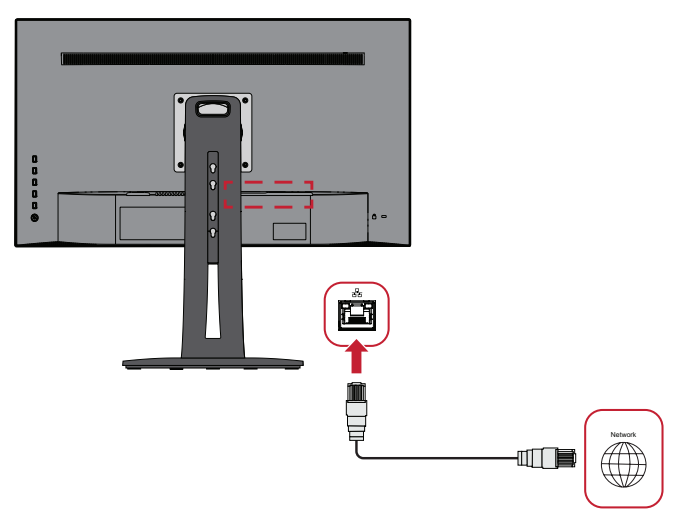

Selanjutnya, Anda harus menyambungkan komputer Anda ke monitor baik melalui:

• Sambungan Tipe C:

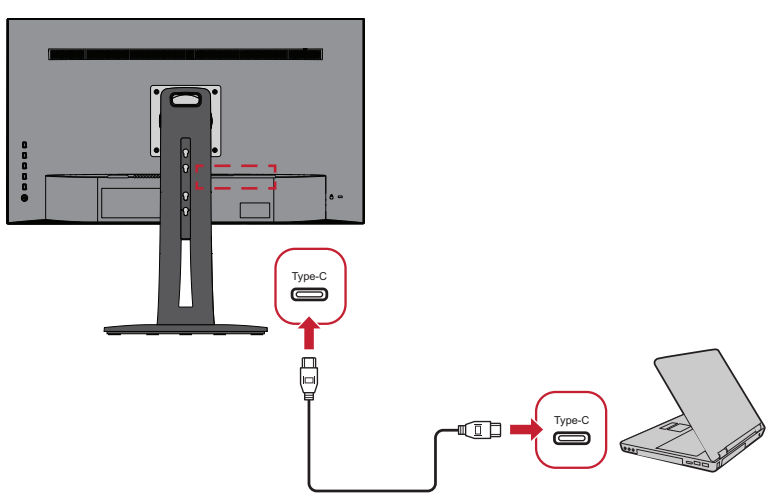

Atau, melalui:

- 
- $\overline{\mathbb{D}}$  $\ddot{\mathbf{\Theta}}$ Ġ in $\overline{\phantom{0}}$ Ō İ n di
- HDMI dan Upstream USB DisplayPort dan Upstream USB

# <span id="page-19-0"></span>**Menggunakan Monitor**

### **Menyesuaikan Sudut Tampilan**

Untuk tampilan optimal, Anda dapat menyesuaikan sudut tampilan menggunakan salah satu metode berikut:

#### **Penyesuaian Ketinggian**

Turunkan atau naikkan monitor hingga ketinggian yang diinginkan (0 hingga 130 mm)

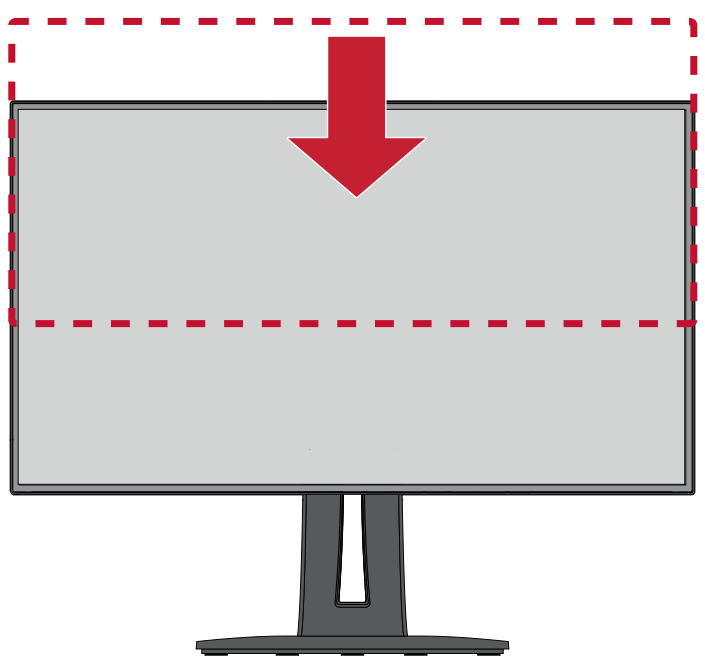

**CATATAN:** Saat menyesuaikan, tekan ke bawah di sepanjang jalur penyesuaian sambil memegang monitor dengan kedua tangan di bagian sisinya.

### <span id="page-20-0"></span>**Penyesuaian Sudut Kemiringan**

Miringkan sudut monitor ke arah depan atau ke arah belakang hingga mendapatkan sudut tampilan yang diinginkan (-5˚ hingga 21˚).

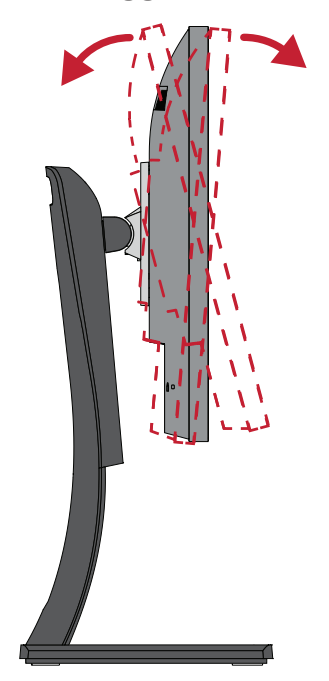

**CATATAN:** Saat menyesuaikan, tahan dudukan dengan satu tangan sewaktu memiringkan monitor ke arah depan atau belakang dengan tangan lainnya.

#### **Penyesuaian Orientasi Layar (Pivot Monitor)**

**1.** Sesuaikan ketinggian monitor ke posisi tertinggi. Setelah itu, miringkan monitor ke belakang hingga miring sepenuhnya.

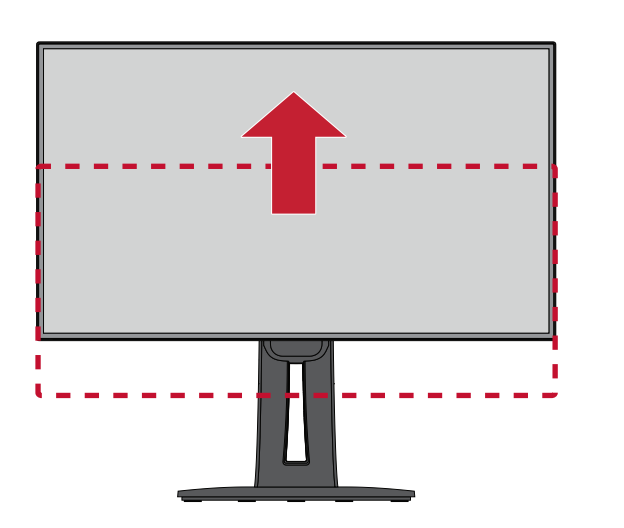

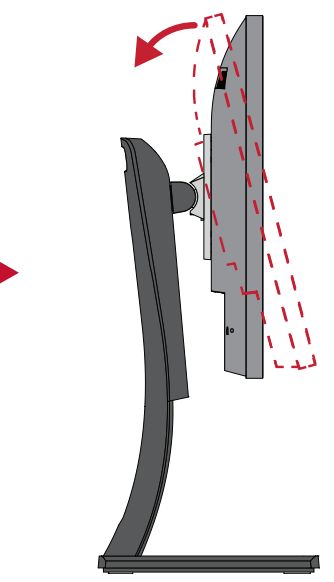

**2.** Putar monitor 90° searah atau berlawanan arah putaran jarum jam atau berlawanan jarum jam dari orientasi lansekap ke potret.

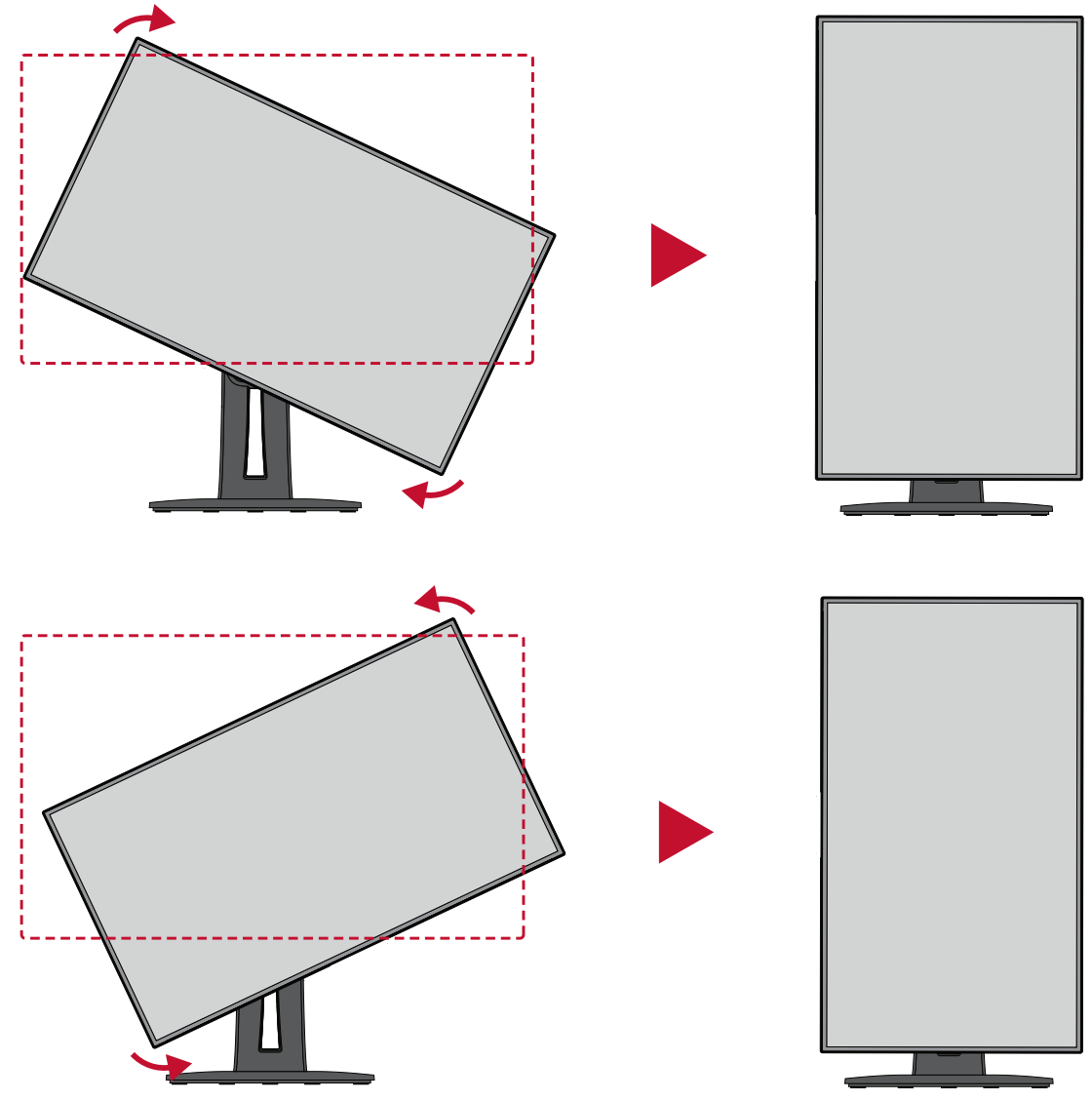

#### **CATATAN:**

- Saat menyesuaikan, pastikan untuk memegang kuat kedua sisi monitor dengan kedua tangan, lalu putar monitor 90°.
- Bila Anda menggunakan aplikasi Auto Pivot, sistem dapat mendeteksi orientasi layar secara otomatis.

### <span id="page-22-0"></span>**Penyesuaian Sudut Putar**

Putar monitor ke kiri atau kanan untuk sudut putar yang diinginkan (60°).

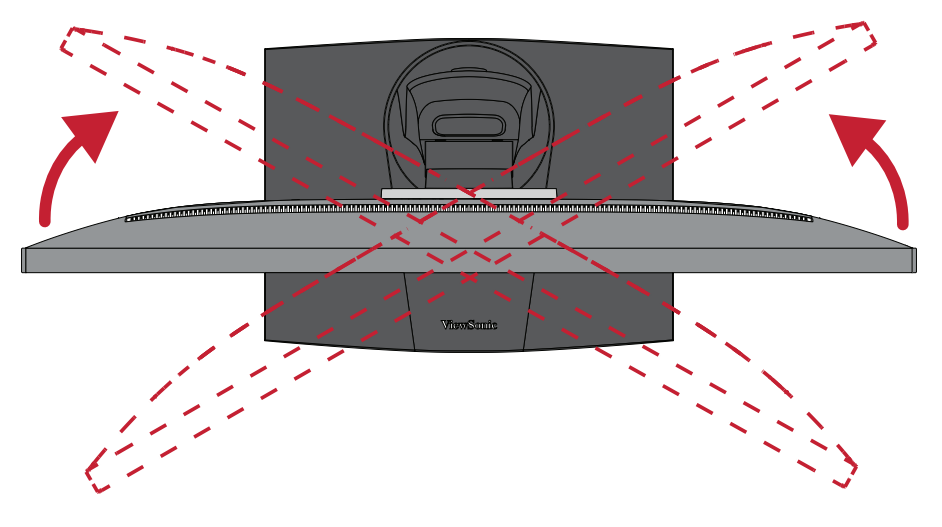

# <span id="page-23-0"></span>**Menghidupkan/Mematikan Perangkat**

- **1.** Sambungkan kabel daya ke stopkontak.
- **2.** Sentuh tombol **Daya** untuk menghidupkan monitor.
- **3.** Untuk mematikan monitor, sentuh lagi tombol **Daya**.

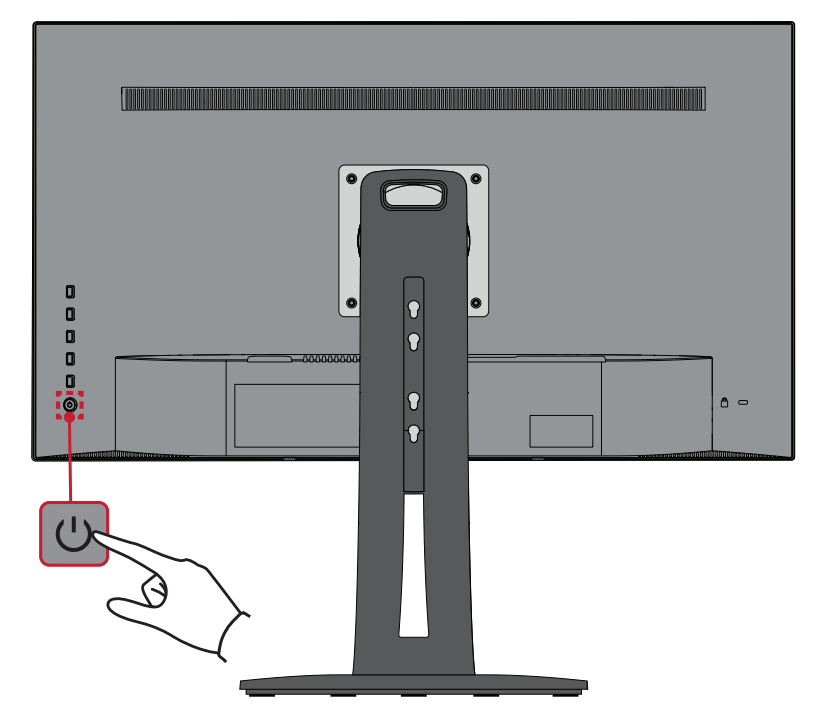

**CATATAN:** Monitor masih akan menggunakan daya selama kabel daya tersambung ke stopkontak. Jika monitor tidak digunakan untuk waktu lama, putuskan sambungan konektor daya dari stopkontak.

# <span id="page-24-0"></span>**Menggunakan Tombol Panel Kontrol**

Gunakan tombol panel kontrol untuk mengakses Quick Menu (Menu Ringkas), mengaktifkan Hot Keys (Tombol Pintasan), menavigasi menu OSD (Tampilan di Layar), dan mengubah pengaturan.

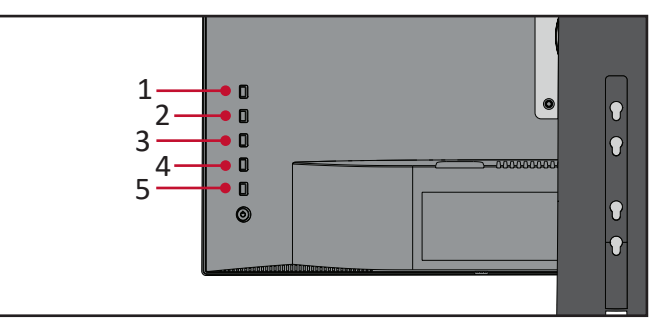

### **Quick Menu (Menu Ringkas)**

Sentuh tombol **1/2/3/4** untuk mengaktifkan Quick Menu (Menu Ringkas).

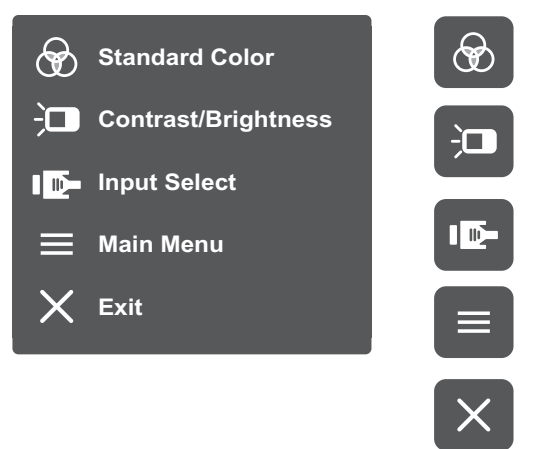

**CATATAN:** Ikuti panduan tombol yang ditampilkan di bawah layar untuk memilih pilihan atau membuat penyesuaian.

### **Standard Color (Warna Standar)**

Memilih satu dari pengaturan warna standar preset.

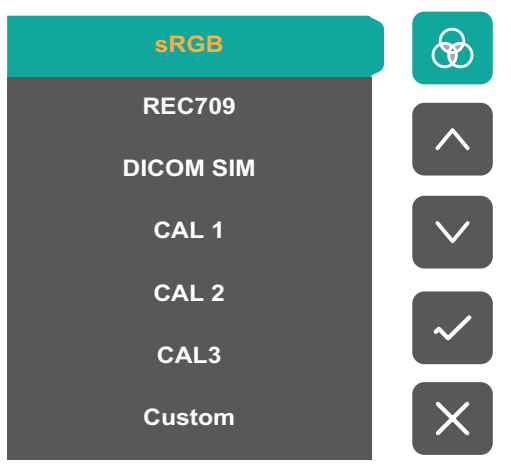

### **Contrast/Brightness (Kontras/Kecerahan)**

Menyesuaikan tingkat kontras atau kecerahan.

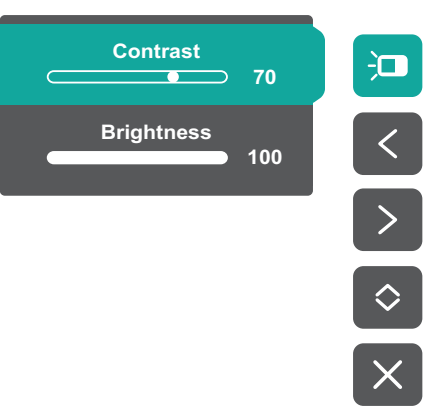

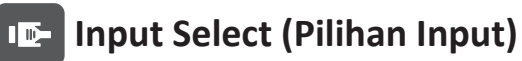

Memilih sumber input.

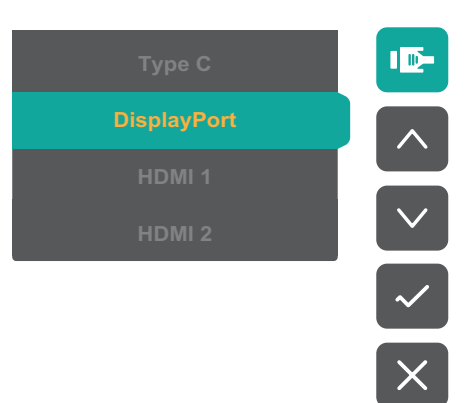

### **Main Menu (Menu Utama)**

Mengakses Menu OSD (Tampilan di Layar).

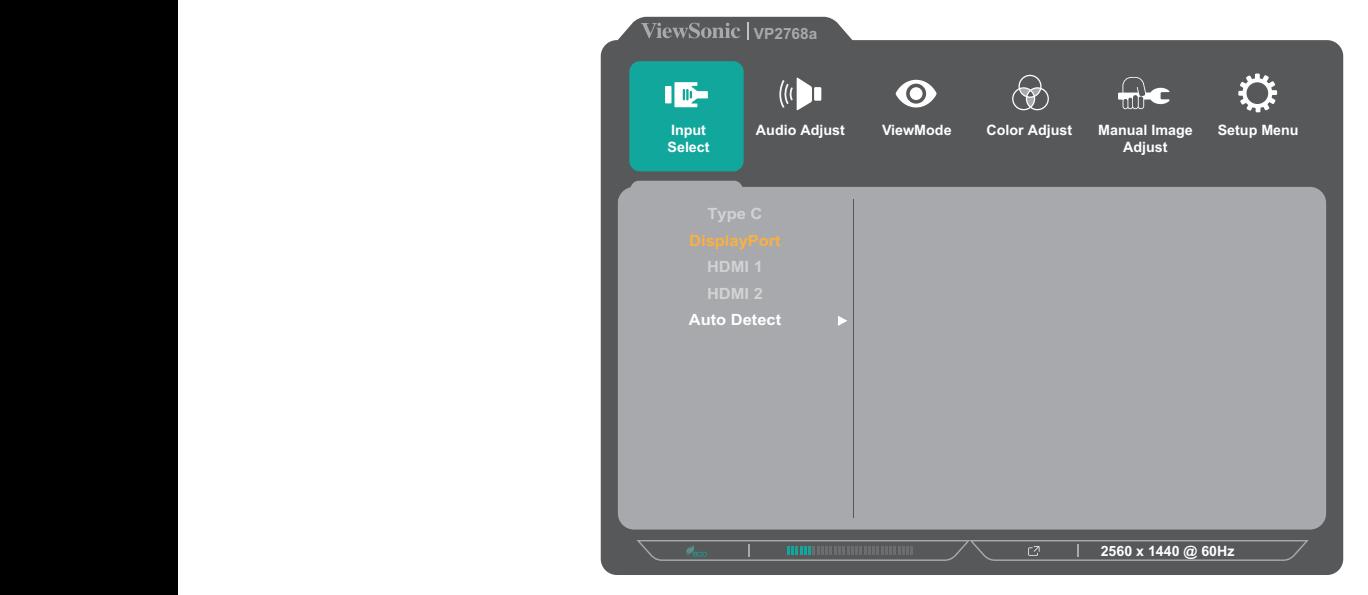

### **Exit (Keluar)**

Keluar dari Quick Menu (Menu Ringkas).

**CATATAN:** Gunakan tombol **5** untuk keluar dari Menu Cepat.

### <span id="page-26-0"></span>**Hot Keys (Tombol Pintasan)**

Bila Menu OSD (Tampilan di Layar) tidak aktif, Anda dapat mengakses fungsi khusus dengan cepat menggunakan tombol panel kontrol.

**CATATAN:** Beberapa fungsi tertentu memerlukan kombinasi dari dua tombol.

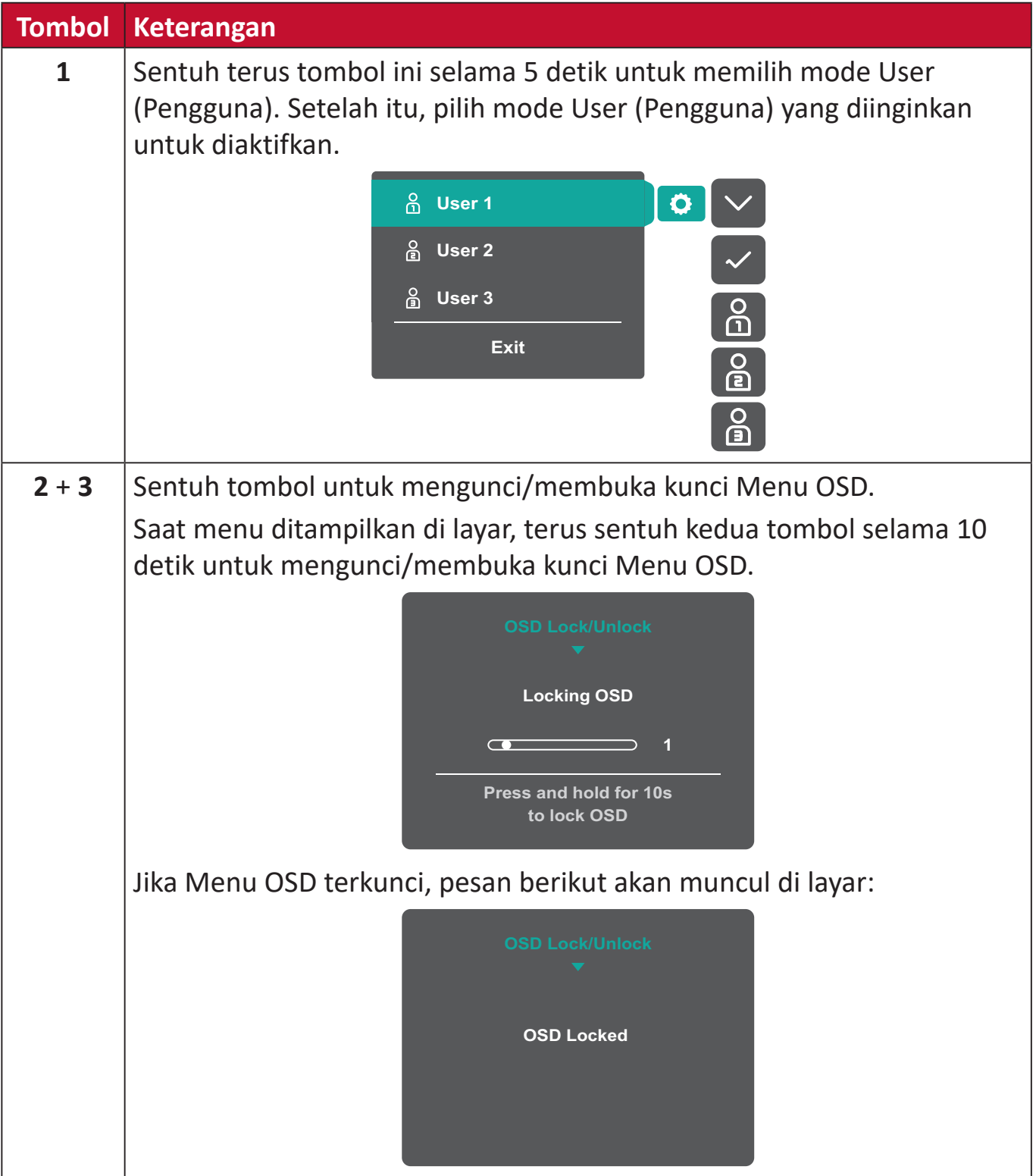

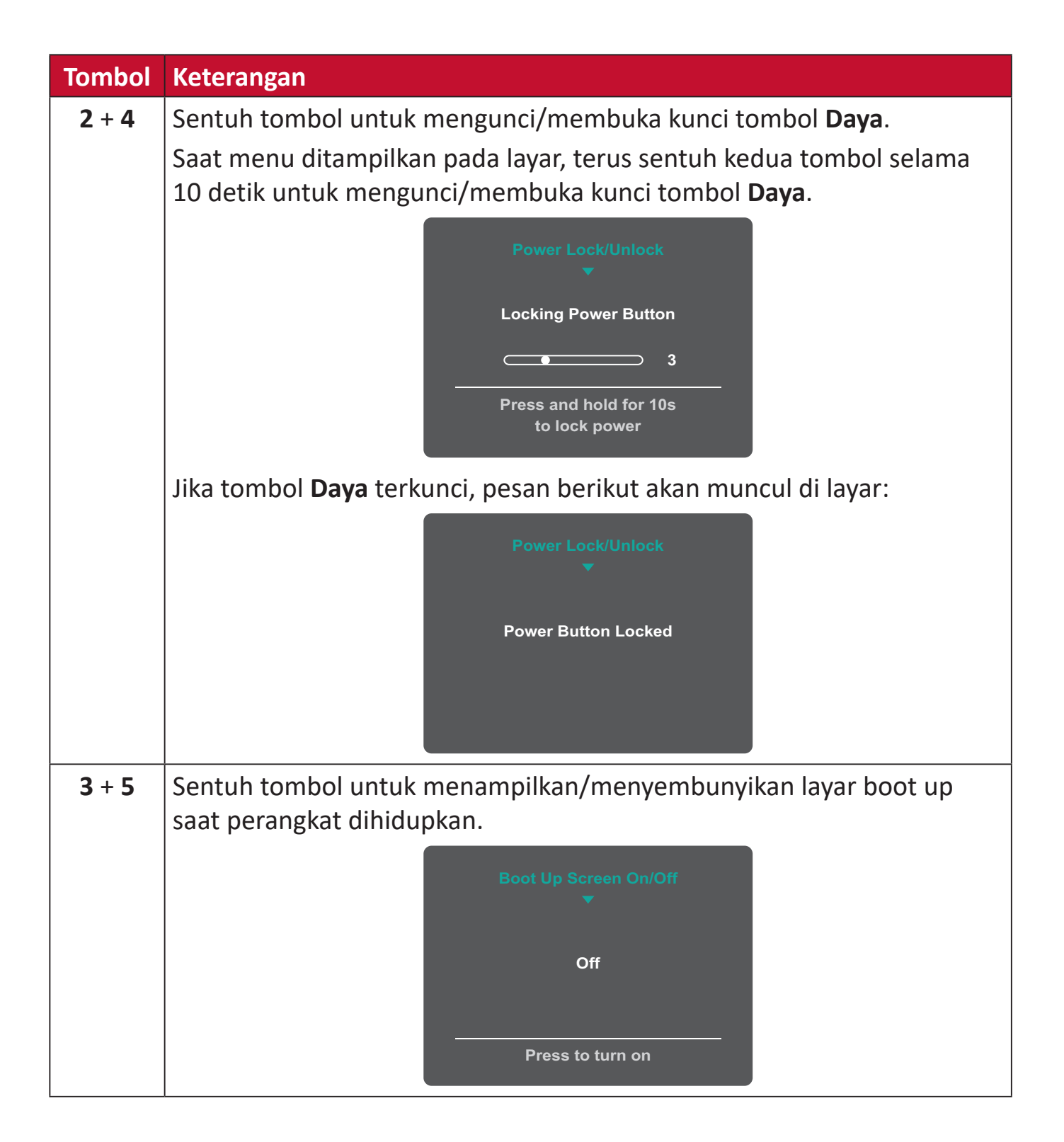

### <span id="page-28-0"></span>**Mengkonfigurasi Pengaturan**

### **Pengoperasian Umum**

**1.** Sentuh tombol **1/2/3/4** untuk mengaktifkan Quick Menu (Menu Ringkas). Setelah itu, sentuh tombol **4** untuk menampilkan Menu OSD.

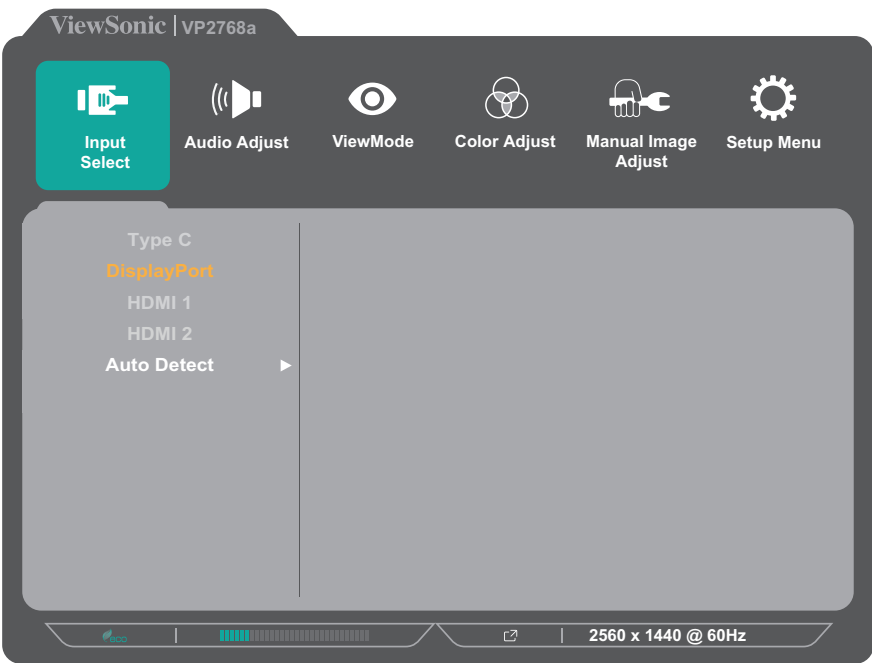

**2.** Sentuh tombol **1** atau **2** untuk memilih menu utama. Setelah itu, sentuh tombol **3** untuk membuka menu yang dipilih.

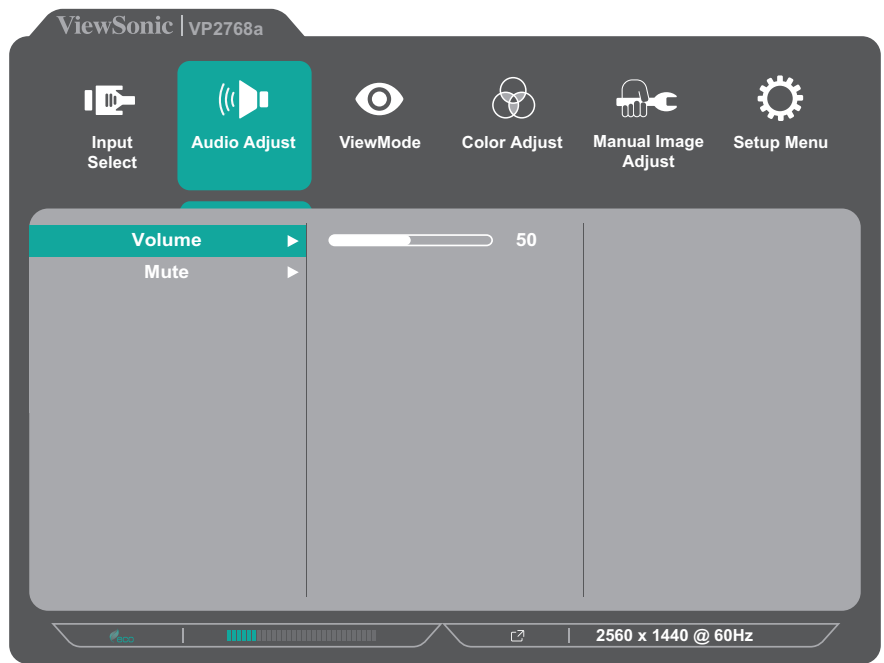

**3.** Sentuh tombol **1** atau **2** untuk memilih pilihan menu yang diinginkan. Setelah itu, sentuh tombol **3** untuk mengakses submenu.

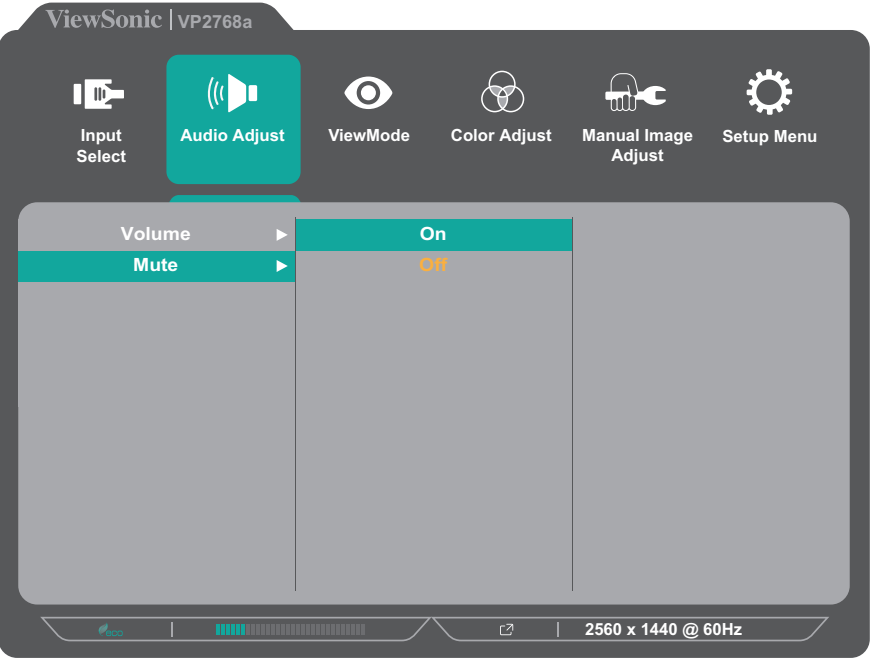

**4.** Sentuh tombol **1** atau **2** untuk menyesuaikan/memilih pengaturan. Selanjutnya, sentuh tombol **3** untuk mengkonfirmasi.

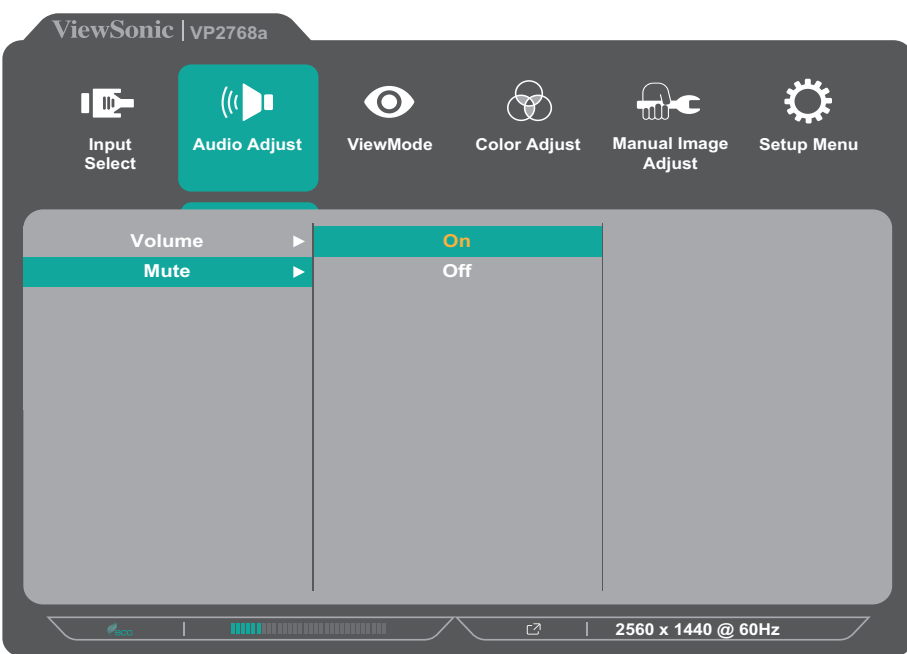

**CATATAN:** Penyesuaian pilihan menu tertentu tidak menegharuskan pengguna menekan tombol **3** untuk mengkonfirmasikan pilihan. Ikuti panduan tombol yang ditampilkan di bawah layar untuk memilih pilihan atau membuat penyesuaian.

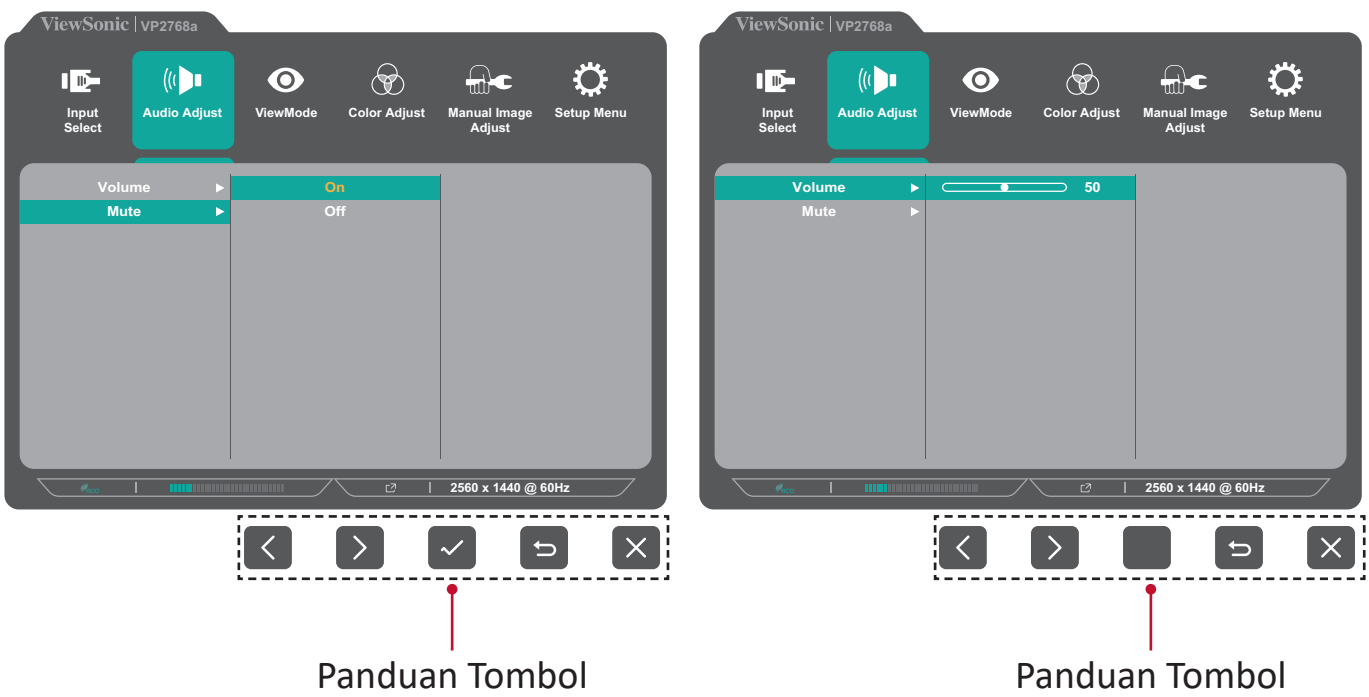

- **5.** Sentuh tombol **4** untuk kembali ke menu sebelumnya.
	- **CATATAN:** Untuk keluar dari Menu OSD, sentuh tombol **5** hingga Menu OSD tertutup.

### <span id="page-31-0"></span>**Silsilah Menu OSD**

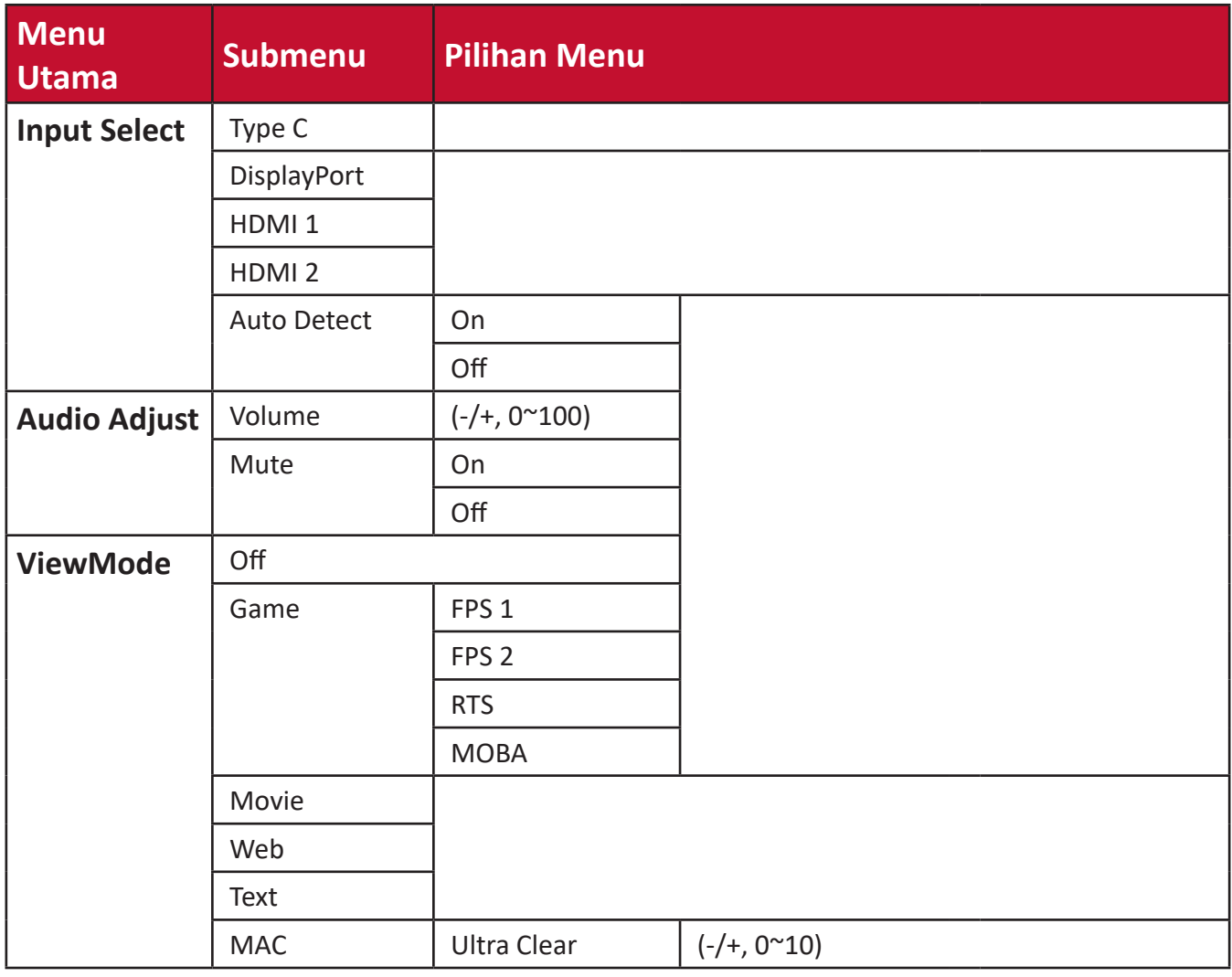

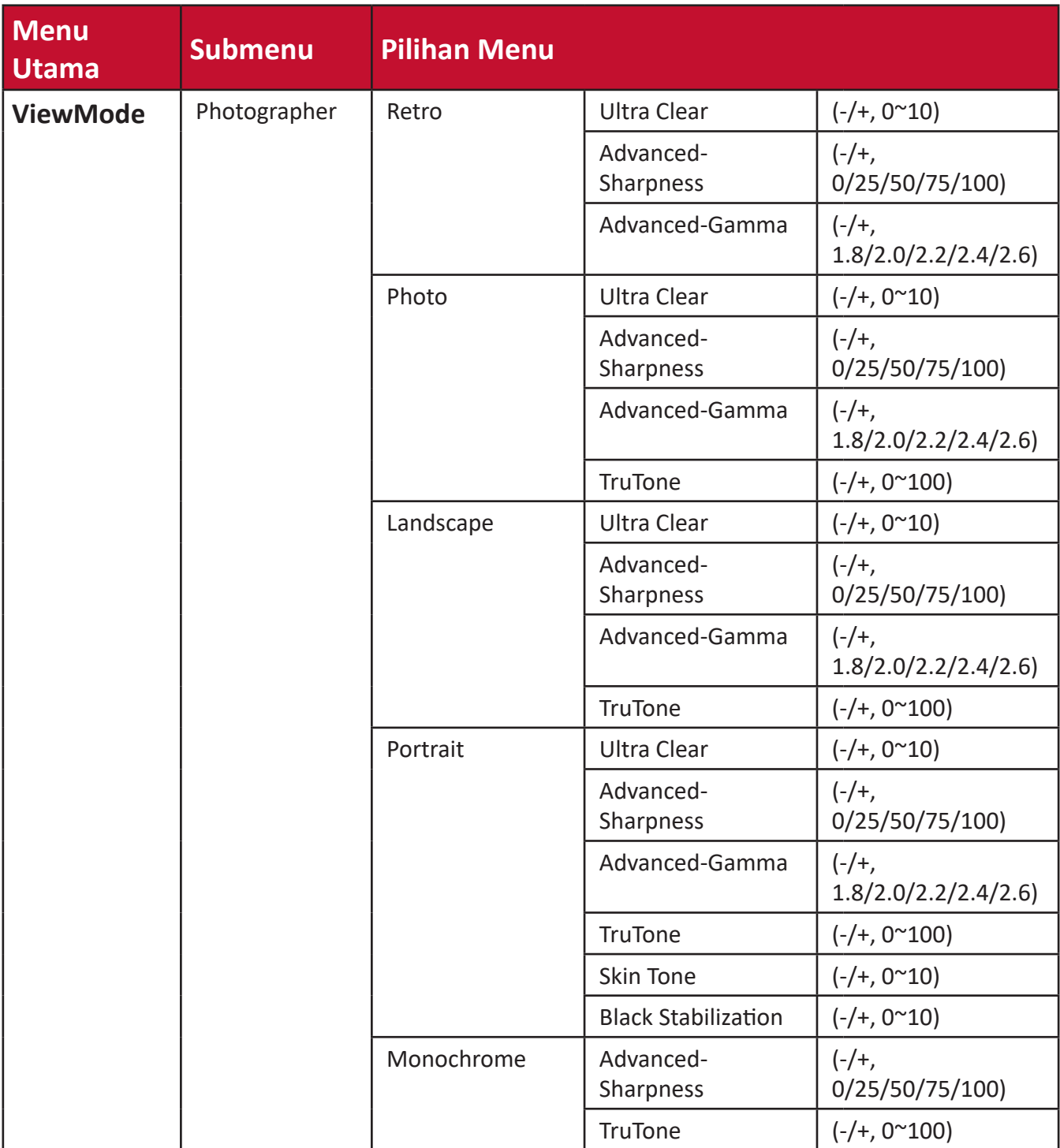

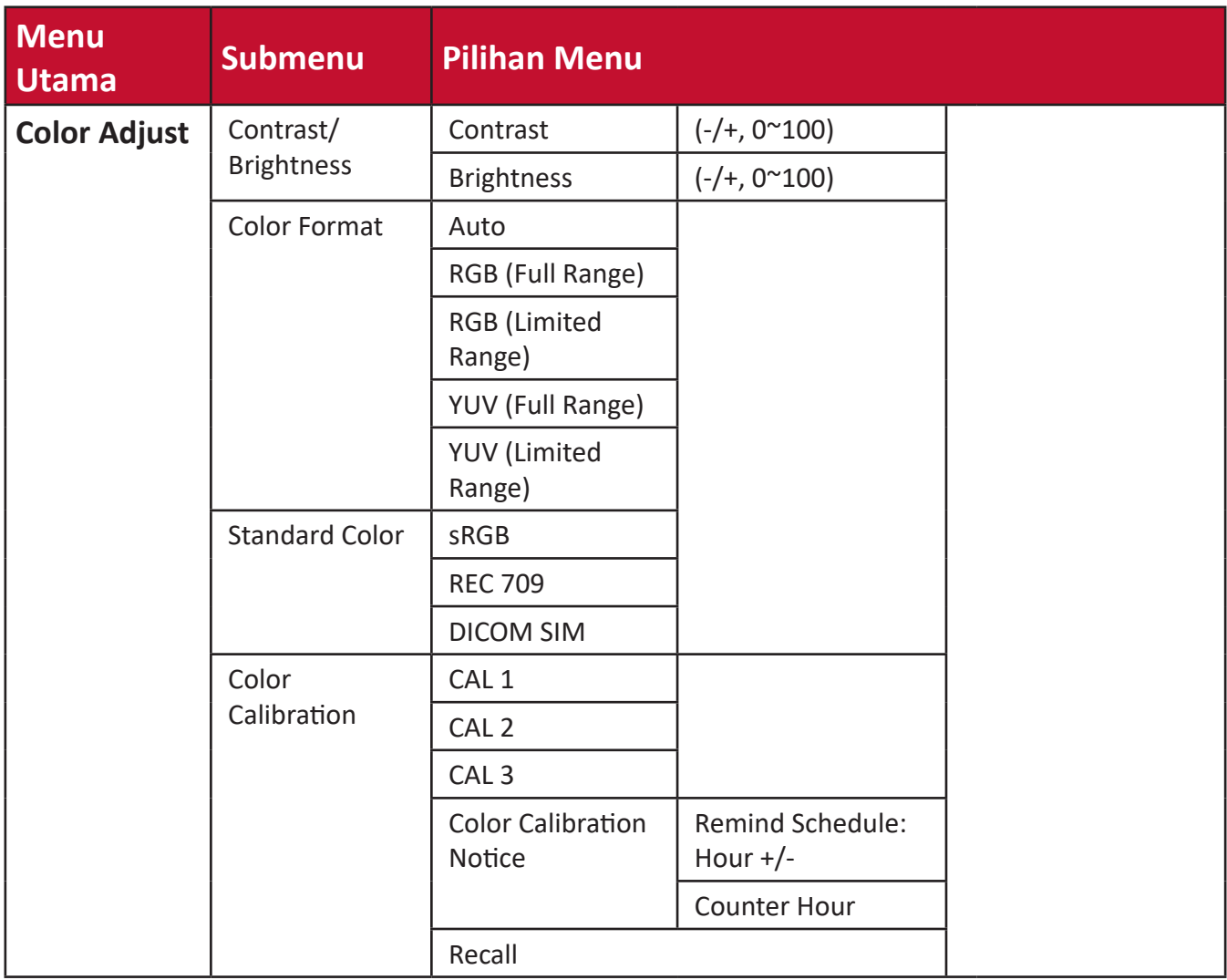

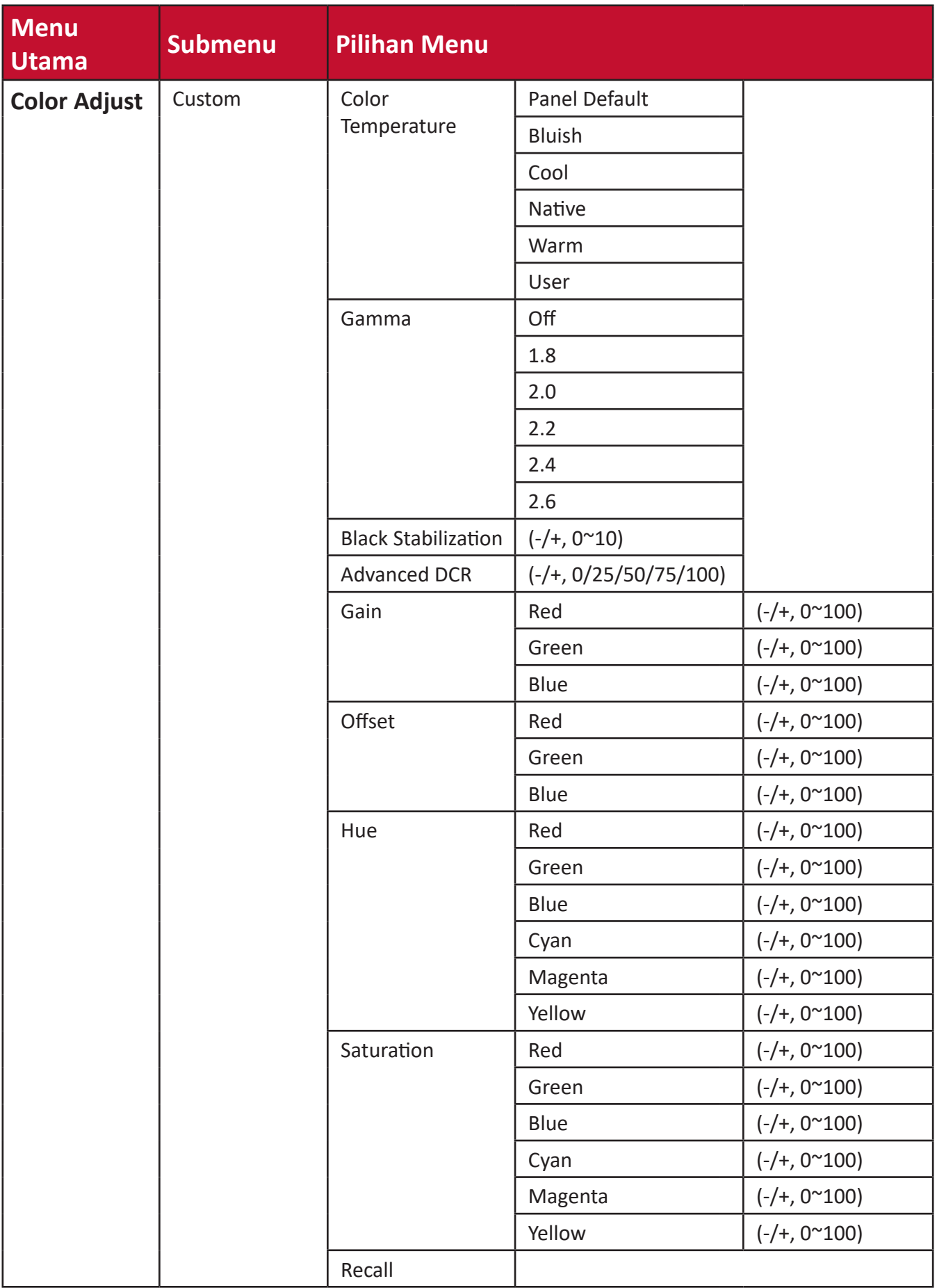

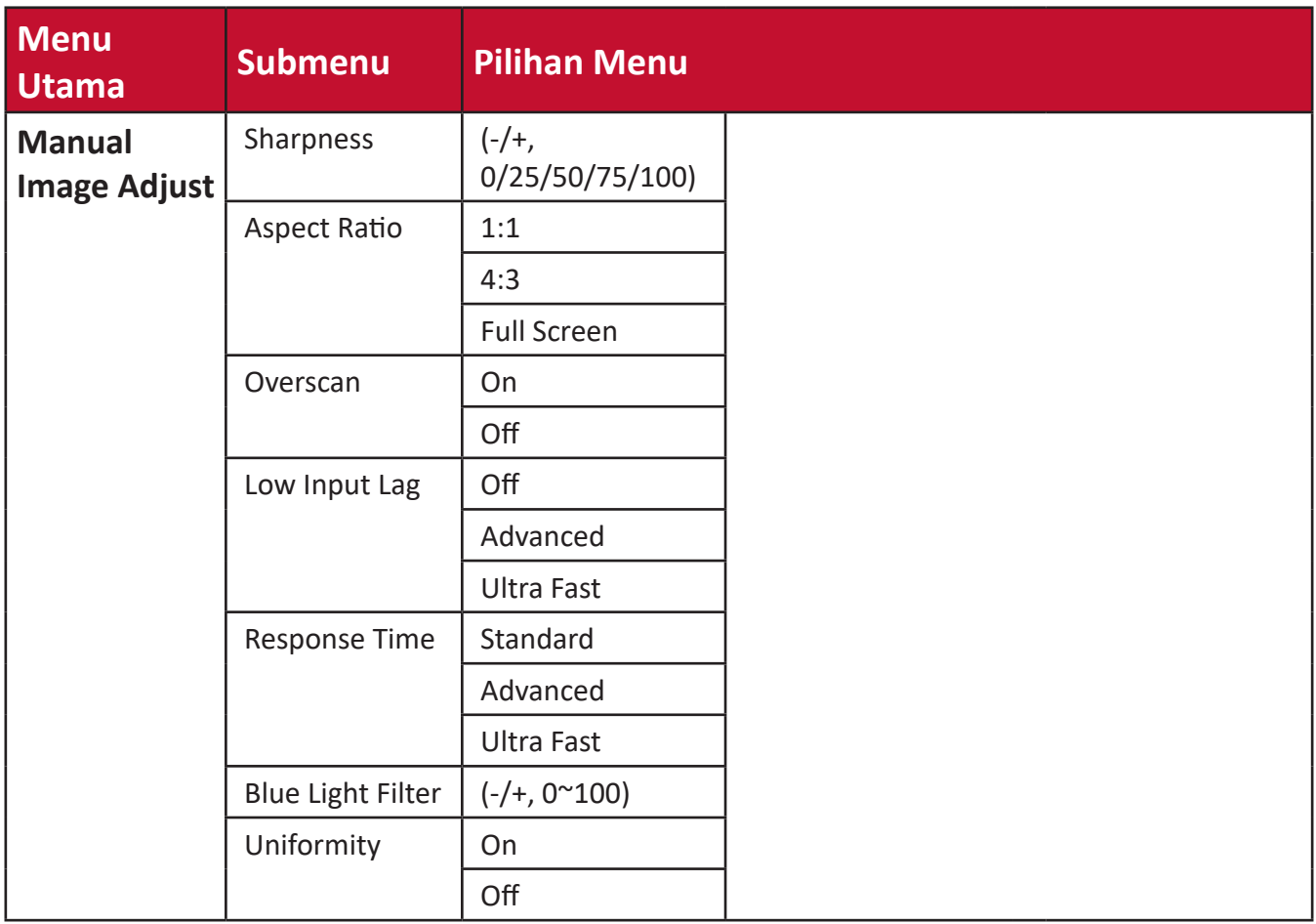
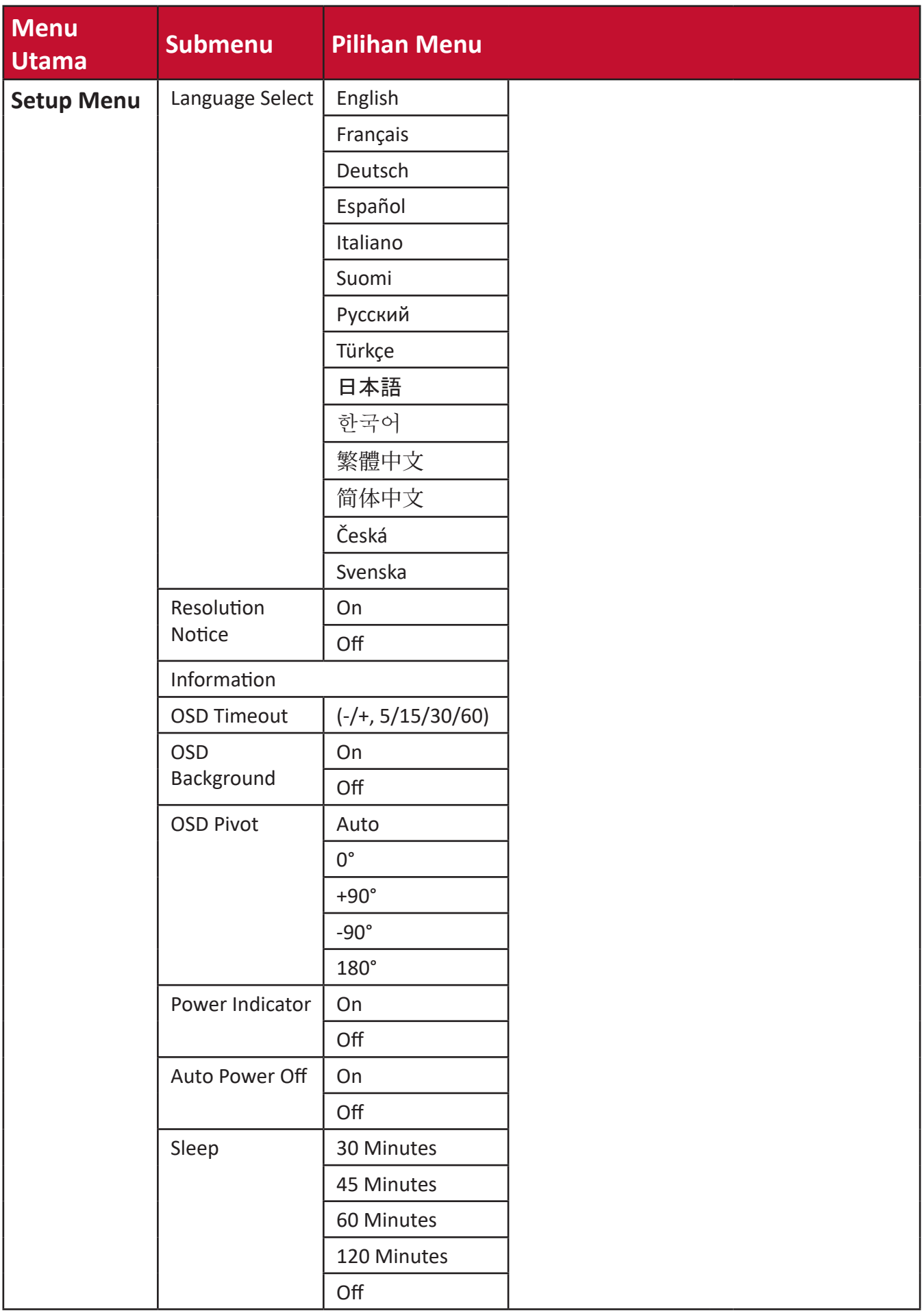

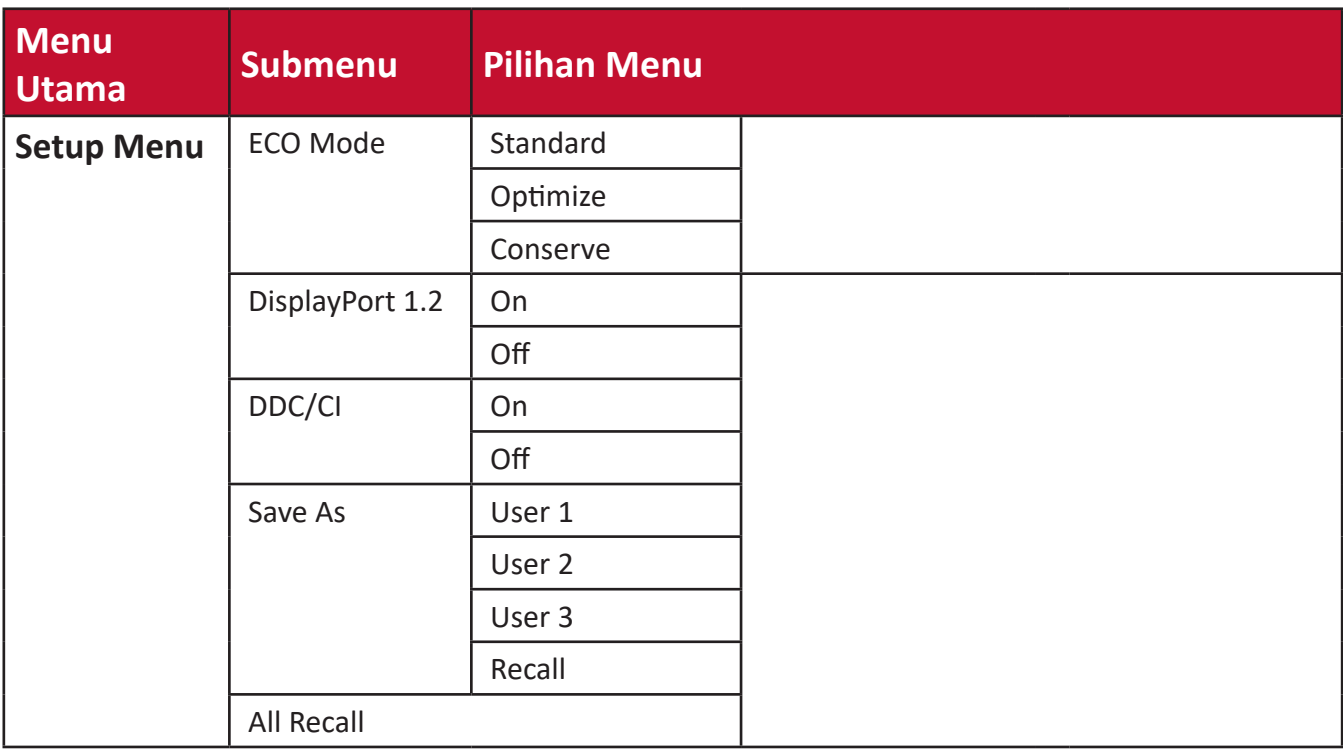

## **Menu Options (Pilihan Menu)**

## **Input Select (Pilihan Input)**

- **1.** Sentuh tombol **1/2/3/4** untuk menampilkan Quick Menu (Menu Ringkas). Setelah itu, sentuh tombol **4** untuk menampilkan Menu OSD.
- **2.** Sentuh tombol **1** atau **2** untuk memilih **Input Select (Pilihan Input)**. Setelah itu, sentuh tombol **3** untuk membuka menu **Input Select (Pilihan Input)**.

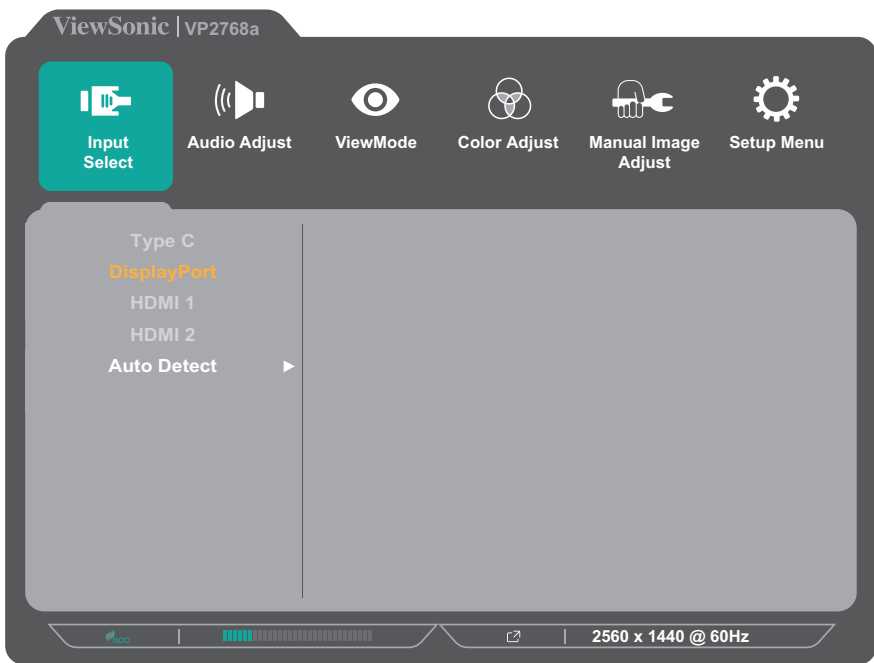

**3.** Sentuh tombol **1** atau **2** untuk memilih sumber input yang diinginkan. Setelah itu, sentuh tombol **3** untuk mengkonfirmasi pilihan.

## **Audio Adjust (Penyesuaian Audio)**

- **1.** Sentuh tombol **1/2/3/4** untuk mengaktifkan Quick Menu (Menu Ringkas). Setelah itu, sentuh tombol **4** untuk menampilkan Menu OSD.
- **2.** Sentuh tombol **1** atau **2** untuk memilih **Audio Adjust (Penyesuaian Audio)**. Setelah itu, sentuh tombol **3** untuk membuka menu **Audio Adjust (Penyesuaian Audio)**.

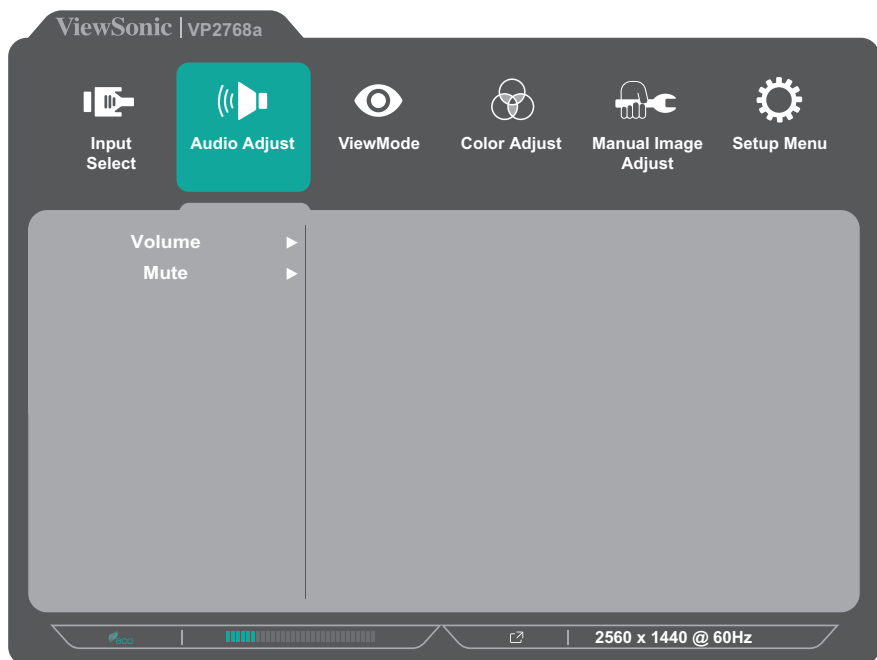

- **3.** Sentuh tombol **1** atau **2** untuk memilih pilihan menu. Setelah itu, sentuh tombol **3** untuk mengakses submenu.
- **4.** Sentuh tombol **1** atau **2** untuk menyesuaikan/memilih pengaturan. Setelah itu, sentuh tombol **3** untuk mengkonfirmasi (jika ada).

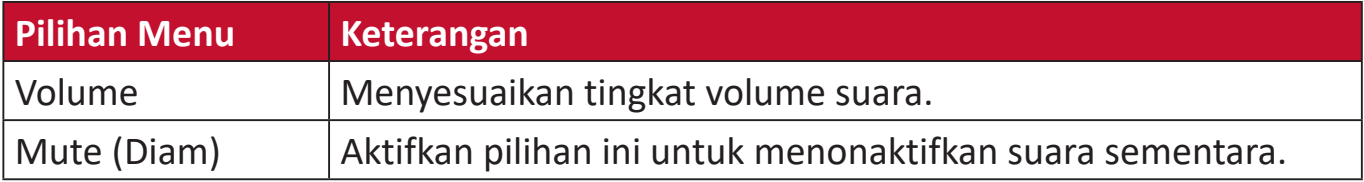

### **Menu ViewMode (ModeLihat)**

- **1.** Sentuh tombol **1/2/3/4** untuk mengaktifkan Quick Menu (Menu Ringkas). Setelah itu, sentuh tombol **4** untuk menampilkan Menu OSD.
- **2.** Sentuh tombol **1** atau **2** untuk memilih **ViewMode (ModeLihat)**. Setelah itu, sentuh tombol **3** untuk membuka menu **ViewMode (ModeLihat)**.

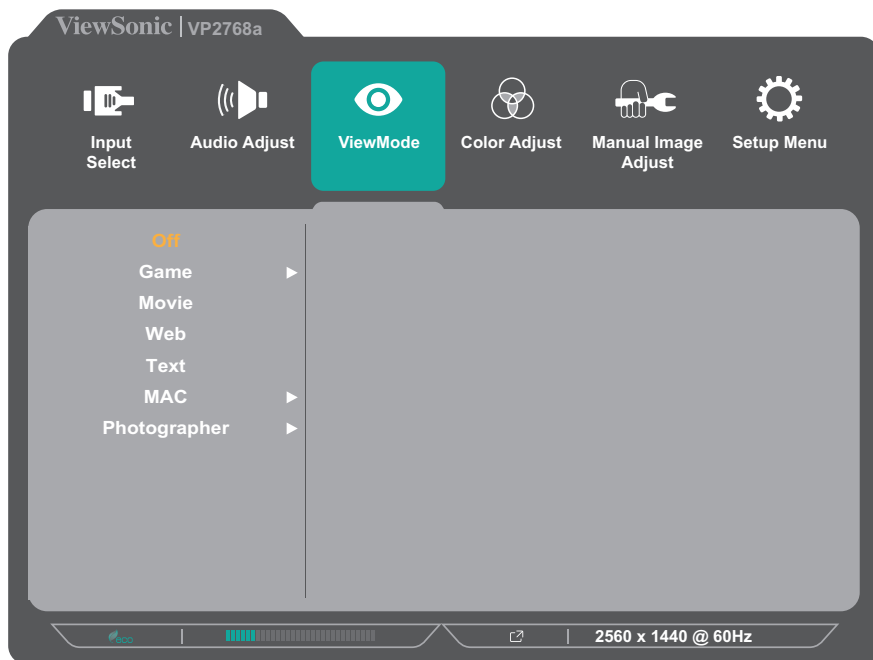

**3.** Sentuh tombol **1** atau **2** untuk memilih pengaturan. Setelah itu, sentuh tombol **3** untuk mengkonfirmasi pilihan.

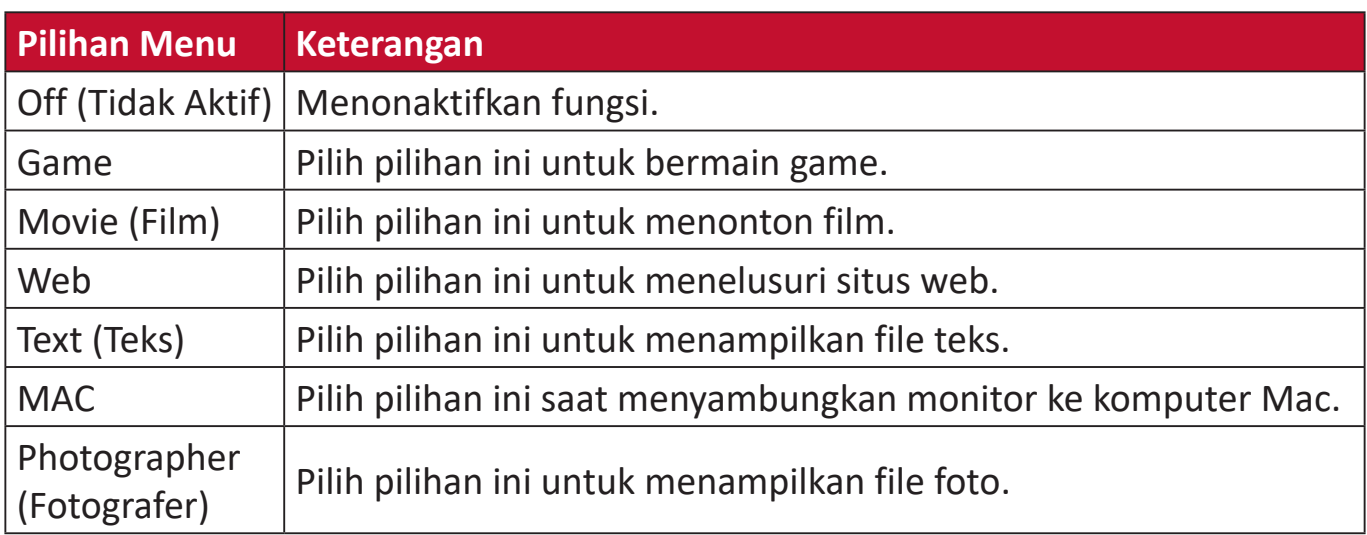

## **Menu Color Adjust (Penyesuaian Warna)**

- **CATATAN:** Submenu tertentu mungkin tidak dapat disesuaikan, tergantung pada pengaturan kustom pengguna.
- **1.** Sentuh tombol **1/2/3/4** untuk mengaktifkan Quick Menu (Menu Ringkas). Setelah itu, sentuh tombol **4** untuk menampilkan Menu OSD.
- **2.** Sentuh tombol **1** atau **2** untuk memilih **Color Adjust (Penyesuaian Warna)**. Setelah itu, sentuh tombol **3** untuk membuka menu **Color Adjust (Penyesuaian Warna)**.

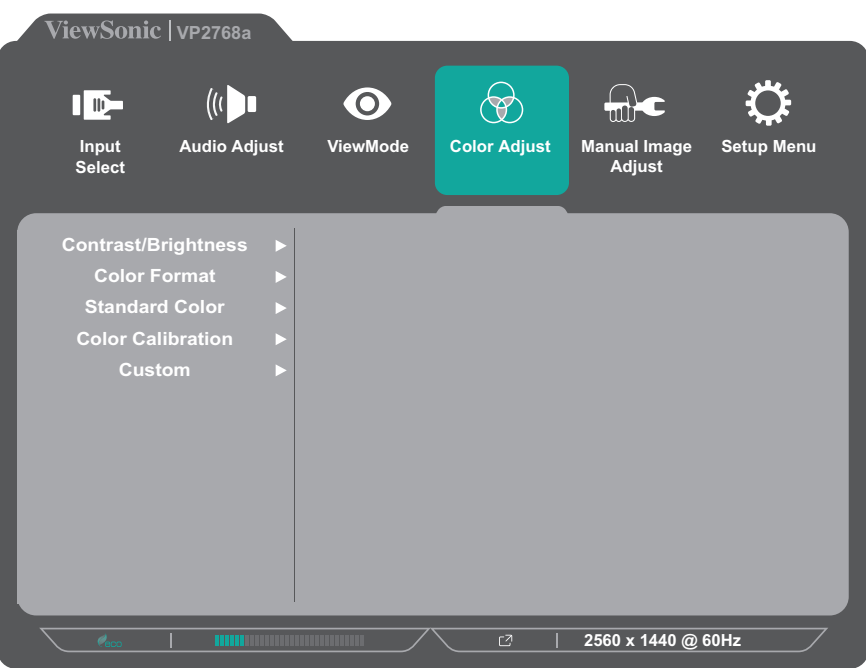

- **3.** Sentuh tombol **1** atau **2** untuk memilih pilihan menu. Setelah itu, sentuh tombol **3** untuk mengakses submenu.
- **4.** Sentuh tombol **1** atau **2** untuk memilih pengaturan. Setelah itu, sentuh tombol **3** untuk mengkonfirmasi pilihan.
	- **CATATAN:** Pilihan submenu tertentu mungkin memiliki submenu lainnya. Untuk mengakses submenu terkait, tekan tombol **3**. Ikuti panduan tombol yang ditampilkan di bawah layar untuk memilih pilihan atau membuat penyesuaian.

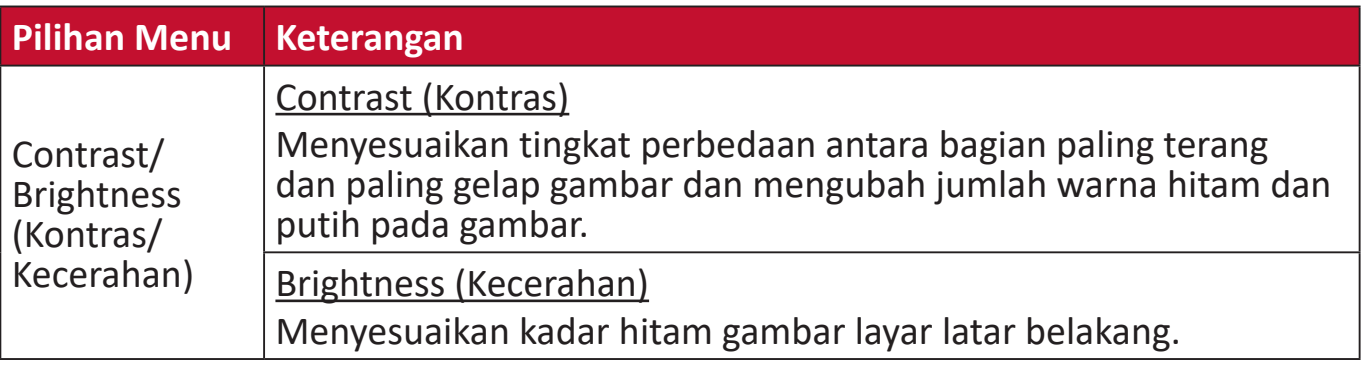

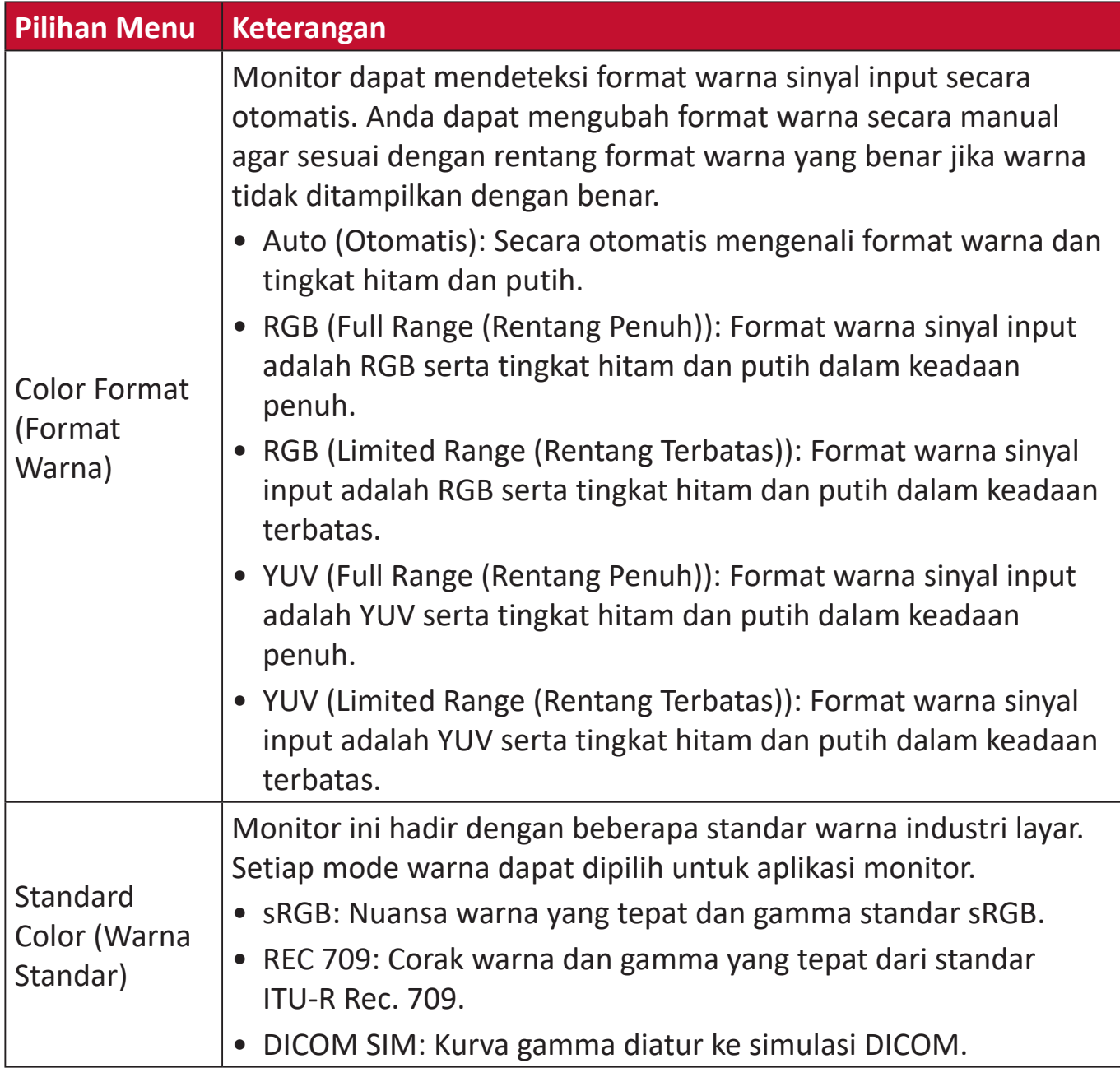

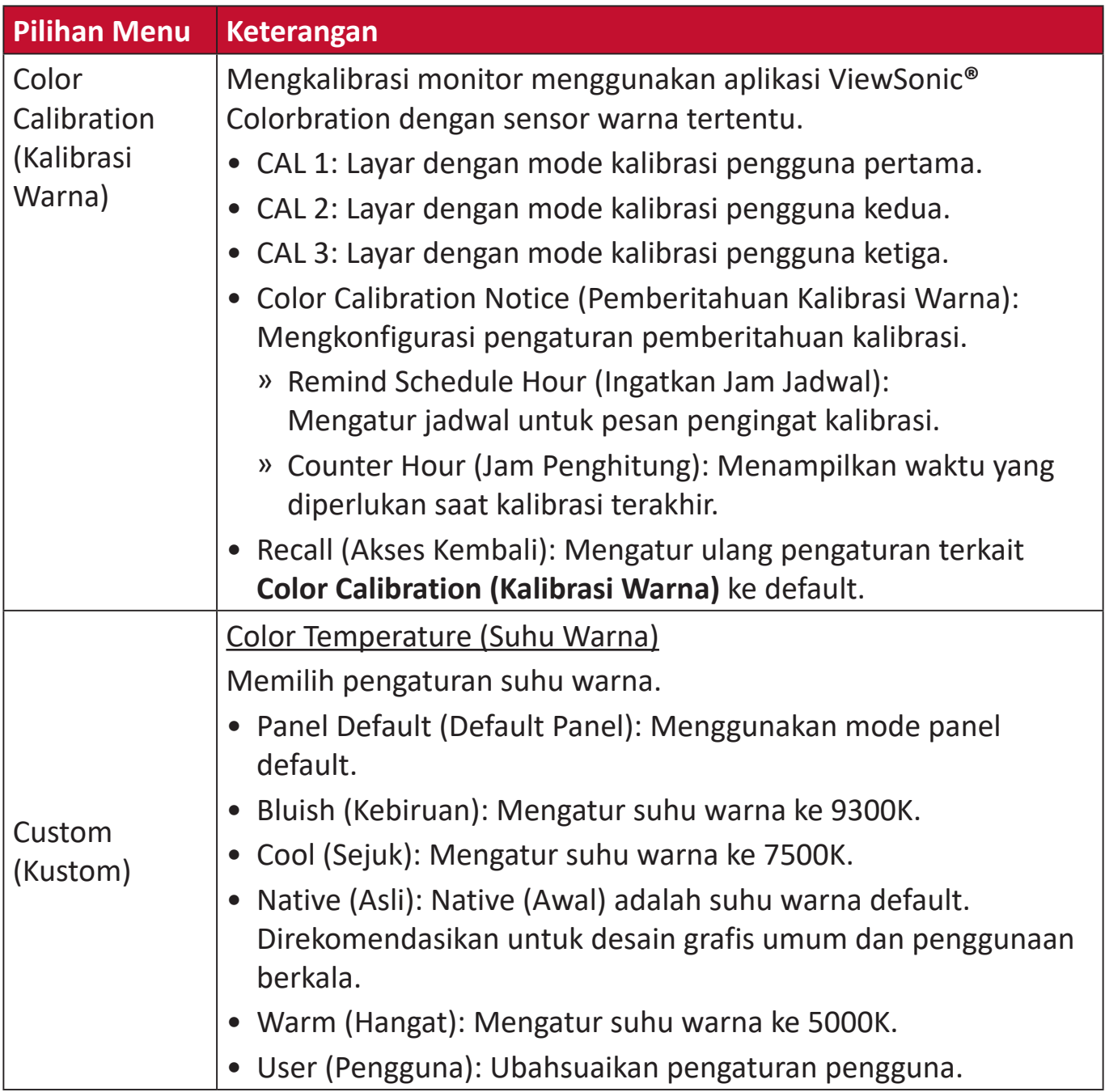

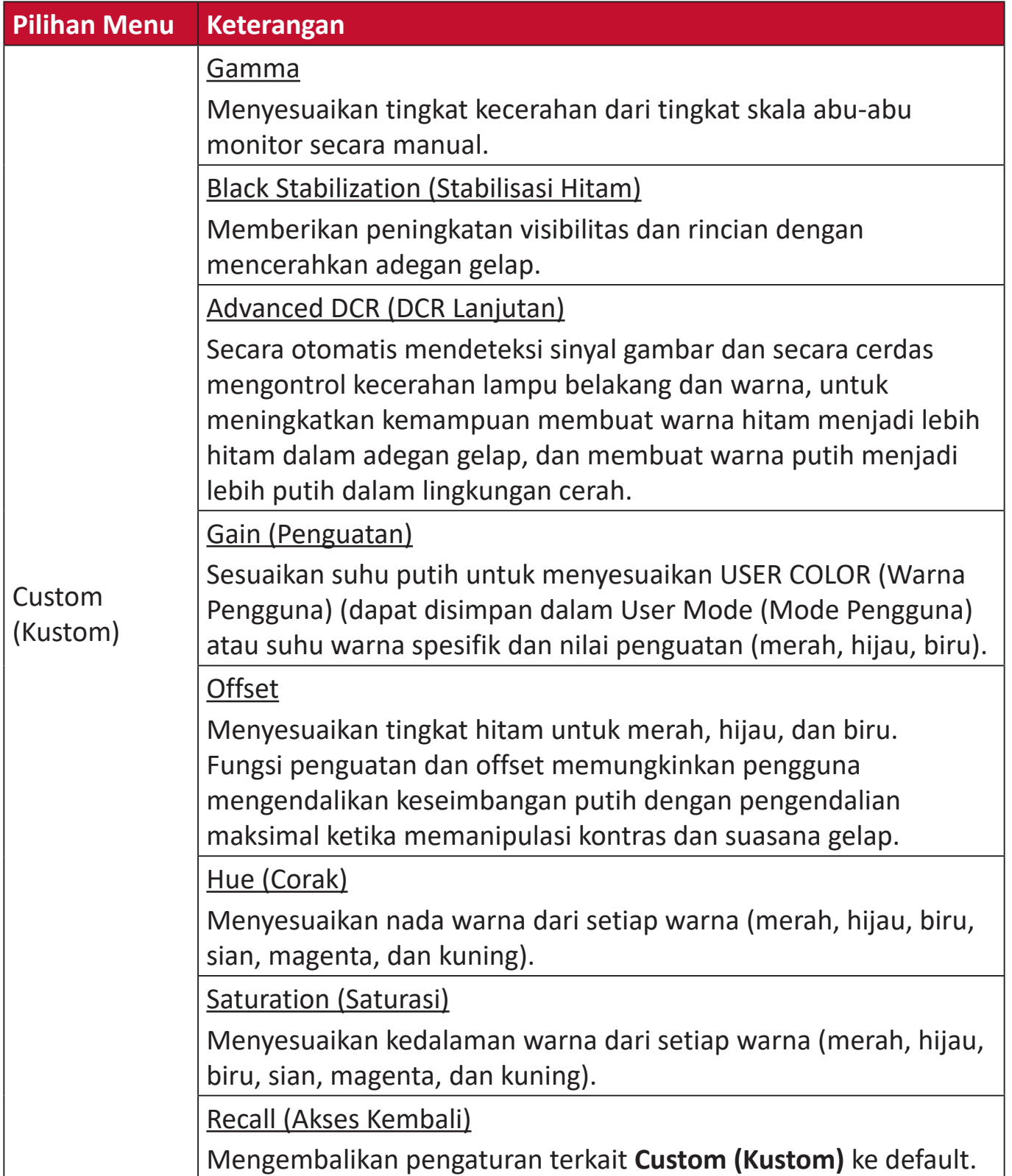

#### **Menu Manual Image Adjust (Penyesuaian Gambar Manual)**

- **1.** Sentuh tombol **1/2/3/4** untuk mengaktifkan Quick Menu (Menu Ringkas). Setelah itu, sentuh tombol **4** untuk menampilkan Menu OSD.
- **2.** Sentuh tombol **1** atau **2** untuk memilih **Manual Image Adjust (Penyesuaian Gambar Manual)**. Setelah itu, sentuh tombol **3** untuk membuka menu **Manual Image Adjust (Penyesuaian Gambar Manual)**.

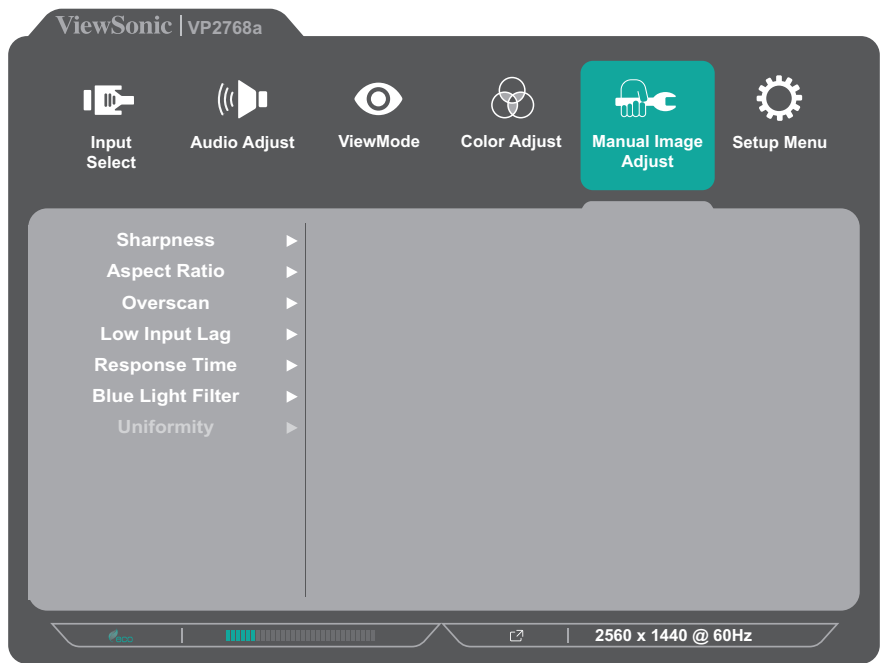

- **3.** Sentuh tombol **1** atau **2** untuk memilih pilihan menu. Setelah itu, sentuh tombol **3** untuk mengakses submenu.
- **4.** Sentuh tombol **1** atau **2** untuk menyesuaikan/memilih pengaturan. Setelah itu, sentuh tombol **3** untuk mengkonfirmasi (jika ada).

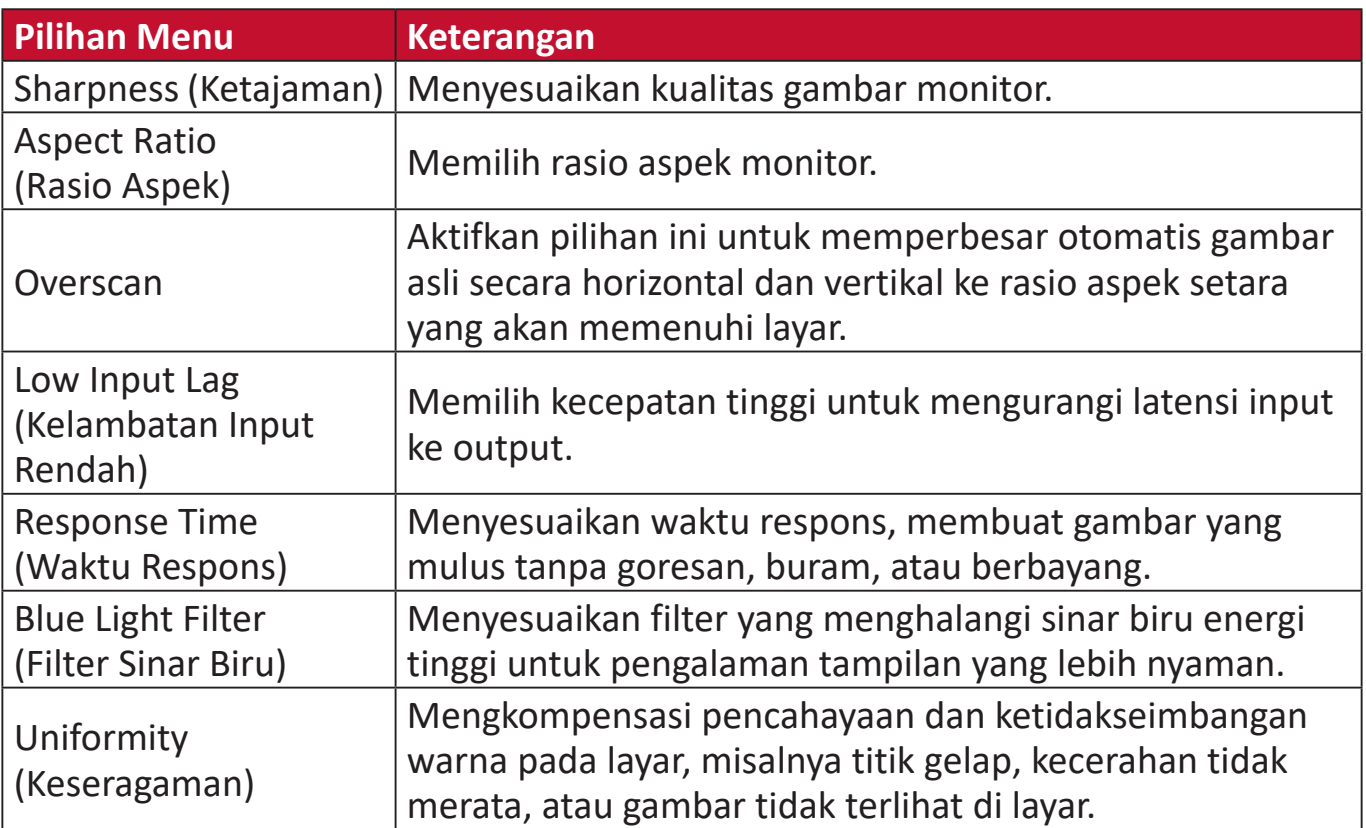

## **Setup Menu (Menu Konfigurasi)**

- **1.** Sentuh tombol **1/2/3/4** untuk mengaktifkan Quick Menu (Menu Ringkas). Setelah itu, sentuh tombol **4** untuk menampilkan Menu OSD.
- **2.** Sentuh tombol **1** atau **2** untuk memilih **Setup Menu (Menu Konfigurasi)**. Setelah itu, sentuh **3** untuk membuka menu **Setup Menu (Menu Konfigurasi)**.

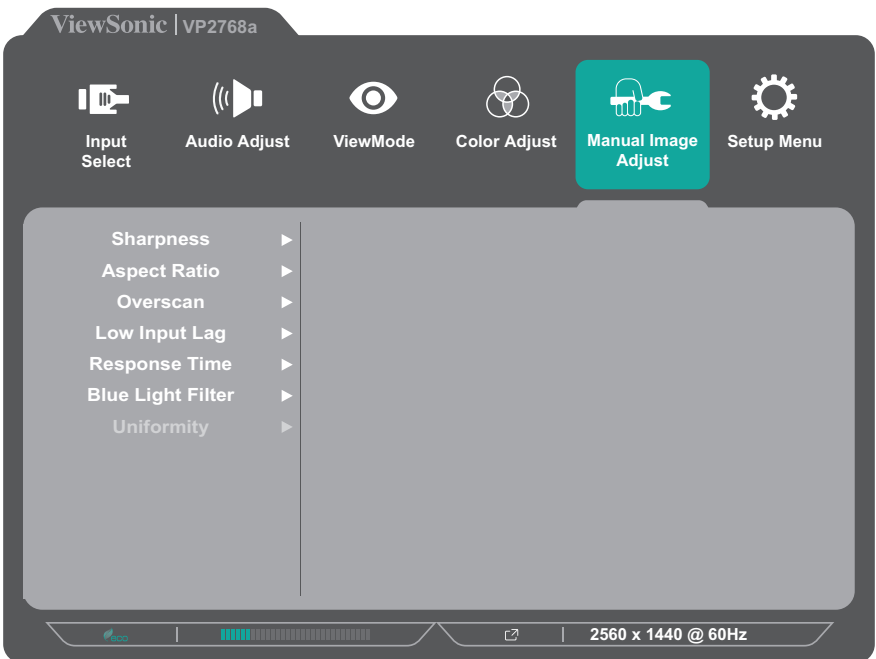

- **3.** Sentuh tombol **1** atau **2** untuk memilih pilihan menu. Setelah itu, sentuh tombol **3** untuk mengakses submenu.
- **4.** Sentuh tombol **1** atau **2** untuk memilih pengaturan. Setelah itu, sentuh tombol **3** untuk mengkonfirmasi pilihan.
	- **CATATAN:** Pilihan submenu tertentu mungkin memiliki submenu lainnya. Untuk mengakses submenu terkait, tekan tombol **3**. Ikuti panduan tombol yang ditampilkan di bawah layar untuk memilih pilihan atau membuat penyesuaian.

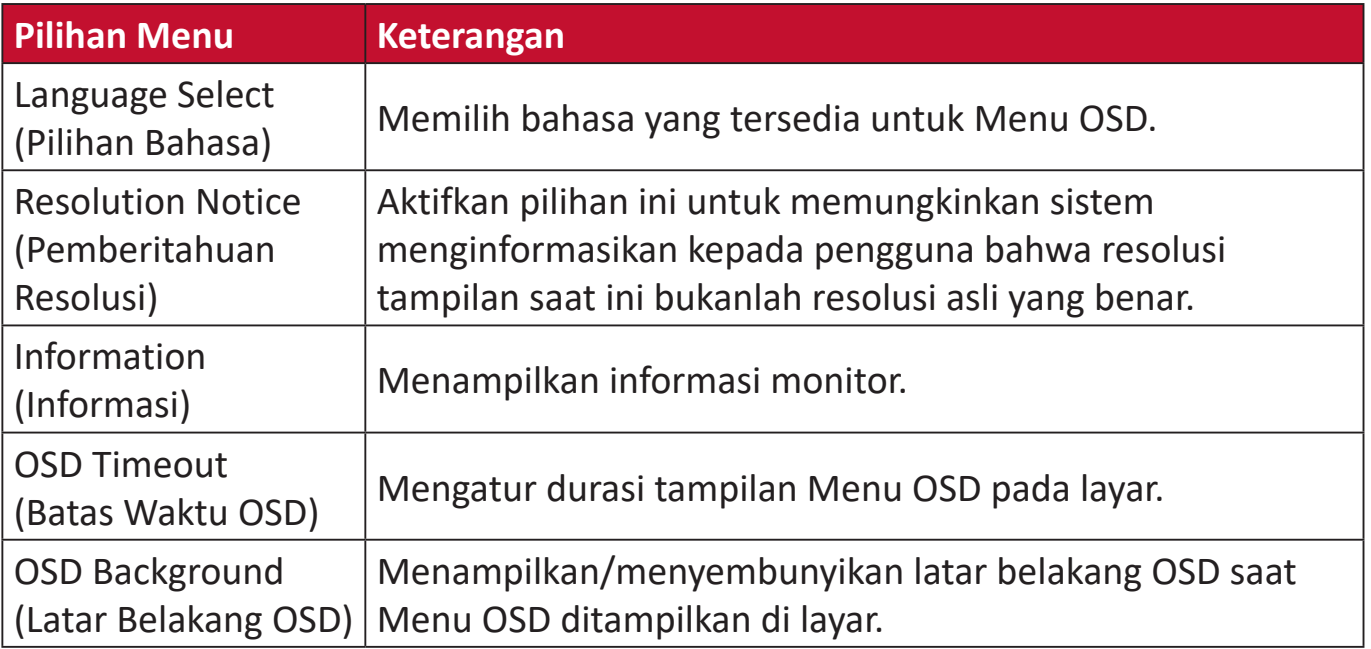

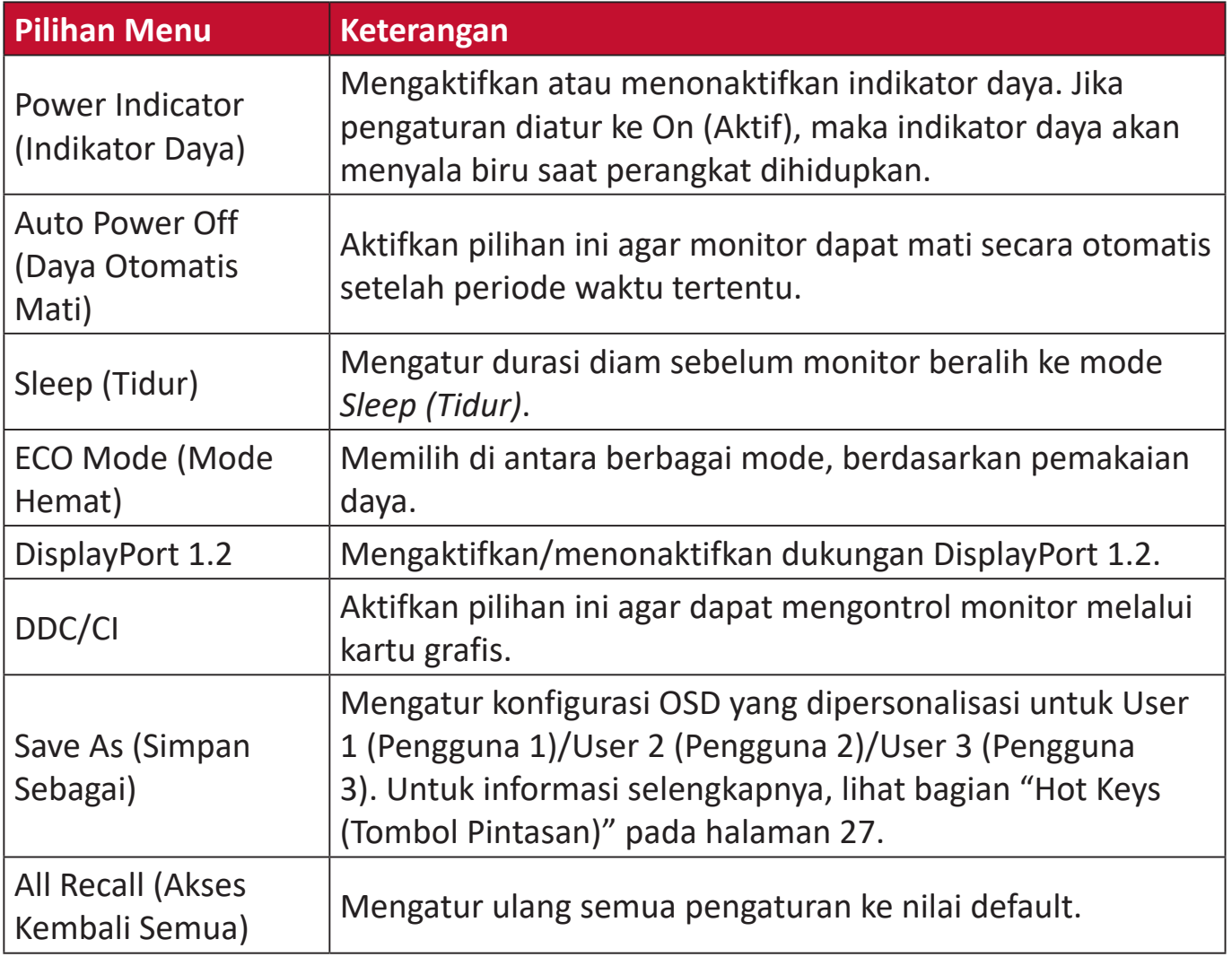

# **Fitur dan Pengaturan Lanjutan**

Bagian ini menguraikan fitur-fitur lanjutan monitor.

# **Auto Pivot**

Dengan fungsi Auto Pivot, monitor dapat mendeteksi tampilan gambar dan menyesuaikan orientasi gambar pada layar secara otomatis saat memutar layar secara vertikal atau horizontal.

**CATATAN:** Fungsi Auto Pivot menggunakan DDC/CI untuk berkomunikasi dengan monitor. Sebelum menerapkan fungsi Auto Pivot, pastikan pengaturan DDC/CI ditetapkan ke **On (Aktif)**.

Untuk mengaktifkan pengaturan DDC/CI, lakukan hal berikut:

- **1.** Buka Menu OSD, lalu pilih menu **Setup Menu (Menu Konfigurasi)**. Kemudian tekan tombol **3** untuk masuk ke menu.
- **2.** Tekan tombol **1** atau **2** untuk memilih **DDC/CI**. Setelah itu, tekan tombol **3** untuk mengakses submenunya.
- **3.** Tekan tombol **1** atau **2** untuk memilih **On (Aktif)**. Setelah itu, tekan tombol **3** untuk mengkonfirmasi.

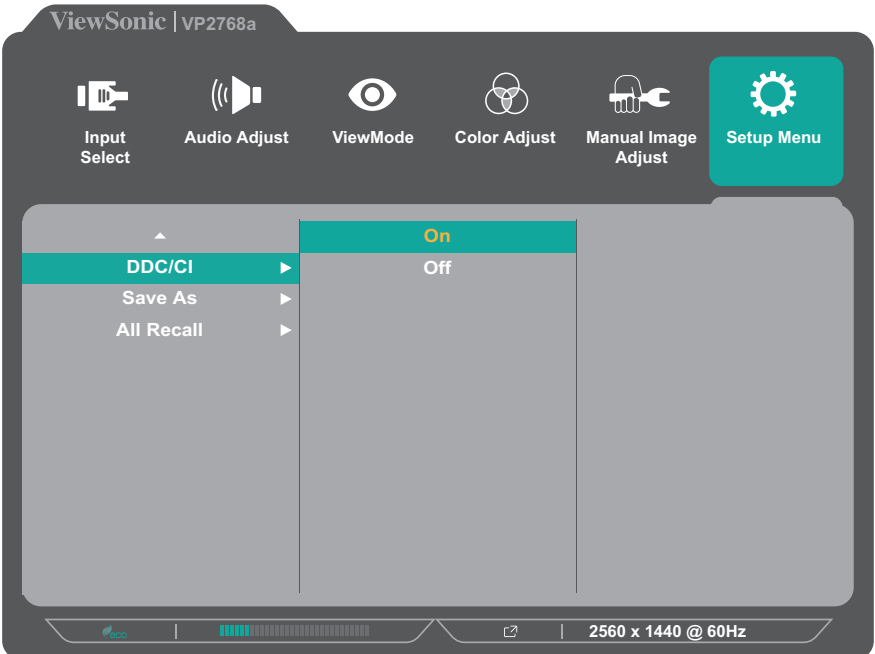

Setelah memastikan **DDC/CI** sudah **On (Aktif)**, lanjutkan untuk mengatur **OSD Pivot** ke **Auto (Otomatis)**:

- **1.** Buka Menu OSD, lalu pilih menu **Setup Menu (Menu Konfigurasi)**. Kemudian tekan tombol **3** untuk masuk ke menu.
- **2.** Tekan tombol **1** atau **2** untuk memilih **OSD Pivot**. Setelah itu, tekan tombol **3** untuk mengakses submenunya.
- **3.** Tekan tombol **1** atau **2** untuk memilih **Auto (Otomatis)**. Setelah itu, tekan tombol **3** untuk mengkonfirmasi.

# **Colorbration+**

Untuk menjamin akurasi warna jangka panjang, beberapa model tertentu mendukung fungsi kalibrasi warna perangkat keras. File penginstalan aplikasi Colorbration+ bisa ditemukan di: http://color.viewsonic.com/support/software/.

Kemasan monitor standar tidak mencakup sensor warna, yang dibutuhkan aplikasi Colorbration+ untuk proses kalibrasi.

Sensor warna yang kompatibel meliputi:

- X-Rite i1 Display Pro
- X-Rite i1 Pro 2
- X-Rite i1 Studio
- Xrite Colormunki Photo
- Xrite Colormunki Design
- Datacolor Spyder 5
- Seri Datacolor SpyderX

# **Color Blindness Mode (Mode Buta Warna)**

Melalui perangkat lunak vDisplayManager, monitor ini mendukung dua mode Buta Warna:

• Filter Warna • Simulasi

Pengguna yang buta warna bisa mengaktifkan fitur *Color Filter (Filter Warna)* untuk melihat detail di layar dengan lebih baik.

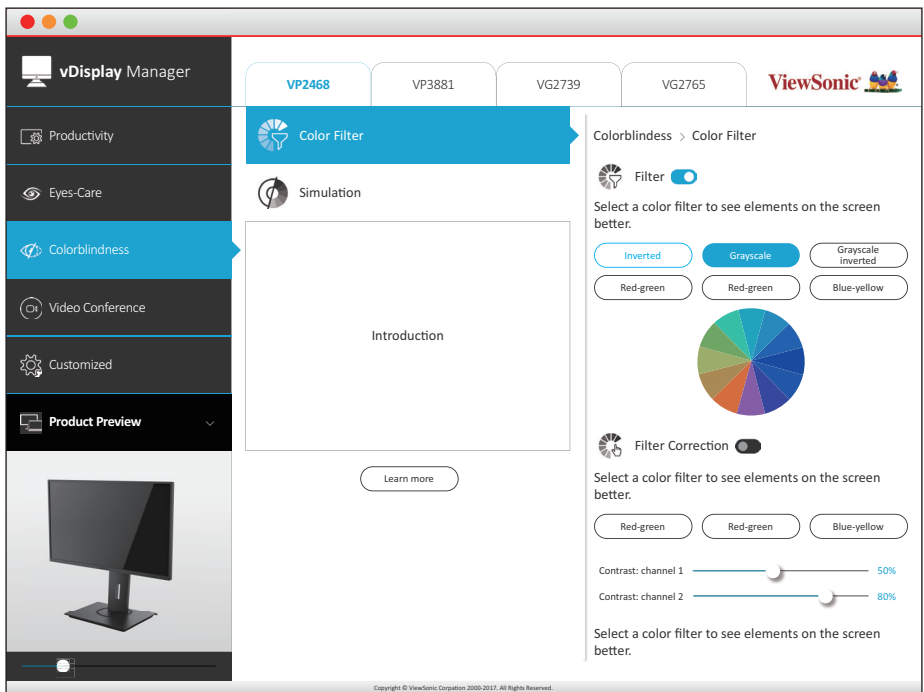

Desainer bisa mengaktifkan fitur *Simulation (Simulasi)* untuk meninjau desain mereka dan memverifikasi bahwa oti ramah buta warna.

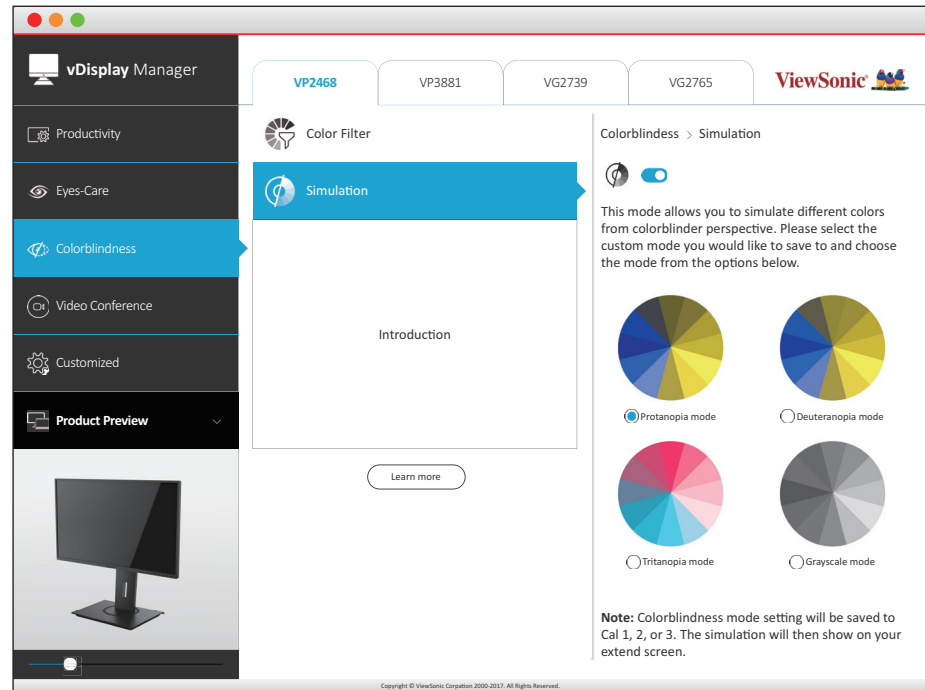

**CATATAN:** Perangkat lunak vDisplayManager bisa diunduh di: <https://color.viewsonic.com/support/software/>

# **Firmware Update (Pembaruan Firmware)**

Untuk performa layar terbaik dan mengatasi berbagai masalah yang diketahui, sebaiknya perbarui monitor Anda dengan versi firmware terbaru. Dengan kabel USB yang disertakan dan aplikasi vDisplayManager, Anda dapat dengan mudah memperbarui firmware monitor Anda.

Untuk memperbarui firmware:

- **1.** Unduh dan instal aplikasi vDisplayManager: <https://color.viewsonic.com/support/software/>.
- **2.** Sambungkan kabel USB Tipe B (berbentuk persegi dengan 2 sudut) ke port USB Tipe B monitor. Selanjutnya, sambungkan ujung kabel lainnya ke port USB komputer.

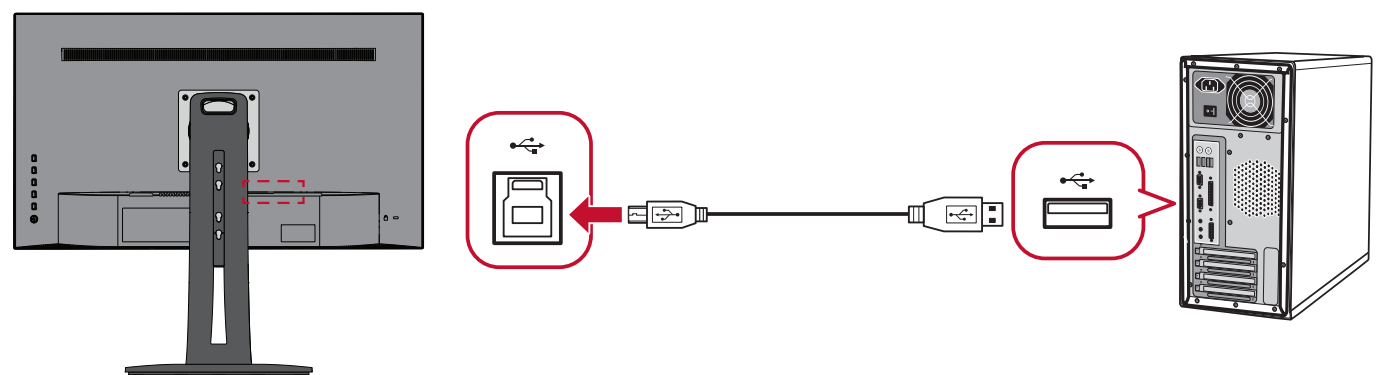

- **3.** Aktifkan vDisplayManager. Pilih tab **Advanced (Lanjut)** di menu samping.
- **4.** Klik **Update (Perbarui)** untuk memeriksa adanya pembaruan firmware monitor Anda.
- **5.** Tunggu sampai proses pembaruan selesai (jika ada).
	- **CATATAN:** Adanya hambatan selama proses pembaruan firmware bisa merusak monitor Anda secara permanen. Jangan lepas sambungan kabel USB atau jangan matikan PC dan monitor.

# **Lampiran**

# **Spesifikasi**

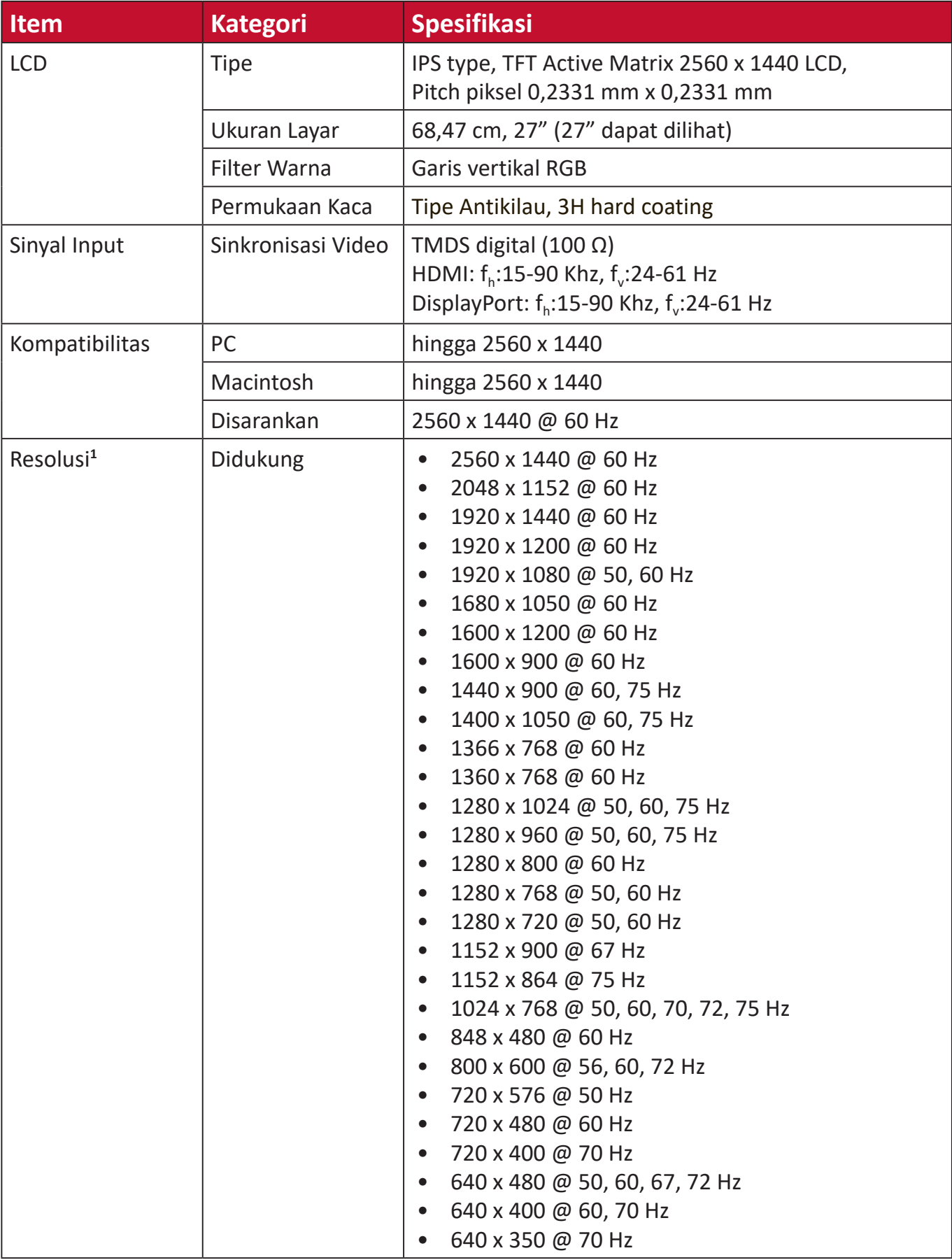

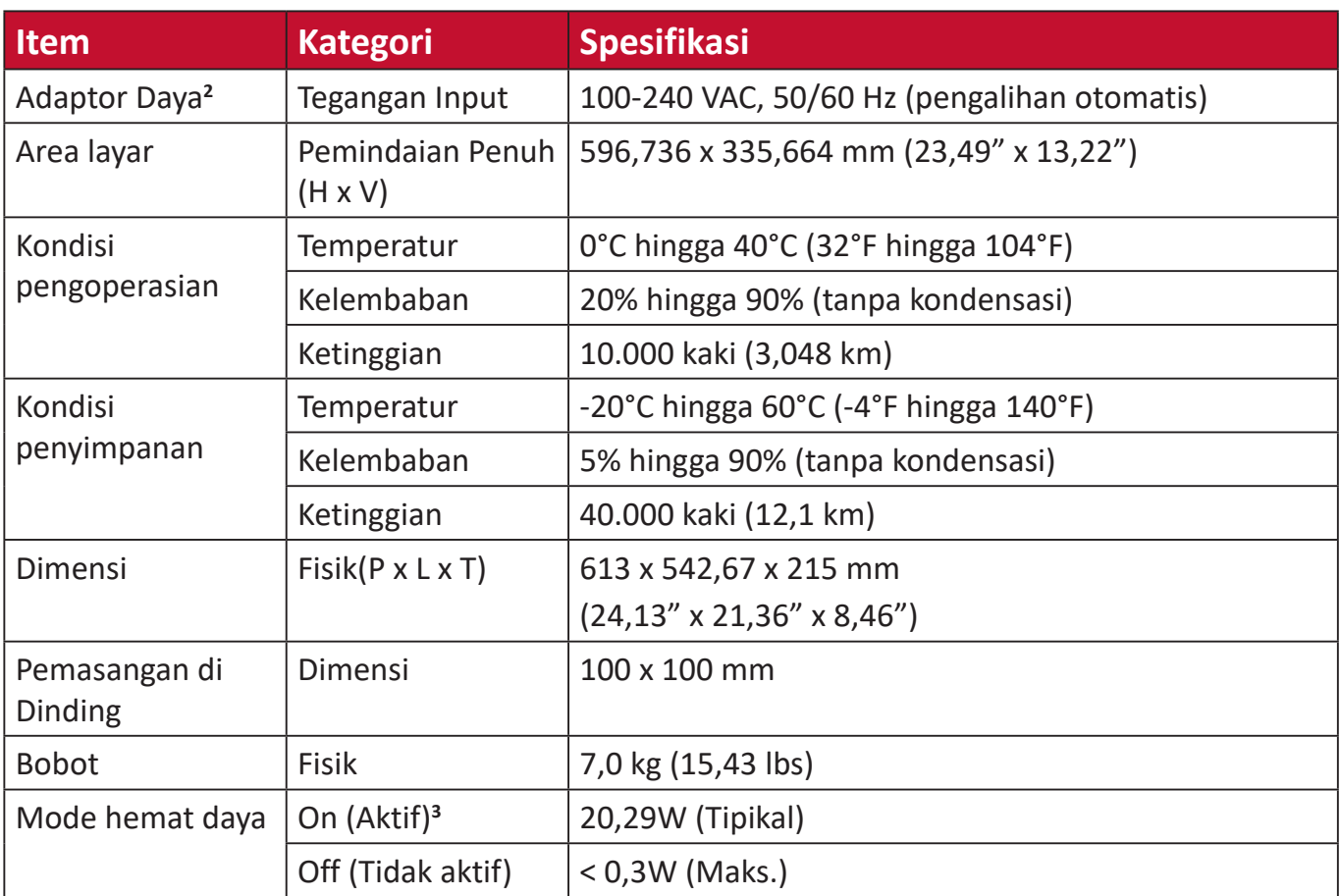

**1** Jangan atur kartu grafis di komputer Anda melebihi mode pengaturan waktu; melakukan hal ini bisa berakibat pada kerusakan permanen

pada monitor. **<sup>2</sup>** Gunakan adaptor daya dari ViewSonic® atau hanya sumber resmi. **3** Kondisi uji mengikuti standar EEI.

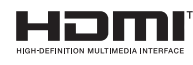

Istilah HDMI, Antarmuka Multimedia dengan Definisi Lengkap HDMI, desain Dagang HDMI, dan Logo HDMI adalah merek dagang atau merek dagang terdaftar HDMI Licensing Administrator, Inc.

# **Daftar Istilah**

Bagian ini menjelaskan daftar istilah standar yang digunakan di semua model monitor LCD. Semua istilah dicantumkan berdasarkan abjad.

**CATATAN:** Istilah tertentu mungkin tidak berlaku untuk perangkat Anda.

## **A Advanced DCR (DCR Lanjutan)**

Teknologi DCR Lanjutan secara otomatis mendeteksi sinyal gambar dan secara cerdas mengendalikan kecerahan lampu belakang dan warna, untuk meningkatkan kemampuan membuat warna hitam menjadi lebih hitam dalam suasana gelap, dan membuat warna putih menjadi lebih putih dalam lingkungan cerah.

#### **Adaptive-Sync**

Teknologi FreeSync mengakhiri game yang terpotong-potong dan bingkai pecah dengan performa mengalir bebas artefak pada kecepatan frame berapa pun.

#### **Audio Adjust (Penyesuaian Audio)**

Menyesuaikan volume, mendiamkan suara, atau beralih antar input jika Anda memiliki lebih dari satu sumber.

#### **Auto Detect (Deteksi Otomatis)**

Jika sumber input saat ini tidak ada sinyal, monitor akan secara otomatis beralih ke pilihan input berikutnya. Pada model tertentu, fungsi ini nonaktif secara default.

## **B Black Stabilization (Stabilisasi Hitam)**

Stabilisasi Hitam ViewSonic menyediakan visibilitas yang meningkat dan detail dengan mencerahkan suasana gelap.

## **Blue Light Filter (Filter Sinar Biru)**

Menyesuaikan filter yang menghalangi sinar biru energi tinggi untuk pengalaman tampilan yang lebih nyaman.

## **Boot Up Screen (Layar Booting)**

Mematikan layar booting akan mengnon-aktifkan memunculkan pesan di layar ketika menyalakan monitor.

## **Brightness (Kecerahan)**

Menyesuaikan kadar hitam gambar layar latar belakang.

## **C Color Adjust (Penyesuaian Warna)**

Menyediakan beberapa mode penyesuaian warna, untuk membantu menyesuaiakn pengaturan warna agar sesuai kebutuhan pengguna.

### **Color Range (Rentang Warna)**

Monitor dapat mendeteksi rentang warna sinyal input secara otomatis. Anda dapat mengubah rentang warna secara manual agar sesuai rentang warna yang benar jika warna tidak ditampilkan dengan benar.

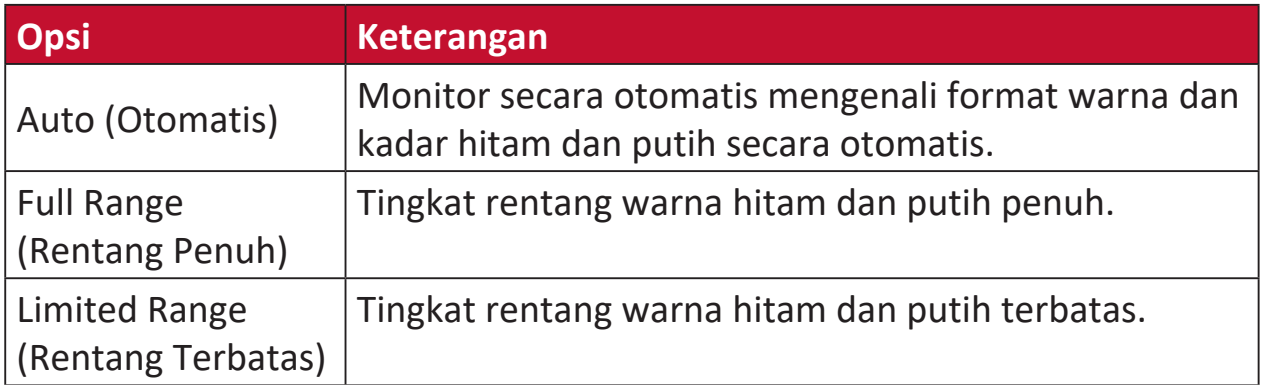

## **Color Space (Ruang Warna)**

Memungkinkan pengguna memilih ruang warna yang ingin digunakan untuk output warna monitor (RGB, YUV).

#### **Color Temperature (Suhu Warna)**

Memungkinkan pengguna memilih pengaturan suhu warna spesifik untuk mengkustomisasi pengalaman menonton mereka.

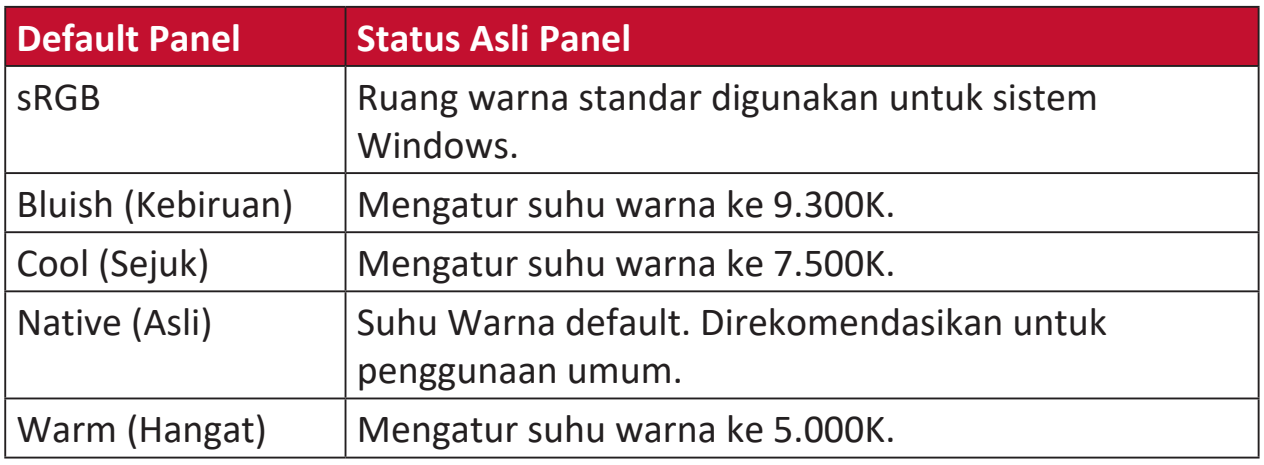

## **Contrast (Kontras)**

Menyesuaikan perbedaan antara latar belakang gambar (kadar hitam) dan latar depan (kadar putih).

## **G Gamma**

Memungkinkan pengguna menyesuaikan kadar kecerahan dari kadar skala abu-abu monitor secara manual. Ada lima pilihan: 1.8, 2.0, 2.2, 2.4, dan 2.6.

## **H Hue (Corak)**

Menyesuaikan corak warna masing-masing (red (merah), green (hijau), blue (biru), cyan (sian), magenta, dan yellow (kuning)).

## **I Information (Informasi)**

Menampilkan mode pengaturan waktu (input sinyal video) yang berasal dari kartu grafis di komputer, nomor model LCD, nomor seri, dan URL situs web ViewSonic®. Lihat panduan kartu grafis Anda untuk petunjuk pengubahan resolusi dan kecepatan refresh (frekuensi vertikal).

**CATATAN:** VESA 1024 x 768 @ 60Hz (contoh) berarti resolusinya adalah 1024 x 768 dan kecepatan refreshnya 60 Hertz.

#### **Input Select (Pilihan Input)**

Beralih di antara berbagai pilihan input yang tersedia untuk monitor tersebut.

## **L Low Input Lag (Kelambatan Input Rendah)**

ViewSonic® menawarkan kelambatan input rendah, memanfaatkan pereduksi proses monitor, yang mengurangi sifat laten sinyal. Pada submenu "kelambatan input rendah", Anda dapat memilih kecepatan yang sesuai dengan penggunaan yang dikehendaki dari kedua pilihan.

## **M Manual Image Adjust (Penyesuaian Gambar Manual)**

Menampilkan menu Manual Image Adjust (Penyesuaian Gambar Manual). Anda dapat secara manual mengatur berbagai penyesuaian kualitas gambar.

### **Memory recall (Penarikan kembali memori)**

Mengembalikan setelan ke pengaturan pabrik jika tampilan beroperasi dalam Mode Pengaturan Waktu yang Telah Ditetapkan pabrik yang tercantum dalam Spesifikasi buku panduan ini.

### **CATATAN:**

- (Pengecualian) Kontrol ini tidak mempengaruhi perubahan yang dibuat dengan "Pilihan Bahasa" atau "Pengaturan Kunci Daya".
- Memory Recall dilengkapi konfigurasi tampilan dan pengaturan default. Memory Recall adalah pengaturan yang memungkinkan produk memenuhi syarat untuk ENERGY STAR®. Setiap perubahan pada konfigurasi tampilan dan pengaturan default yang dikirimkan akan mengubah pemakaian energi, serta dapat meningkatkan pemakaian energi di luar batas yang diperlukan sesuai untuk kualifikasi ENERGY STAR®. ENERGY STAR® adalah serangkaian pedoman hemat daya yang diterbitkan oleh EPA (Dinas Perlindungan Lingkungan) AS. ENERGY STAR® adalah program bersama dari Dinas Perlindungan Lingkungan AS dan Departemen Energi AS yang membantu kita semua untuk menghemat uang dan melindungi lingkungan melalui produk dan praktik hemat energi.

## **O Offset**

Menyesuaikan tingkat hitam untuk merah, hijau dan biru.

Fungsi penguatan dan offset memungkinkan pengguna mengendalikan keseimbangan putih dengan pengendalian maksimal ketika memanipulasi kontras dan suasana gelap.

#### **OSD Pivot (Pivot OSD)**

Mengatur arah tampilan Menu OSD (Tampilan di Layar) pada monitor.

#### **Overscan**

Mengacu pada gambar terpotong di layar monitor. Pengaturan di monitor memperbesar konten film, sehingga Anda tidak dapat melihat tepi terluar film.

## **P Power Indicator (Indikator Daya)**

Lampu yang menunjukkan apakah monitor hidup atau mati. Pengaturan ini juga mengatur lampu pada penyangga. Pengguna dapat mematikan efek lampu pada "Power Indicator". Selain itu, indikator daya menunjukkan warna rata-rata yang secara langsung mencerminkan sinyal warna input yang diterima layar.

## **Q Quick Access (Akses Cepat)**

Mulai beberapa fungsi dan mode dengan cepat melalui tombol dan menu Quick Access. Pengguna juga dapat menetapkan fungsi atau mode yang mereka sukai pada Menu Quick Access(Akses Cepat) melalui **Setup Menu (Menu Konfigurasi)** di OSD. Fungsi/mode akan diaktifkan sesaat panel lampu bergerak pada benda dan akan non-aktif setelah menghilangkan panel lampu.

## **R Recall (Akses Kembali)**

Mengatur ulang pengaturan monitor ViewMode (ModeLihat).

#### **Resolution Notice (Pemberitahuan Resolusi)**

Pemberitahuan yang menyampaikan kepada pengguna bahwa resolusi menonton saat ini bukanlah resolusi awal yang benar. Pemberitahuan ini akan muncul di jendela pengaturan tampilan saat mengonfigurasi resolusi tampilan.

## **S Setup Menu (Menu Konfigurasi)**

Menyesuaikan pengaturan Tampilan di Layar atau On-screen Display (OSD). Banyak di antara pengaturan ini yang bisa mengaktifkan pemberitahuan tampilan di layar sehingga pengguna tidak perlu membuka ulang menu.

#### **Sharpness (Ketajaman)**

Menyesuaikan kualitas gambar monitor.

## **V ViewMode (ModeLihat)**

Fitur ViewMode (ModeLihat) pada ViewSonic**®** yang khas menawarkan pengaturan awal "Game," "Movie (Film)," "Web," "Text (Teks)," dan "Mono". Pengaturan awal ini dirancang secara khusus untuk memberikan pengalaman menonton optimal untuk aplikasi layar yang berbeda-beda.

#### **ViewScale**

Gamer dapat menyesuaikan ukuran tampilan gambar pada monitor, mengijinkan untuk skenario "best fit".

# **Pemecahan Masalah**

Bagian ini menjelaskan beberapa masalah umum yang mungkin Anda alami saat menggunakan monitor.

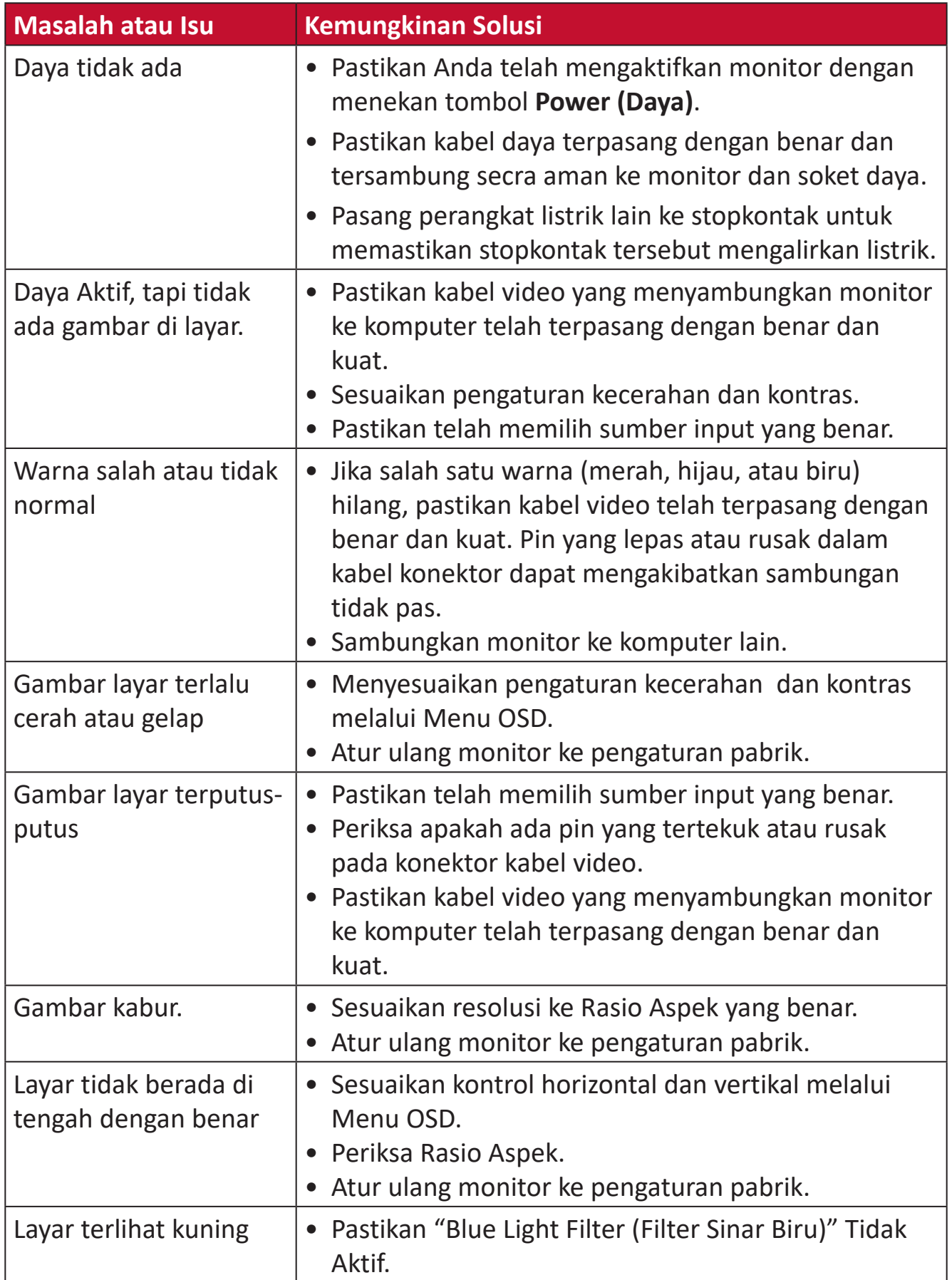

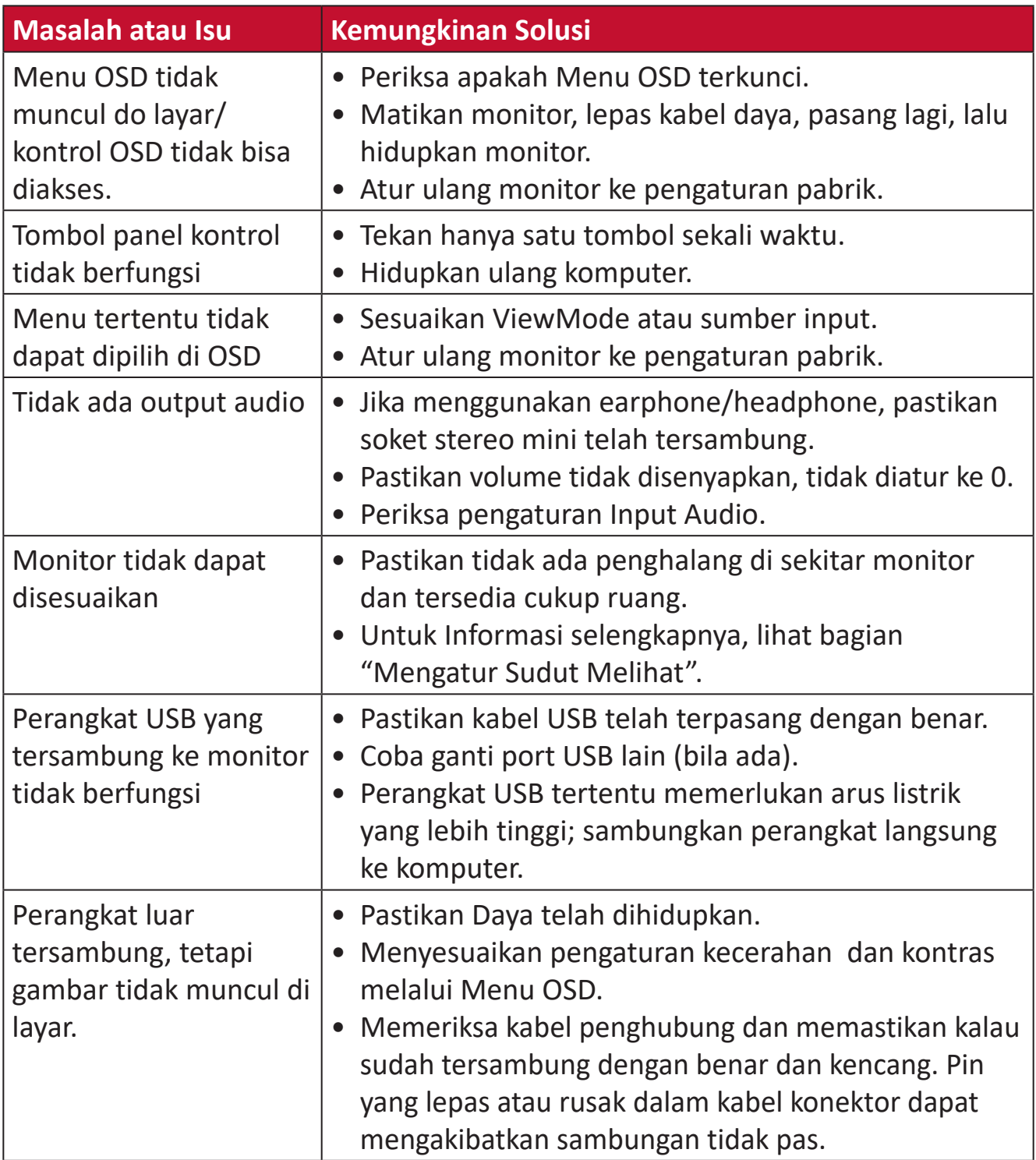

# **Pemeliharaan**

## **Petunjuk Umum**

- Pastikan monitor telah dimatikan dan kabel daya telah dilepas dari stopkontak.
- Jangan semprot atau tuang cairan apa pun langsung pada layar maupun rangka monitor.
- Pegang monitor dengan hati-hati, karena monitor yang berwarna lebih gelap, jika tergores, dapat menimbulkan tanda lebih jelas dibandingkan monitor berwarna putih.

## **Membersihkan Layar**

- Bersihkan layar menggunakan kain yang bersih, lembut, dan bebas serabut. Tindakan ini akan menghilangkan debu dan partikel lainnya.
- Jika layar masih belum bersih, gunakan sedikit pembersih kaca yang tidak mengandung amonia dan alkohol pada kain yang bersih, lembut, dan bebas serabut, lalu seka layar.

## **Membersihkan Wadah Proyektor**

- Gunakan kain lembut yang kering.
- Jika layar masih belum bersih, bubuhkan pembersih kaca non-alkohol dan bebas amonia pada kain lembut dan bebas serabut, lalu seka layar.

## **Pelepasan Tanggung Jawab Hukum**

- ViewSonic® tidak menyarankan penggunaan pembersih yang mengandung amonia maupun alkohol pada layar maupun casing monitor. Pembersih kimia tertentu telah dilaporkan dapat merusak layar dan/atau casing monitor.
- ViewSonic® tidak akan bertanggung jawab atas kerusakan yang disebabkan oleh penggunaan pembersih apa pun yang mengandung amonia maupun alkohol.

# **Informasi Peraturan dan Servis**

## **Informasi Kepatuhan**

Bagian ini menjelaskan semua persyaratan dan pernyataan yang terkait dengan peraturan. Aplikasi terkait yang terkonfirmasi akan merujuk pada label pelat nama dan penandaan relevan pada unit.

## **Pernyataan Kesesuaian FCC**

Perangkat ini sesuai dengan pasal 15 Peraturan FCC. Pengoperasian harus memenuhi dua kondisi sebagai berikut: (1) perangkat ini tidak boleh menimbulkan interferensi berbahaya, dan (2) perangkat ini harus menerima semua interferensi yang ditangkap, termasuk interferensi yang dapat mengakibatkan pengoperasian yang tidak diinginkan. Peralatan ini telah diuji dan dinyatakan sesuai dengan standar perangkat digital Kelas B, berdasarkan pasal 15 Peraturan FCC.

Batasan ini dirancang untuk memberikan perlindungan yang memadai terhadap interferensi berbahaya pada pemasangan di lingkungan perumahan. Peralatan ini menghasilkan, menggunakan, dan dapat memancarkan energi frekuensi radio dan jika tidak dipasang serta digunakan sesuai petunjuk, dapat menimbulkan interferensi berbahaya terhadap komunikasi radio. Namun, tidak ada jaminan bahwa interferensi tidak akan terjadi pada pemasangan tertentu. Jika peralatan ini menimbulkan interferensi berbahaya terhadap penerimaan gelombang radio atau televisi, yang dapat ditentukan dengan mematikan dan menghidupkan peralatan, pengguna disarankan untuk mencoba mengatasinya melalui salah satu atau beberapa tindakan berikut:

- Mengubah arah atau memindahkan lokasi antena penerima.
- Menambah jarak antara peralatan dan unit penerima.
- Menyambungkan peralatan ke stopkontak di sirkuit selain yang digunakan untuk menyambungkan unit penerima.
- Menghubungi dealer atau teknisi radio/TV berpengalaman untuk meminta bantuan.

**Peringatan:** Segala bentuk perubahan atau modifikasi yang tidak disetujui secara tertulis oleh pihak yang bertanggung jawab atas kepatuhan dapat membatalkan kewenangan Anda untuk mengoperasikan peralatan ini.

## **Pernyataan Kanada Industri**

CAN ICES-003(B) / NMB-003(B)

## **Kesesuaian CE untuk Negara-Negara di Eropa**

Perangkat ini sesuai dengan Petunjuk EMC 2014/30/EU dan Petunjuk CE Tegangan Rendah 2014/35/EU.

## **Informasi berikut hanya untuk negara anggota UE:**

Tanda yang ditampilkan di sebelah kanan sesuai dengan Waste Electrical and Electronic Equipment Directive 2012/19/EU (WEEE). Tanda ini menunjukkan persyaratan untuk TIDAK membuang peralatan sebagai limbah rumah tangga biasa, namun menggunakan sistem pengembalian dan pengumpulan yang sesuai dengan undang-undang setempat yang berlaku.

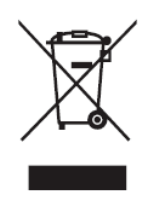

## **Pernyataan tentang Kepatuhan RoHS2**

Produk ini dirancang dan diproduksi sesuai persyaratan Pedoman 2011/65/EU dari Parlemen dan Dewan Eropa tentang batasan penggunaan materi berbahaya tertentu pada peralatan listrik dan elektronik (Pedoman RoHS2) dan dianggap memenuhi persyaratan nilai konsentrasi maksimum yang dikeluarkan oleh TAC (Komite Penerapan Teknis Eropa) seperti ditunjukkan di bawah ini:

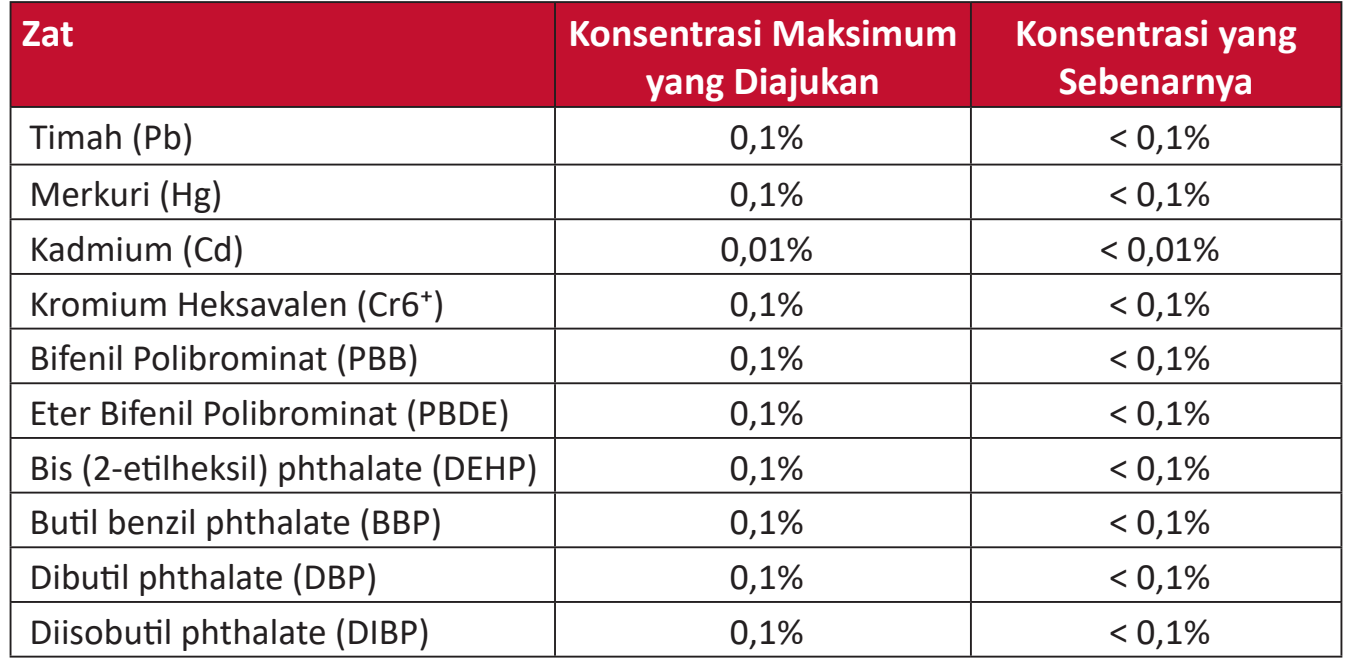

## **Komponen tertentu pada produk yang dijelaskan di atas tidak termasuk dalam Lampiran III Pedoman RoHS2 sebagaimana dijelaskan di bawah ini:**

- Merkuri dalam lampu floresen katoda dingin dan lampu floresen elektroda eksternal (CCFL dan EEFL) untuk tujuan khusus tidak boleh melebihi (per lampu):
	- ͫ Panjang pendek (500 mm):maksimum 3,5 mg per lampu.
	- ͫ Panjang sedang (> 500 mm dad 1.500 mm):maksimum 5 mg per lampu.
	- ͫ Panjang panjang (> 1.500 mm):maksimum 13 mg per lampu.
- Timah pada kaca tabung sinar katoda
- Berat timah pada kaca tabung floresen tidak boleh melebihi 0,2% dari bobotnya.
- Timah sebagai elemen campuran pada aluminium mengandung hingga 0,4% timah dari bobotnya.
- Campuran tembaga mengandung hingga 4% timah dari bobotnya.
- Timah pada solder tipe suhu leleh tinggi (yakni campuran berbasis timah mengandung 85% dari bobotnya atau lebih banyak).
- Komponen listrik dan elektronik mengandung timah pada kaca atau keramik selain dari keramik dielektrik pada kapasitor, misalnya, perangkat piezoelectronic, maupun pada campuran matriks kaca atau keramik.

#### **Larangan Zat Berbahaya India**

Pernyataan Larangan Zat Berbahaya (India). Produk ini sesuai dengan "Peraturan E-limbah India Tahun 2011" dan melarang penggunaan timah, merkuri, kromium heksavalen, bifenil polibrominat atau eter bifenil polibrominat dalam konsentrasi yang melebihi 0,1% bobot dan 0,01% bobot untuk kadmium, kecuali untuk rangkaian pengecualian yang ditetapkan dalam Pasal 2 Peraturan ini.

## **Pembuangan Produk di Akhir Masa Pakainya**

ViewSonic® turut melestarikan lingkungan dan berkomitmen untuk mengupayakan dan menjalankan prosedur yang ramah lingkungan. Terima kasih telah menjadi bagian dari Pengguna Komputer yang Lebih Cerdas dan Ramah Lingkungan. Kunjungi Situs web ViewSonic® untuk mempelajari selengkapnya.

#### **Amerika Serikat & Kanada:**

https://www.viewsonic.com/us/company/green/go-green-with-viewsonic/#recycle-program

#### **Eropa:**

<http://www.viewsoniceurope.com/eu/support/call-desk/>

#### **Taiwan:**

<https://recycle.epa.gov.tw/>

# **Monitor Bervalidasi Pantone®**

Pantone berarti warna dan memberikan bahasa warna universal yang mendorong berbagai keputusan penting tentang warna melalui setiap tahap alur kerja untuk para desainer, produser, merek. Seri ViewSonic ColorPro VP68a adalah PANTONE Validated. Akurasinya yang di luar kelaziman telah diverifikasi dan diselaraskan pabrik melalui serangkaian uji warna ViewSonic. Selain itu, sampel seri model ini telah dievaluasi oleh Pantone dan memenuhi ketentuan PANTONE Validated sebagaimana diuji dalam simulasi rentang penuh 2.161 warna PANTONE Formula Guide Coated.

Seri ViewSonic ColorPro VP68a membuat Anda bisa merancang dengan penuh keyakinan.

**CATATAN:**  Warna-warna PANTONE® yang dihasilkan mungkin tidak sesuai dengan standar yang diidentifikasi PANTONE. Periksa Publikasi PANTONE terkini untuk warnma yang akurat. PANTONE® dan merek dagang Pantone lainnya merupakan hak milik Pantone LLC. © Pantone LLC, 2020.

#### Variabel

Ada banyak variabel dalam proses reproduksi warna yang dihasilkan oleh monitor VP2768a, yang manapun bisa mempengaruhi kualitas simulasi Warna PANTONE , yang meliputi:

- Perangkat monitor
- Pengaturan perangkat keras
- Kartu grafis yang digunakan
- Pengaturan panel lampu belakang
- Resolusi yang dipilih
- Sistem operasi
- Laju refresh yang dipilih
- Metode kalibrasi
- Pengaturan layar lainnya

Untuk hasil optimal, kami merekomendasikan agar menggunakan pengaturan berikut:

• Mode sRGB

## **Informasi Hak Cipta**

Hak Cipta© ViewSonic® Corporation, 2022. Semua hak dilindungi undang-undang.

Macintosh dan Power Macintosh adalah merek dagang terdaftar dari Apple Inc.

Microsoft, Windows, dan logo Windows adalah merek dagang terdaftar dari Microsoft Corporation di Amerika Serikat dan negara lainnya.

ViewSonic®, logo tiga burung, OnView, ViewMatch, dan ViewMeter adalah merek dagang terdaftar dari ViewSonic® Corporation.

VESA adalah merek dagang terdaftar dari Video Electronics Standards Association. DPMS, DisplayPort, dan DDC adalah merek dagang dari VESA.

ENERGY STAR® adalah merek dagang terdaftar dari Environmental Protection Agency (EPA) AS.

Sebagai mitra ENERGY STAR®, ViewSonic® Corporation menyatakan bahwa produk ini telah memenuhi pedoman ENERGY STAR® untuk efisiensi energi.

**Pelepasan tanggung jawab hukum:** ViewSonic® Corporation tidak akan bertanggung jawab atas kesalahan teknis maupun editorial atau kekurangan yang terdapat dalam dokumen ini; serta atas kerugian insidental maupun konsekuensial yang disebabkan oleh kelengkapan materi, atau performa maupun penggunaan produk ini.

Dalam hal peningkatan produk yang berkelanjutan, ViewSonic® Corporation berhak mengubah spesifikasi produk tanpa pemberitahuan sebelumnya. Informasi dalam dokumen ini dapat berubah sewaktu-waktu tanpa pemberitahuan sebelumnya.

Tidak ada satu bagian pun dalam dokumen ini yang dapat disalin, diperbanyak, atau dipindahtangankan dengan cara apapun dan untuk tujuan apapun tanpa izin tertulis sebelumnya dari ViewSonic® Corporation.

VP2768a\_UG\_IND\_1a\_20220707

## **Layanan Pelanggan**

Untuk dukungan teknis atau layanan produk, lihat tabel di bawah ini atau hubungi peritel Anda.

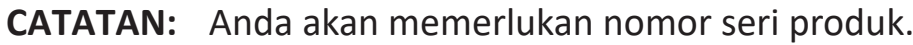

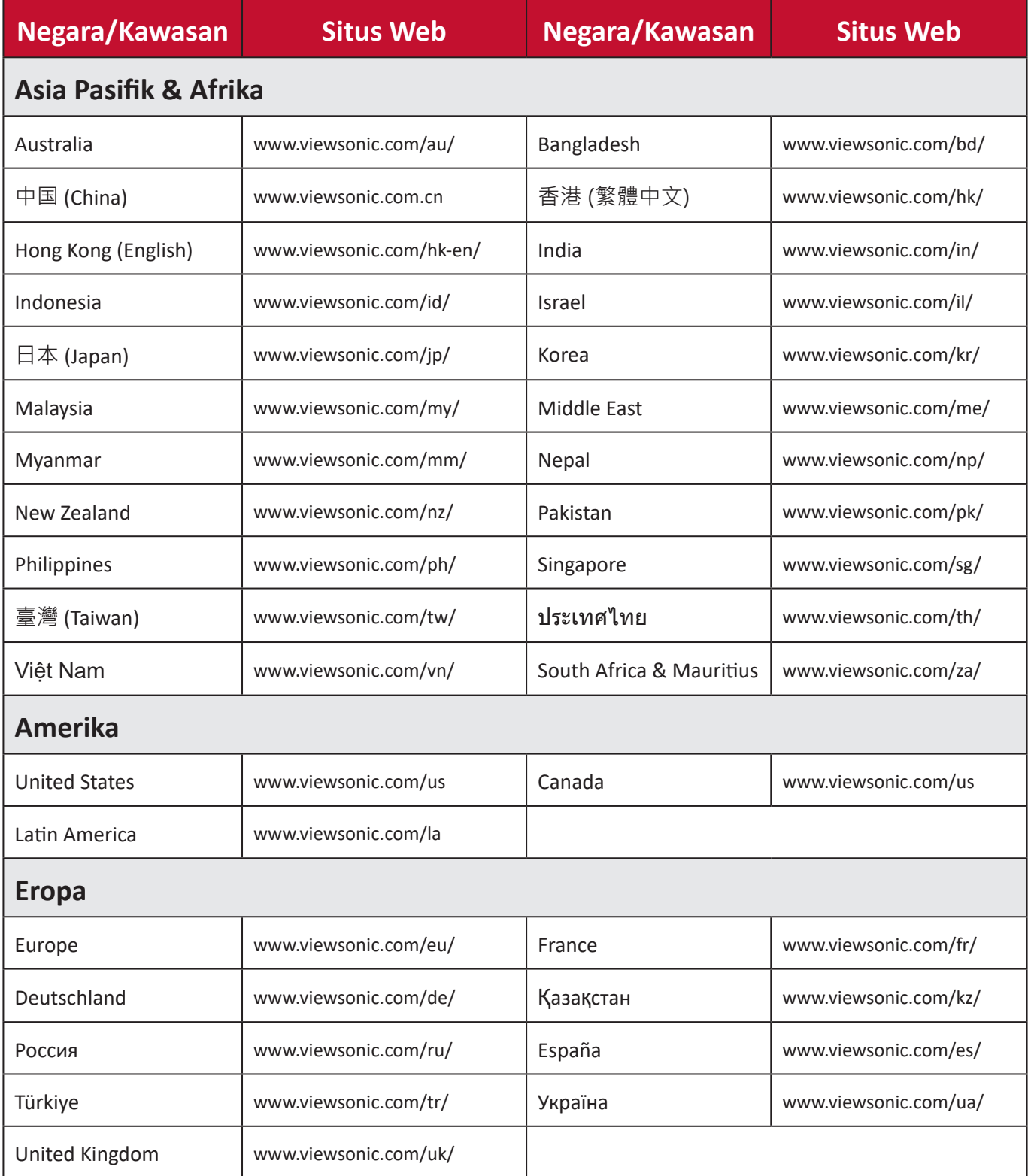

## **Jaminan Terbatas**

Layar ViewSonic®

#### **Cakupan jaminan:**

ViewSonic® menjamin produknya terbebas dari cacat materi dan pembuatan selama masa berlaku jaminan. Jika produk terbukti cacat dalam hal materi maupun pembuatan selama masa jaminan berlaku, maka ViewSonic® akan, atas pilihannya sendiri, dan sebagai satu-satunya ganti rugi, memperbaiki atau mengganti produk tersebut dengan produk yang serupa. Produk Pengganti maupun suku cadang dapat mencakup suku cadang atau komponen yang telah diproduksi ulang atau diperbarui. Perbaikan atau penggantian unit, suku cadang, maupun komponen akan tercakup dalam jumlah sisa waktu dari jaminan terbatas asli pelanggan dan periode jaminan tidak akan diperpanjang. ViewSonic® tidak menyediakan jaminan untuk perangkat lunak pihak ketiga, baik disertakan bersama produk maupun diinstal oleh pelanggan, pemasangan suku cadang atau komponen yang tidak sah (misalnya, lampu Proyektor). (Lihat: Bagian "Kondisi yang berada di luar dan tidak tercakup dalam jaminan").

#### **Masa berlaku jaminan:**

Jaminan untuk monitor ViewSonic® berlaku antara 1 hingga 3 tahun, tergantung pada negara tempat Anda membeli, untuk semua suku cadang, termasuk sumber lampu dan untuk semua biaya pengerjaan, terhitung sejak tanggal pembelian pertama oleh konsumen.

## **Pihak yang dilindungi jaminan:**

Jaminan ini hanya berlaku untuk pelanggan pertama.

## **Kondisi yang berada di luar dan tidak tercakup dalam jaminan:**

- Produk apapun bila nomor serinya telah rusak, berubah bentuk, atau tidak ada.
- Kondisi rusak, kualitas menurun, atau kegagalan fungsi karena:
	- ͫ Kecelakaan, kesalahan penggunaan, kelalaian, kebakaran, air, petir, atau bencana alam lainnya, modifikasi produk yang tidak disahkan, atau kegagalan mematuhi petunjuk yang diberikan bersama produk.
	- ͫ Perbaikan atau upaya perbaikan tidak sah selain oleh ViewSonic®.
	- ͫ Kerusakan atau hilangnya program, data, atau media penyimpanan apapun yang dapat dilepas.
	- ͫ Kerusakan dan keausan normal.
	- ͫ Penghapusan instalan atau penginstalan produk.
- Hilangnya data atau perangkat lunak yang terjadi selama perbaikan atau penggantian.
- Kerusakan apapun pada produk karena pengiriman.
- Penyebab eksternal pada produk, misalnya fluktuasi atau kegagalan listrik.
- Penggunaan perangkat tambahan atau komponen yang tidak memenuhi spesifikasi ViewSonic.
- Kelalaian pemilik dalam melakukan pemeliharaan produk secara berkala sebagaimana tercantum dalam Panduan Pengguna.
- Penyebab apapun lainnya yang tidak terkait dengan kecacatan produk.
- Kerusakan yang disebabkan oleh gambar statis (tidak bergerak) yang ditampilkan dalam waktu lama (disebut juga jejak gambar).
- Perangkat Lunak. Setiap perangkat lunak pihak ketiga yang diberikan bersama produk atau dipasang oleh pelanggan.
- Perangkat Keras/Aksesori/Suku Cadang/Komponen. Pemasangan perangkat keras, aksesori, suku cadang, atau komponen habis pakai (misalnya, Lampu Proyektor).
- Kerusakan pada, atau penyalahgunaan, lapisan pada permukaan layar karena pembersihan yang tidak tepat sebagaimana dijelaskan dalam Panduan Pengguna produk.
- Biaya pelepasan, pemasangan, dan layanan konfigurasi, termasuk pemasangan produk di dinding.

## **Cara mendapatkan servis:**

- Untuk informasi tentang cara menerima servis berdasarkan jaminan, hubungi Dukungan Pelanggan ViewSonic® (Lihat halaman "Layanan Pelanggan"). Anda harus memberikan nomor seri produk ini.
- Untuk memperoleh layanan jaminan, Anda harus memberikan: (a) bukti penjualan dengan tanggal asli, (b) nama Anda, (c) alamat Anda, (d) keterangan masalah, dan (e) nomor seri produk.
- Bawa atau kirim produk dengan jasa pengiriman prabayar, dalam kontainer asli, kepada pusat layanan resmi ViewSonic® atau langsung ke ViewSonic®.
- Untuk informasi tambahan atau nama pusat servis ViewSonic® terdekat, hubungi ViewSonic®.

## **Batasan jaminan tersirat:**

Tidak ada jaminan, baik tersurat maupun tersirat, di luar keterangan yang tercakup di sini, termasuk jaminan tersirat atas kelayakan jual dan kesesuaian untuk tujuan tertentu.

### **Pengecualian kerusakan:**

Kewajiban ViewSonic terbatas pada biaya perbaikan atau penggantian produk. ViewSonic® tidak berkewajiban atas:

- Kerusakan pada harta benda lain yang disebabkan cacat apapun pada produk, kerugian karena adanya ketidaknyamanan, kehilangan karena penggunaan produk, kehilangan waktu, kehilangan laba, kehilangan peluang bisnis, kehilangan kepercayaan, gangguan hubungan bisnis, atau kerugian komersial lainnya, meskipun telah disampaikan adanya kemungkinan atas kerugian tersebut.
- Kerugian lain apapun baik insidental, konsekuensial, atau yang lainnya.
- Klaim apapun terhadap pelanggan oleh pihak ketiga manapun.
- Perbaikan atau upaya perbaikan tidak sah selain oleh ViewSonic®.

## **Penerapan undang-undang negara bagian:**

Jaminan ini memberikan Anda hak-hak hukum khusus dan Anda juga dapat memperoleh hak lainnya yang berbeda di setiap negara bagian. Sejumlah negara bagian melarang pembatasan pada jaminan yang berlaku dan/atau melarang pengecualian terhadap kerugian insidental maupun konsekuensial, sehingga pembatasan dan pengecualian tersebut di atas mungkin tidak berlaku untuk Anda.

## **Penjualan di luar Amerika Serikat dan Kanada:**

Untuk informasi dan layanan pada produk ViewSonic® yang dijual di luar negara Amerika Serikat dan Kanada, hubungi ViewSonic® atau dealer ViewSonic® setempat.

Masa jaminan untuk produk ini di daratan utama Tiongkok (tidak termasuk Hong Kong, Makau, dan Taiwan) diatur dalam persyaratan dan ketentuan Kartu Garansi Pemeliharaan.

Untuk pengguna di Eropa dan Rusia, rincian lengkap tentang jaminan yang diberikan dapat dilihat di: <http://www.viewsonic.com/eu/> di bawah "Informasi Dukungan/Jaminan".
# **Jaminan Terbatas Meksiko**

Layar ViewSonic®

#### **Cakupan jaminan:**

ViewSonic® menjamin produknya terbebas dari kecacatan materi dan pengerjaan, dalam kondisi penggunaan normal, selama masa berlaku jaminan. Jika produk terbukti cacat dalam hal materi maupun pengerjaan selama masa jaminan berlaku, maka ViewSonic® akan, atas pilihan tunggalnya, memperbaiki atau mengganti produk tersebut dengan produk yang sama. Produk maupun suku cadang pengganti dapat mencakup suku cadang atau komponen & aksesori yang telah diproduksi ulang atau diperbarui.

#### **Masa berlaku jaminan:**

Jaminan untuk monitor LCD ViewSonic® berlaku antara 1 hingga 3 tahun, tergantung pada negara tempat Anda membeli, untuk semua suku cadang, termasuk sumber cahaya dan semua biaya pengerjaan terhitung sejak tanggal pembelian pertama oleh konsumen.

#### **Pihak yang dilindungi jaminan:**

Jaminan ini hanya berlaku untuk pelanggan pertama.

# **Kondisi yang berada di luar dan tidak tercakup dalam jaminan:**

- Produk apapun bila nomor serinya telah rusak, berubah bentuk, atau tidak ada.
- Kondisi rusak, kualitas menurun, atau kegagalan fungsi karena:
	- ͫ Kecelakaan, kesalahan penggunaan, kelalaian, kebakaran, terkena air, petir, atau bencana alam lainnya, modifikasi produk yang tidak sah, upaya perbaikan tidak sah, atau kelalaian mematuhi petunjuk yang diberikan bersama produk.
	- ͫ Penyebab eksternal pada produk, misalnya fluktuasi daya listrik atau mati listrik.
	- ͫ Penggunaan perangkat tambahan atau komponen yang tidak memenuhi spesifikasi ViewSonic®.
	- ͫ Kerusakan dan keausan normal.
	- ͫ Penyebab apapun lainnya yang tidak terkait dengan kecacatan produk.
- Produk apa pun yang menunjukkan kondisi yang biasanya diketahui sebagai "jejak gambar" yang disebabkan bila gambar statis ditampilkan di produk dalam waktu lama.
- Biaya pelepasan, pemasangan, asuransi, dan layanan konfigurasi.

# **Cara mendapatkan servis:**

Untuk informasi tentang cara menerima servis berdasarkan jaminan, hubungi Dukungan Pelanggan ViewSonic® (lihat halaman "Layanan Pelanggan" terlampir). Anda harus memberikan nomor seri produk, jadi catat informasi produk Anda di ruang yang disediakan di bawah ini pada pembelian untuk penggunaan di masa mendatang. Simpan resi bukti pembelian Anda untuk mendukung klaim jaminan.

# Untuk Data Anda

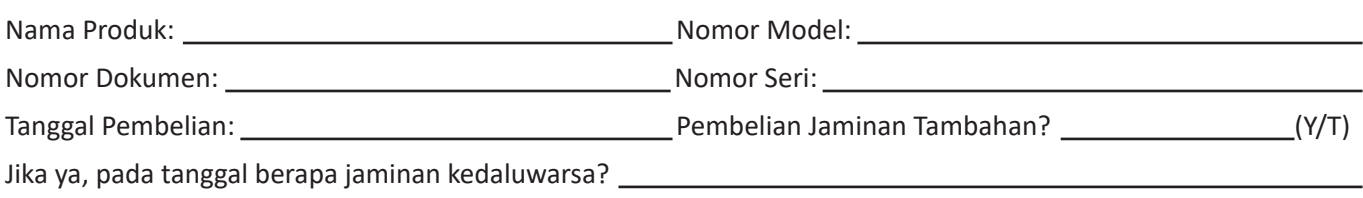

- Untuk mendapatkan servis jaminan, Anda harus menyediakan (a) bukti penjualan dengan tanggal asli, (b) nama Anda, (c) alamat Anda, (d) keterangan masalah, dan (e) nomor seri produk.
- Bawa atau kirim produk, dalam paket kontainer asli, kepada pusat layanan resmi ViewSonic®.
- Biaya transportasi pulang-pergi untuk produk yang masih dalam masa jaminan akan ditanggung oleh ViewSonic®.

# **Batasan jaminan tersirat:**

Tidak ada jaminan, baik tersurat maupun tersirat, di luar keterangan yang tercakup di sini, termasuk jaminan tersirat atas kelayakan jual dan kesesuaian untuk tujuan tertentu.

# **Pengecualian kerusakan:**

Kewajiban ViewSonic® terbatas pada biaya perbaikan atau penggantian produk. ViewSonic® tidak berkewajiban atas:

- Kerusakan pada harta benda lain yang disebabkan cacat apapun pada produk, kerugian karena adanya ketidaknyamanan, kehilangan karena penggunaan produk, kehilangan waktu, kehilangan laba, kehilangan peluang bisnis, kehilangan kepercayaan, gangguan hubungan bisnis, atau kerugian komersial lainnya, meskipun telah disampaikan adanya kemungkinan atas kerugian tersebut.
- Kerugian lain apapun baik insidental, konsekuensial, atau yang lainnya.
- Klaim apapun terhadap pelanggan oleh pihak ketiga manapun.
- Perbaikan atau upaya perbaikan tidak sah selain oleh ViewSonic®.

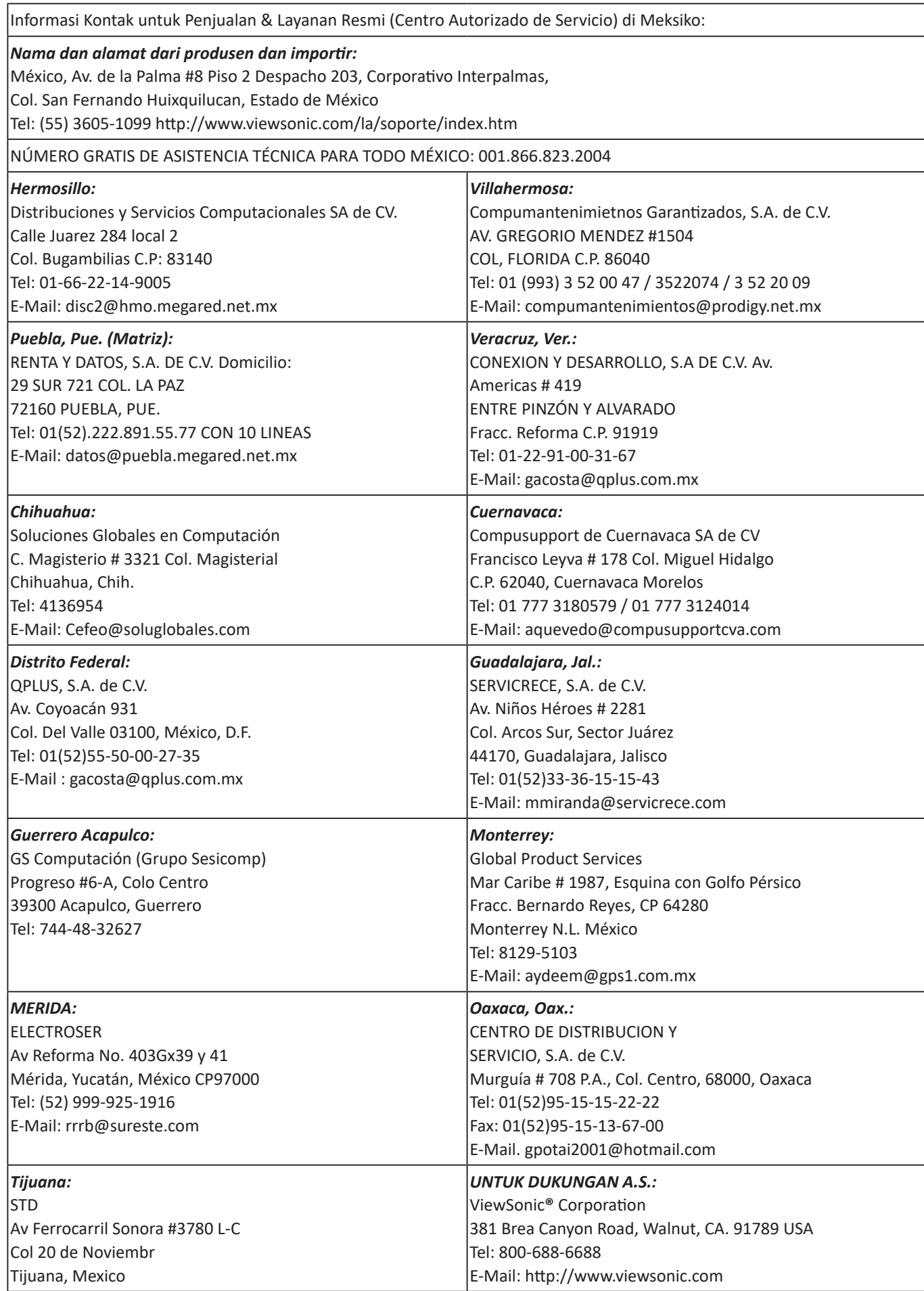

LCD Mexico Warranty Term Template In UG VSC\_TEMP\_2008

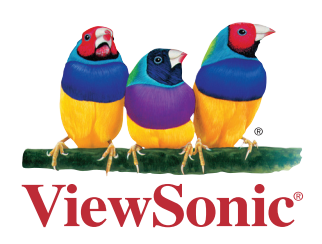